# AlphaServer 2000/2100 Firmware Reference Guide

Order Number: EK–AXPFW–RM. B01

**Digital Equipment Corporation Maynard, Massachusetts**

#### **First Printing, October 1994 Revised, February 1995**

Digital Equipment Corporation makes no representations that the use of its products in the manner described in this publication will not infringe on existing or future patent rights, nor do the descriptions contained in this publication imply the granting of licenses to make, use, or sell equipment or software in accordance with the description.

Possession, use, or copying of the software described in this publication is authorized only pursuant to a valid written license from Digital or an authorized sublicensor.

© Digital Equipment Corporation 1995. All Rights Reserved.

The postpaid Reader's Comments forms at the end of this document request your critical evaluation to assist in preparing future documentation.

The following are trademarks of Digital Equipment Corporation: AlphaGeneration, AlphaServer, DEC, Digital, OpenVMS, ThinWire, VT, the AlphaGeneration logo, and the DIGITAL logo.

OSF/1 is a registered trademark of Open Software Foundation, Inc. PostScript is a registered trademark of Adobe Systems, Inc. UNIX is a registered trademark in the United States and other countries licensed exclusively through X/Open Company Ltd. Microsoft Windows and Microsoft Windows NT are trademarks of Microsoft Corporation.

All other trademarks and registered trademarks are the property of their respective holders.

S2773

This document was prepared using VAX DOCUMENT Version 2.1.

# **Contents**

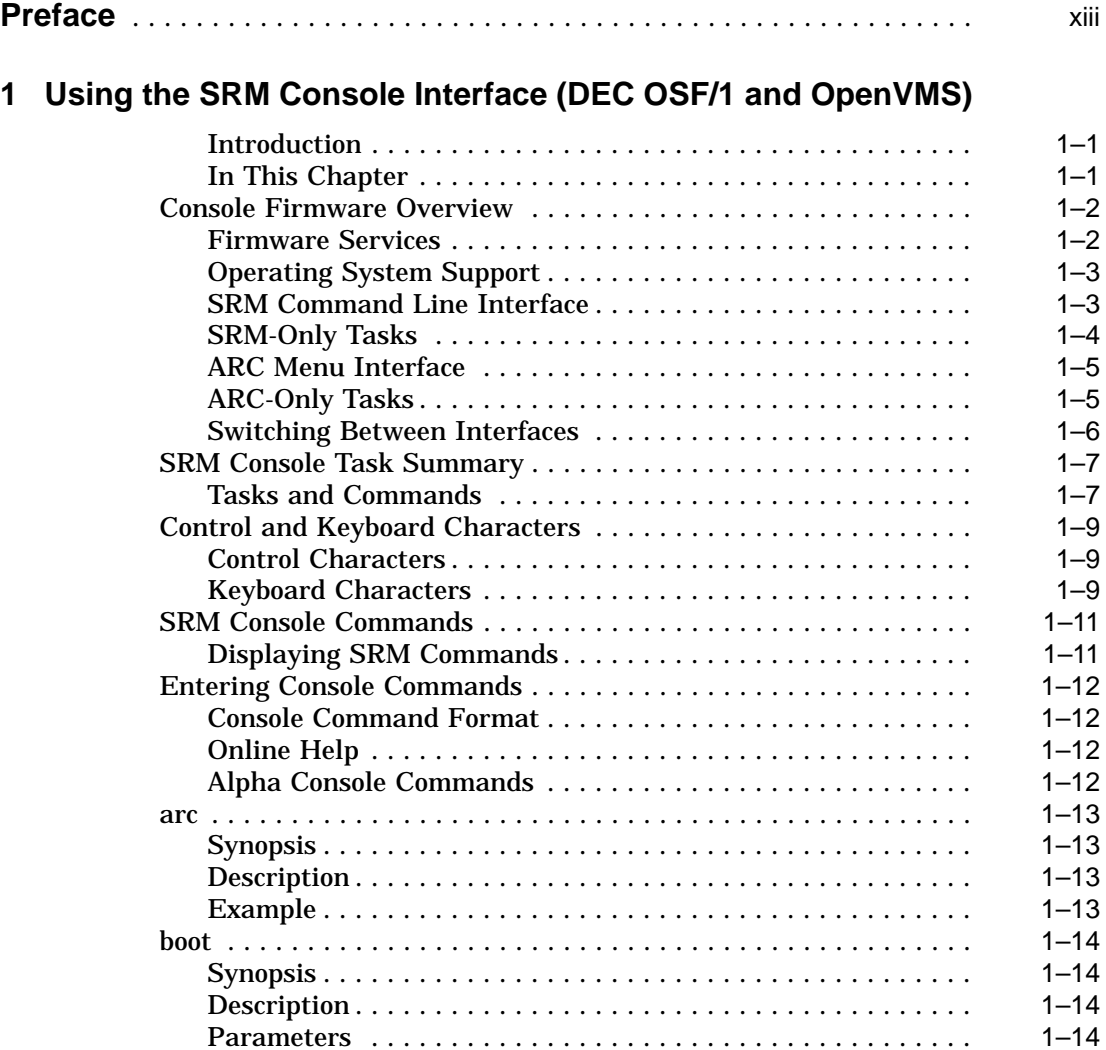

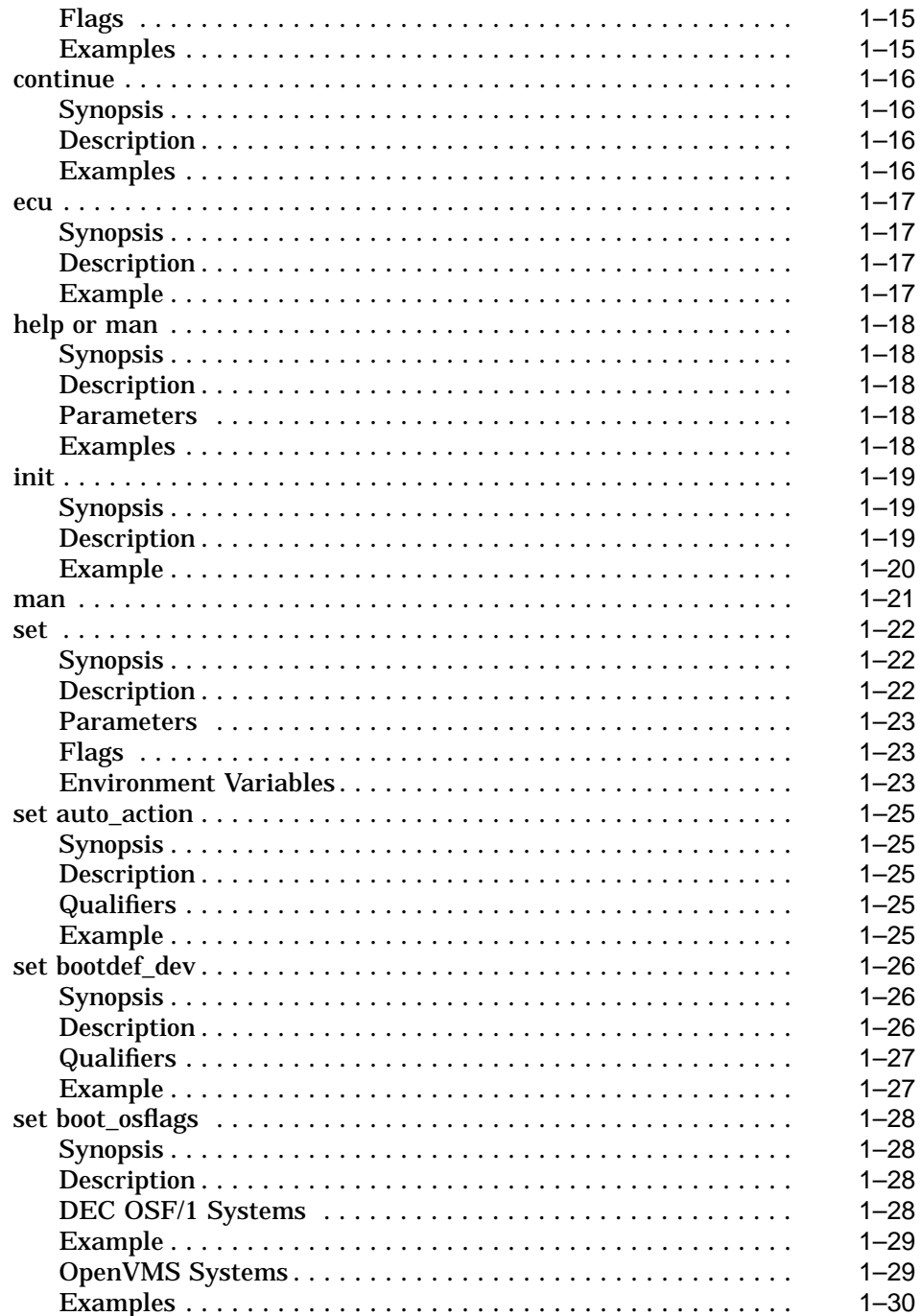

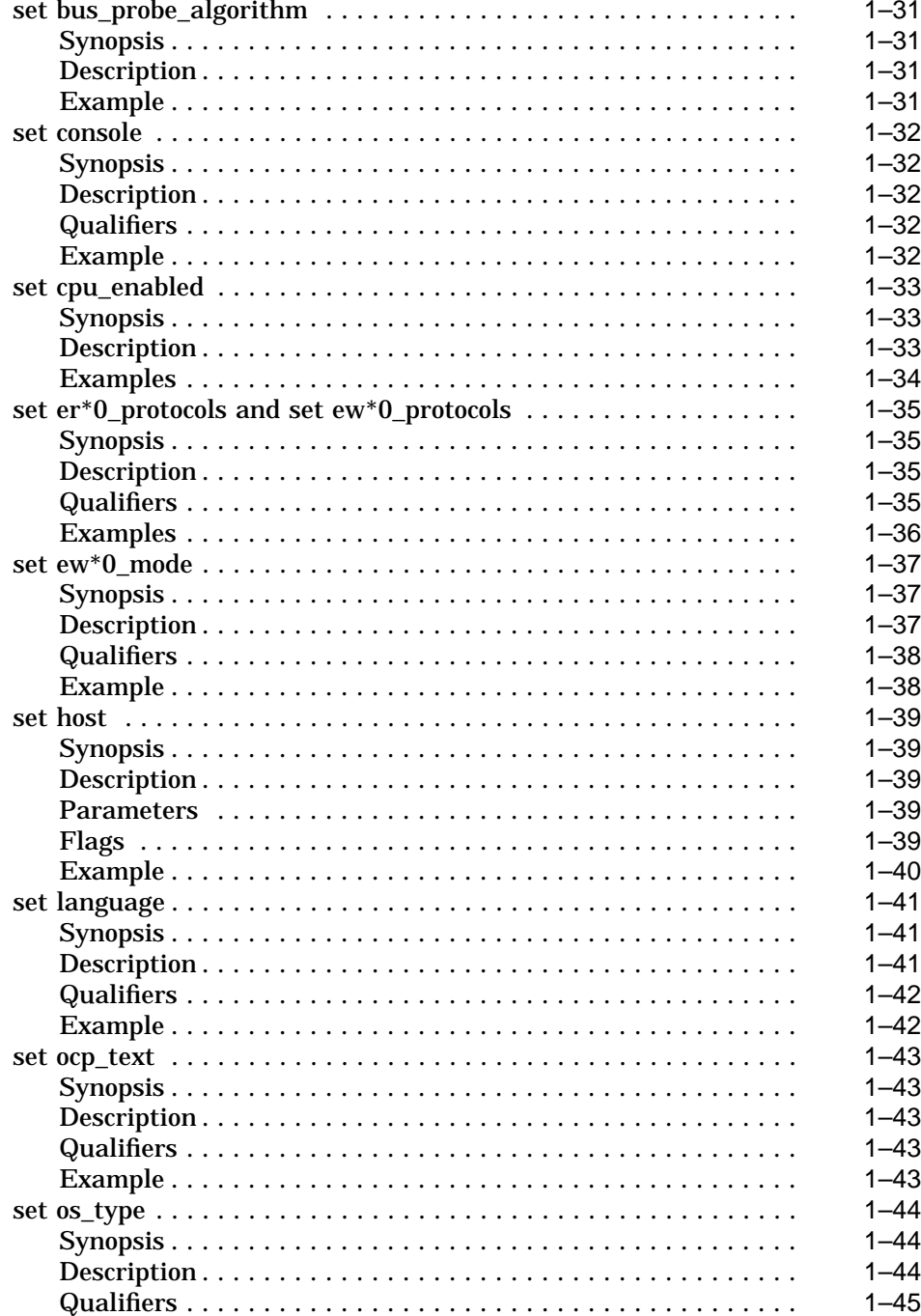

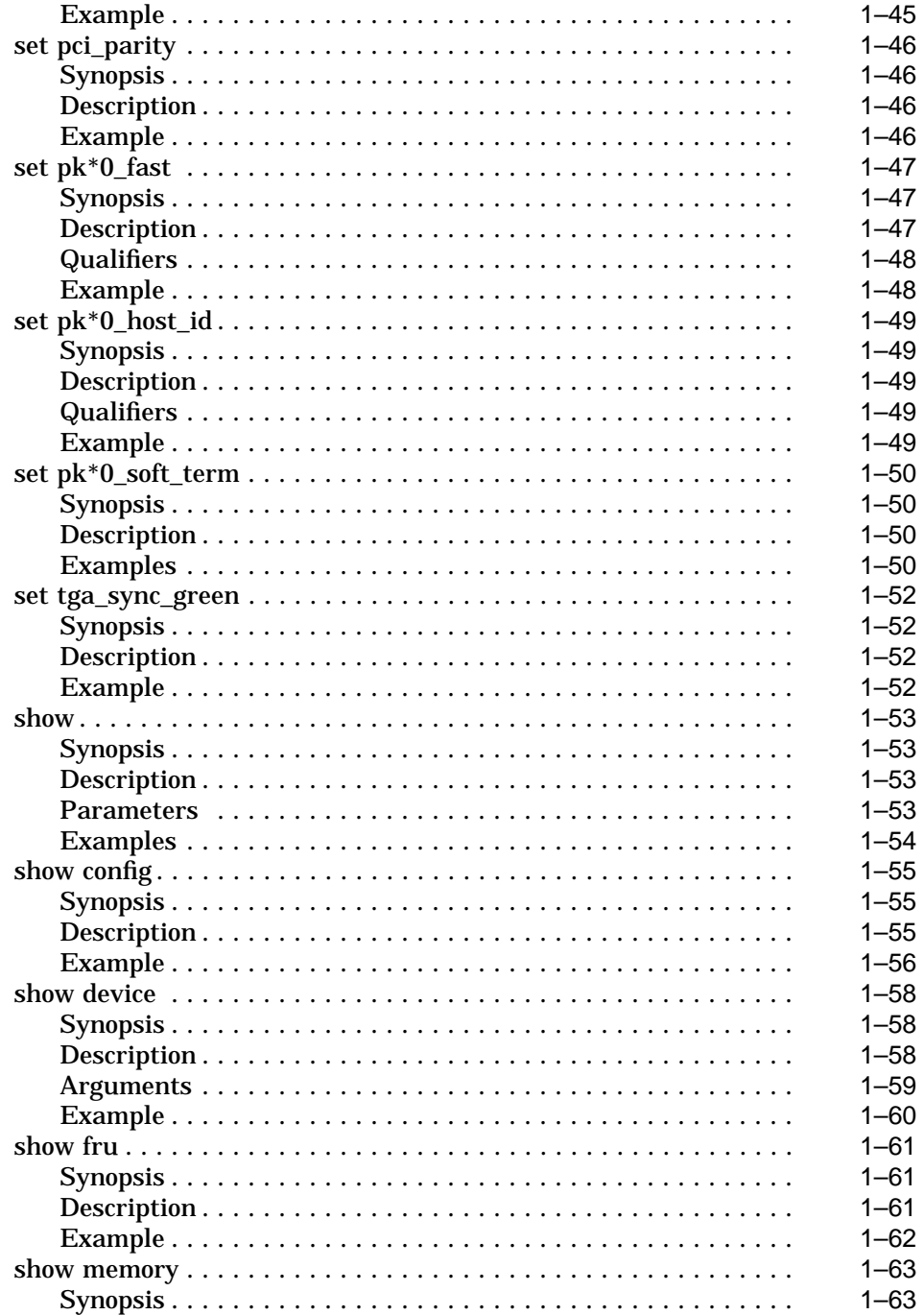

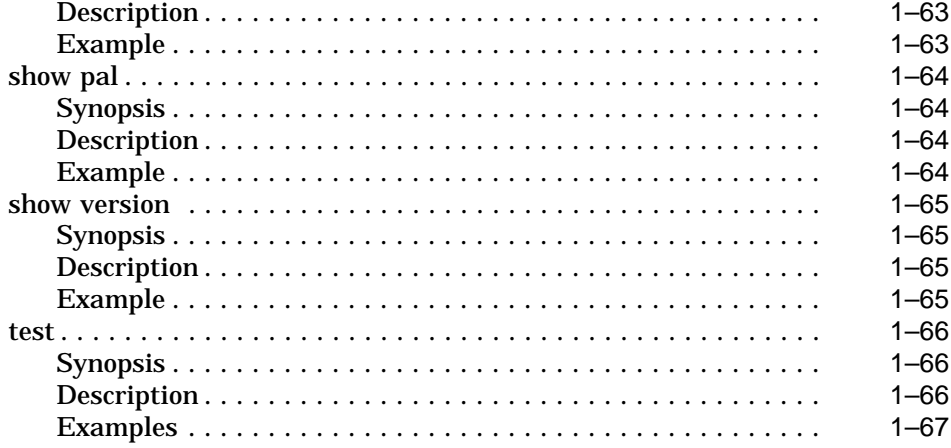

## **2 SRM Console Firmware Security Features**

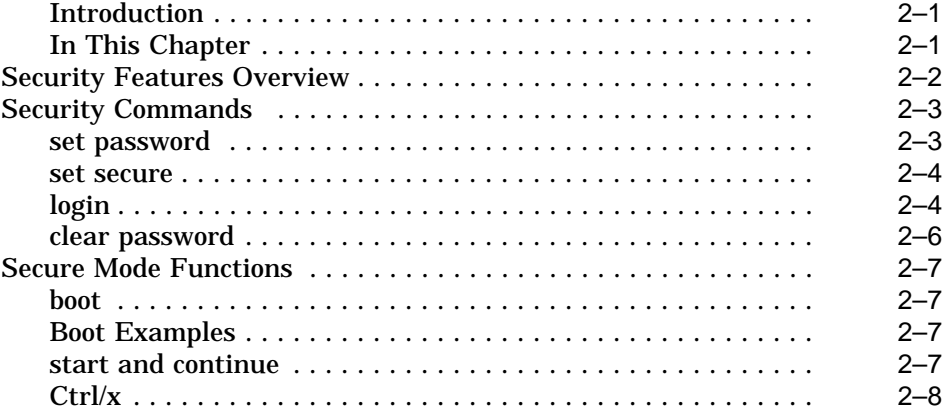

## **3 Using the ARC Console Interface (Microsoft Windows NT)**

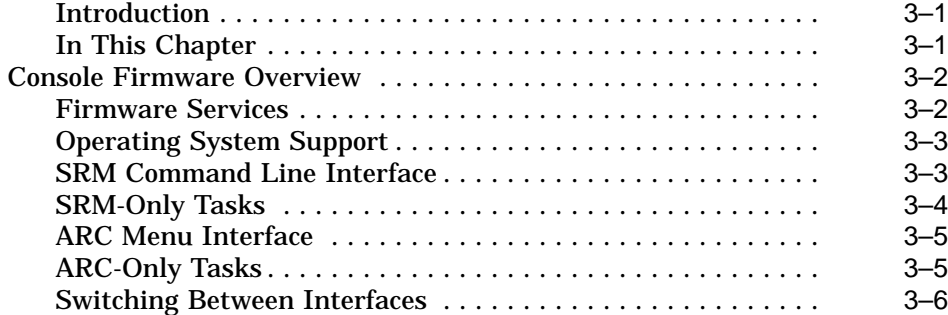

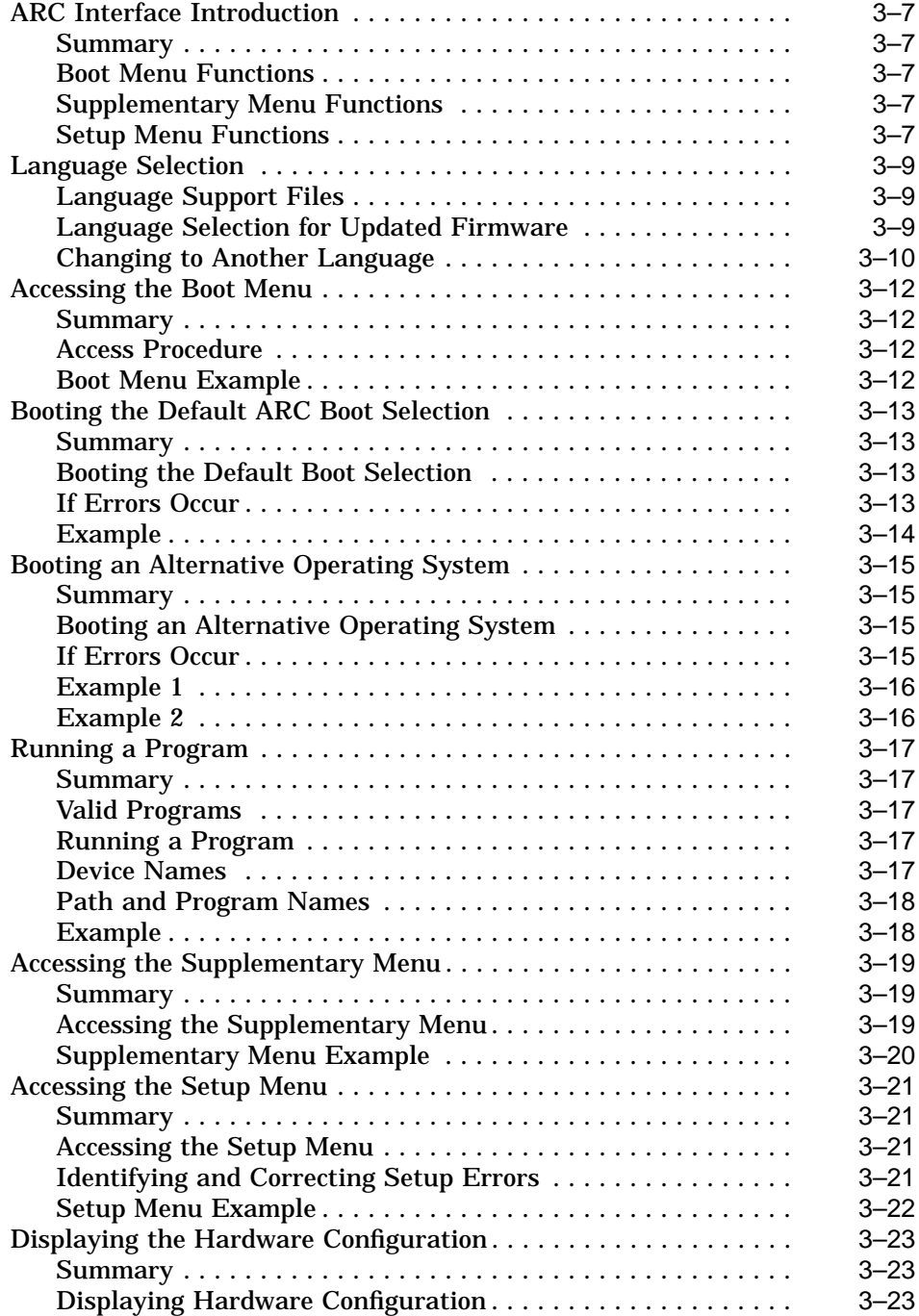

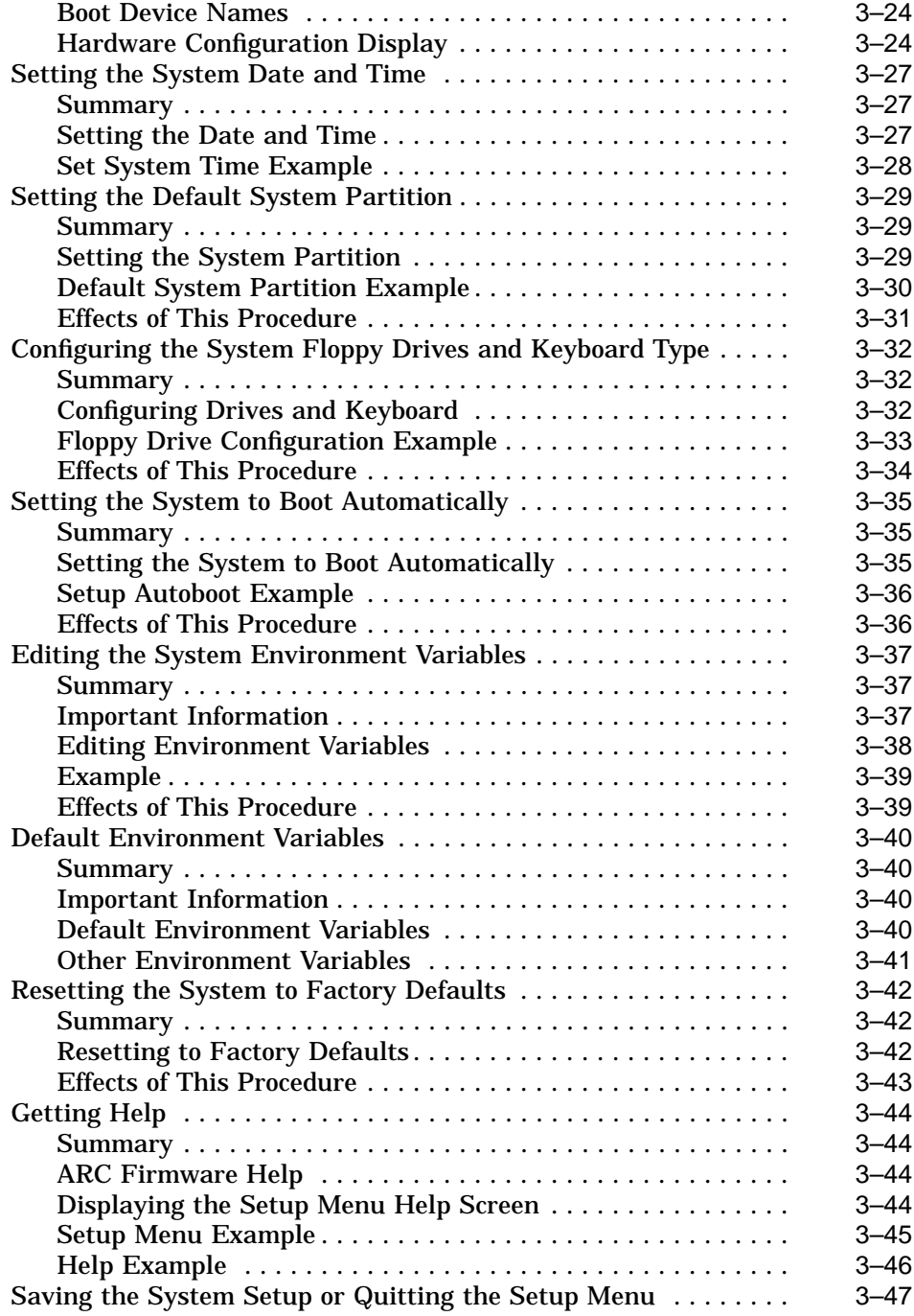

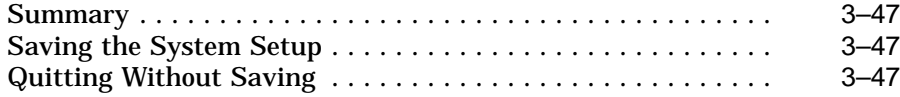

## **4 Managing ARC Boot Selections (Microsoft Windows NT)**

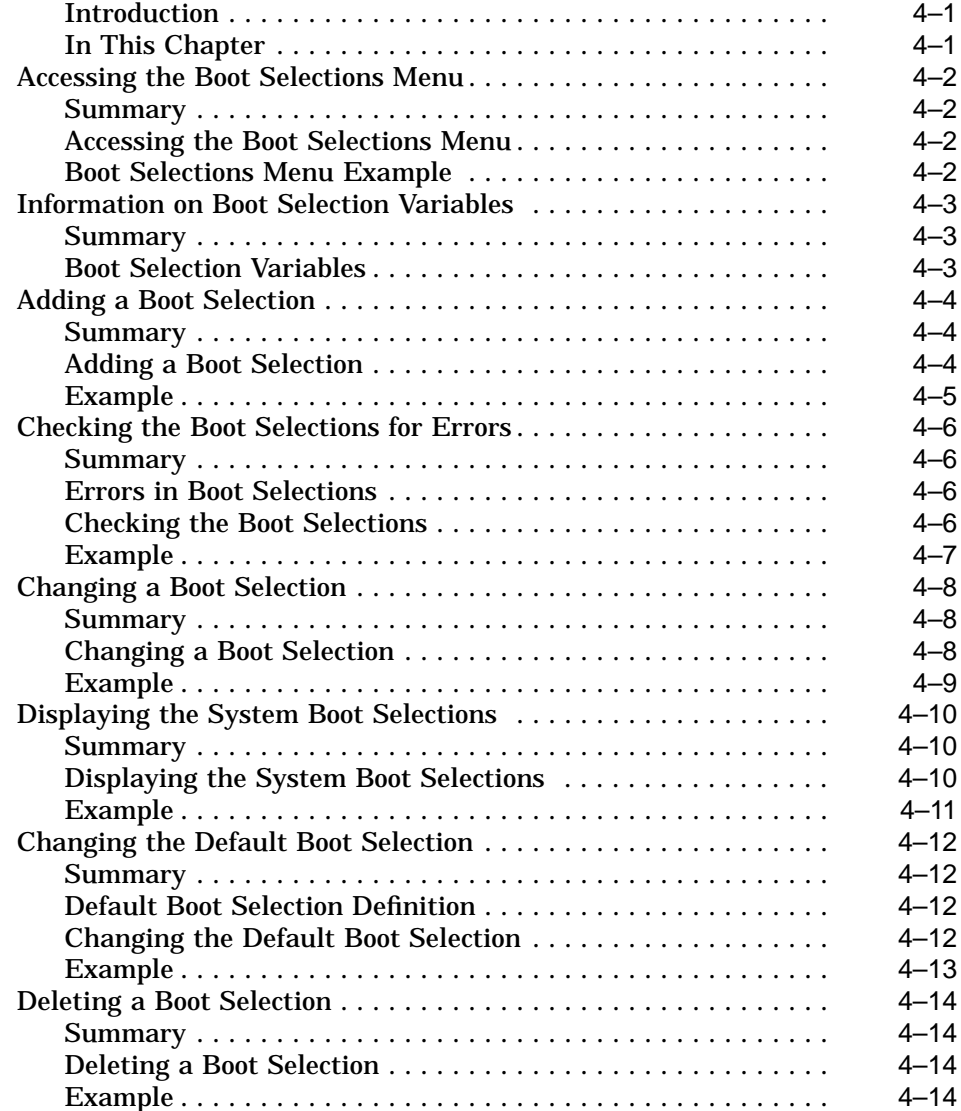

## **Index**

## **Examples**

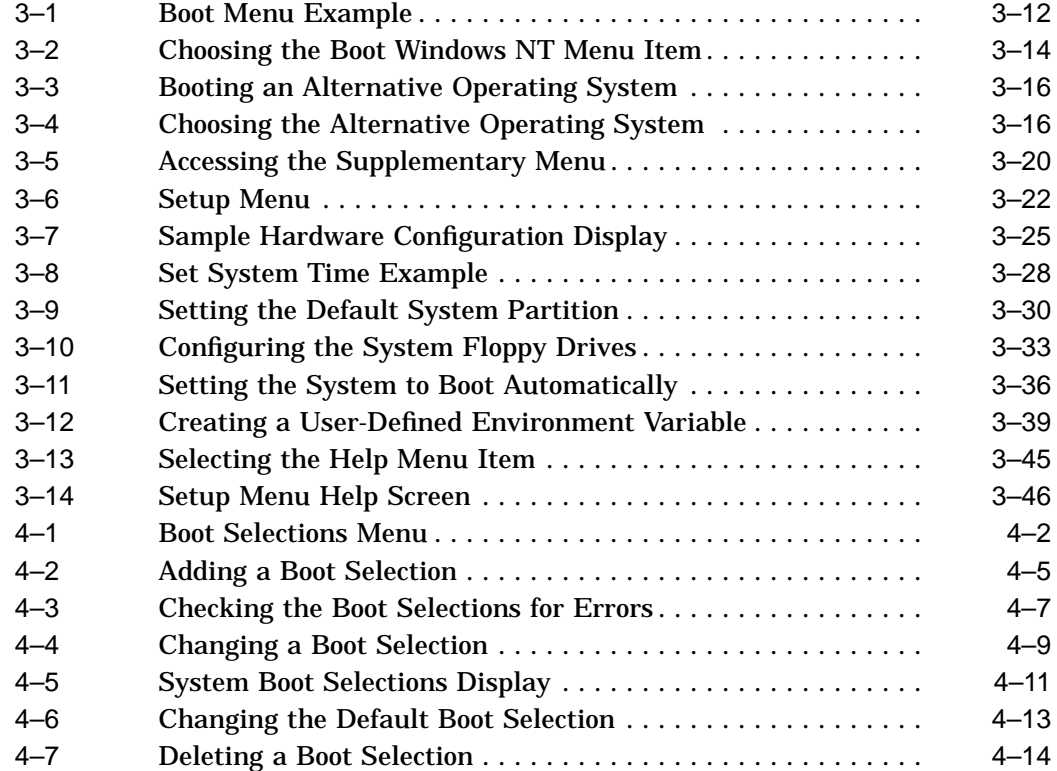

## **Figures**

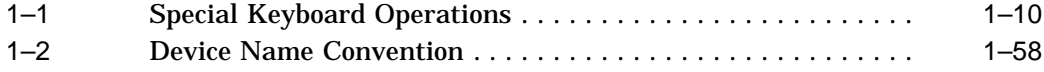

## **Tables**

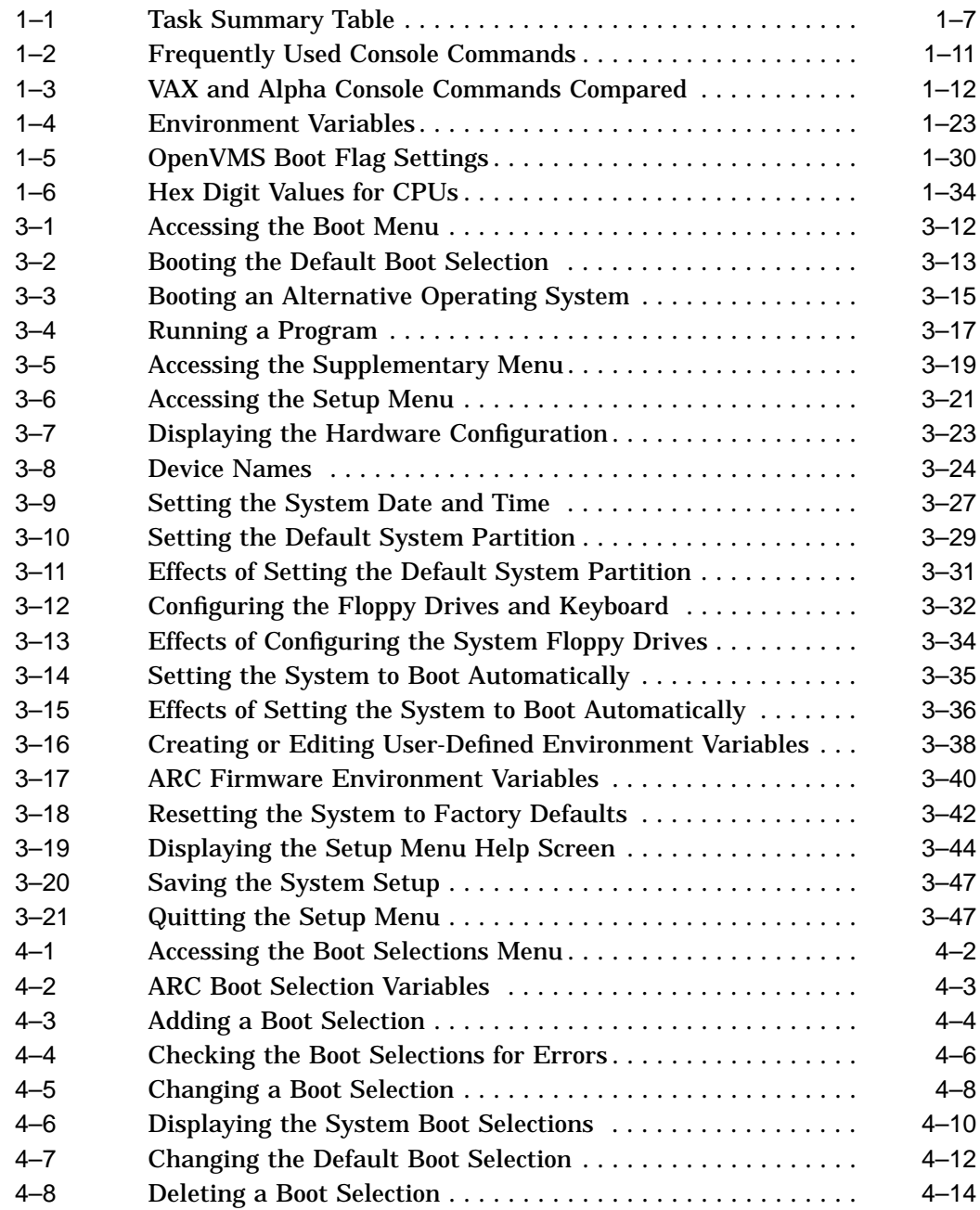

# **Preface**

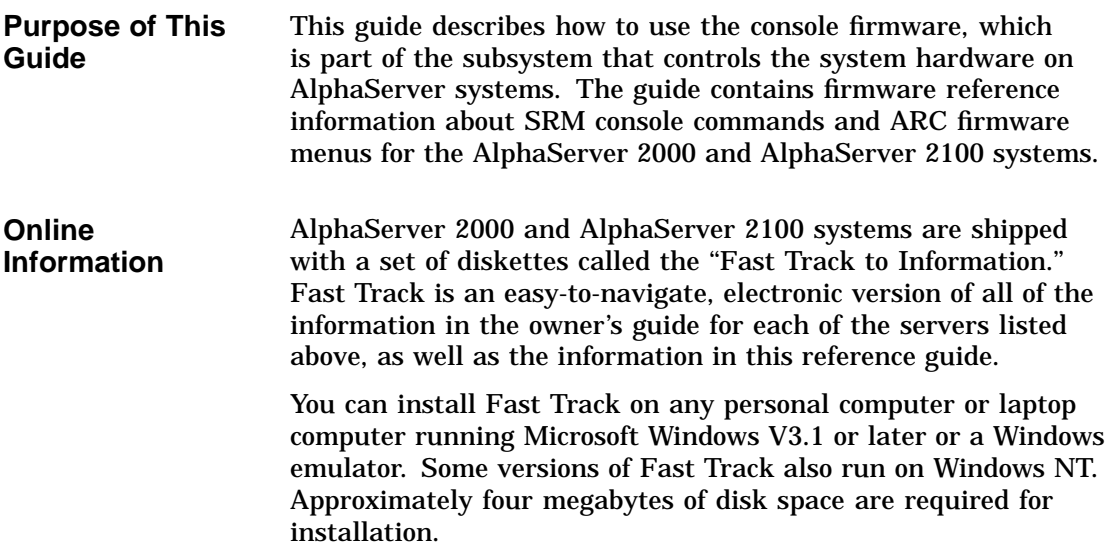

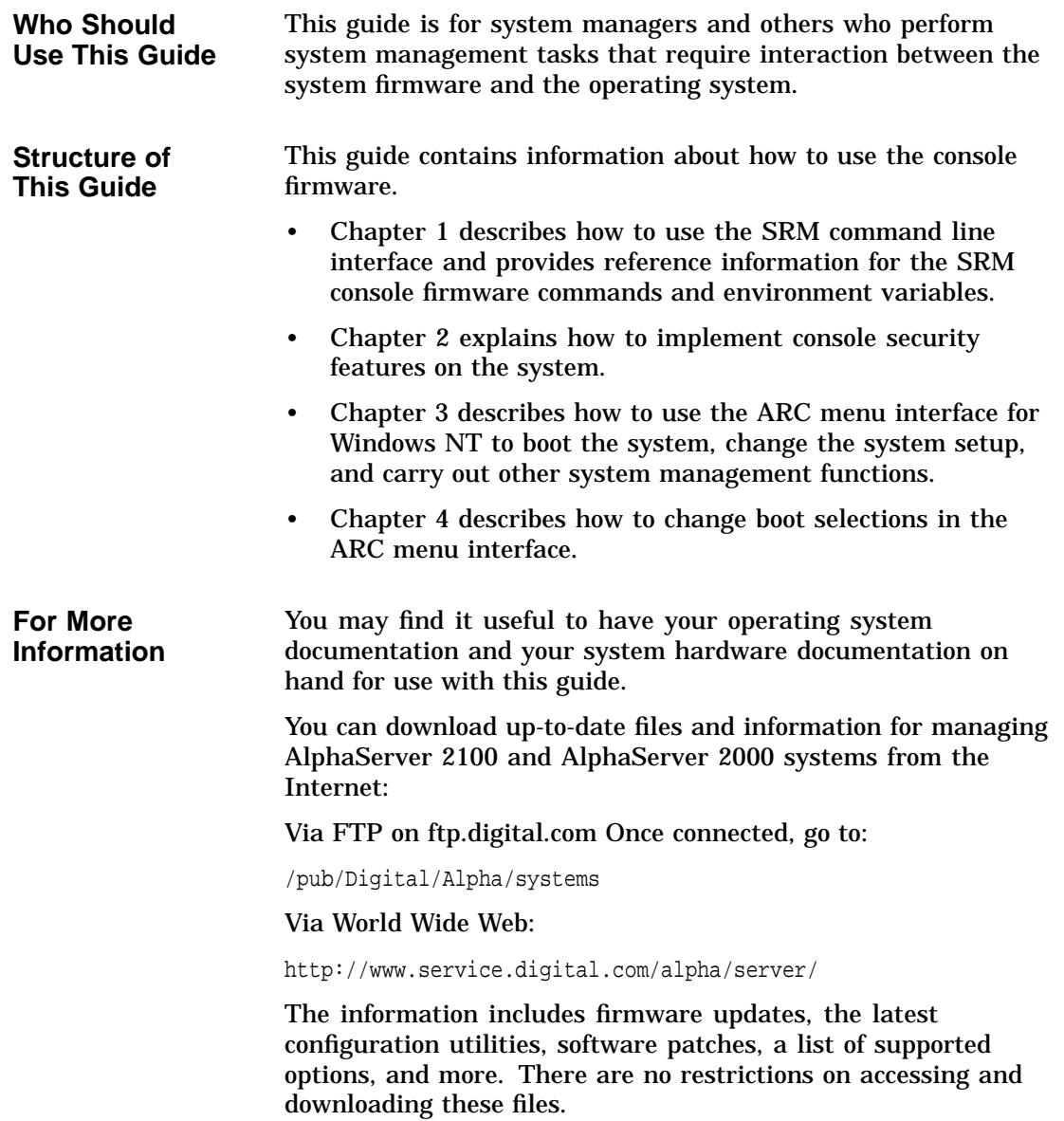

**Firmware Updates** Under some circumstances, such as a CPU upgrade, you may need to update your firmware. Firmware updates are shipped quarterly on CD–ROM for the DEC OSF/1 and OpenVMS operating systems. Firmware updates for DEC OSF/1, OpenVMS, and Windows NT are also available on the Internet, as noted above.

**Conventions** The following table lists conventions used in this guide.

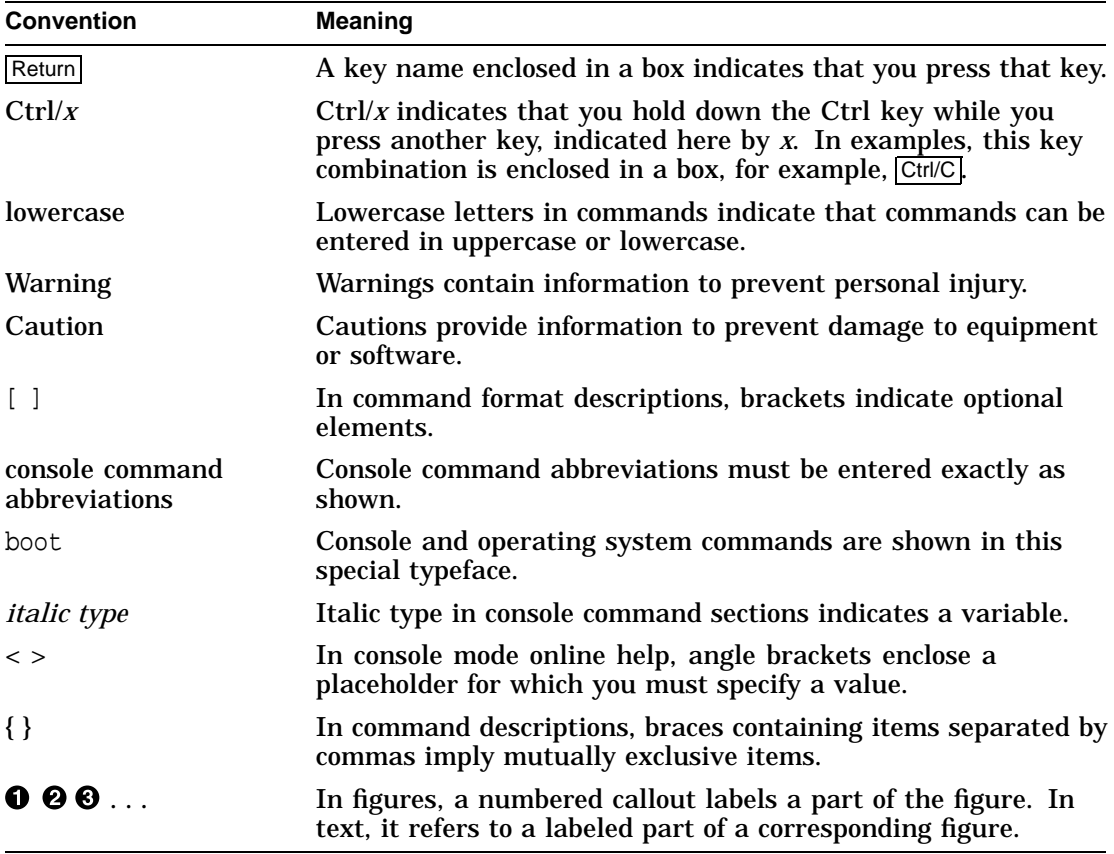

# **1**

## **Using the SRM Console Interface (DEC OSF/1 and OpenVMS)**

**Introduction** On AlphaServer systems, control of the system hardware is provided by a console subsystem. The console subsystem contains firmware code (software code embedded in hardware) that facilitates interaction between the hardware and the operating system.

> Because the AlphaServer 2000 and AlphaServer 2100 systems are designed to support multiple operating systems, these servers offer two separate operator interfaces:

- A command line interface called the SRM interface for DEC OSF/1 and OpenVMS systems. The SRM interface provides bootstrap and other services as defined in the *Alpha System Reference Manual* (SRM) specification.
- A menu interface called the ARC interface for the Windows NT operating system. The ARC interface provides bootstrap and other services as defined in the *Windows NT Portable Boot Loader Specification*.
- **In This Chapter** This chapter explains how to use the SRM command line interface to carry out operations such as testing the hardware and bootstrapping the system software. The command line interface will be familiar to users of traditional Digital systems.

**Note**

If you are running the Microsoft Windows NT operating system, refer to Chapter 3.

## **Console Firmware Overview**

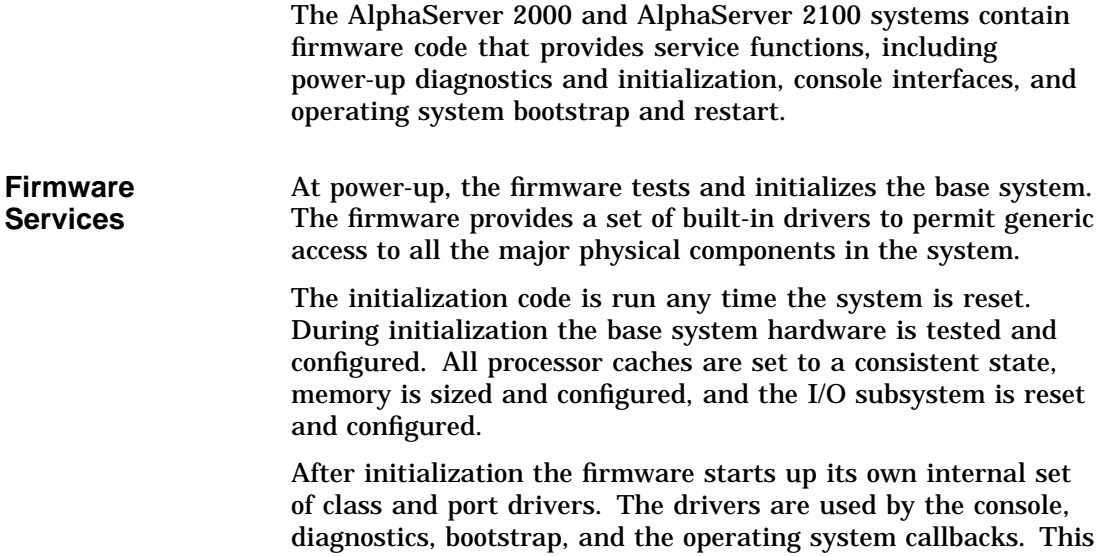

System self-tests are performed at power-up. These tests include memory diagnostics, individual device test-directed diagnostics executed within a driver's initialization routine, and a concurrent system exerciser. This power-up stream can be customized using both built-in and user scripts.

arrangement simplifies the addition of new device support, since it typically requires only the addition of port level drivers.

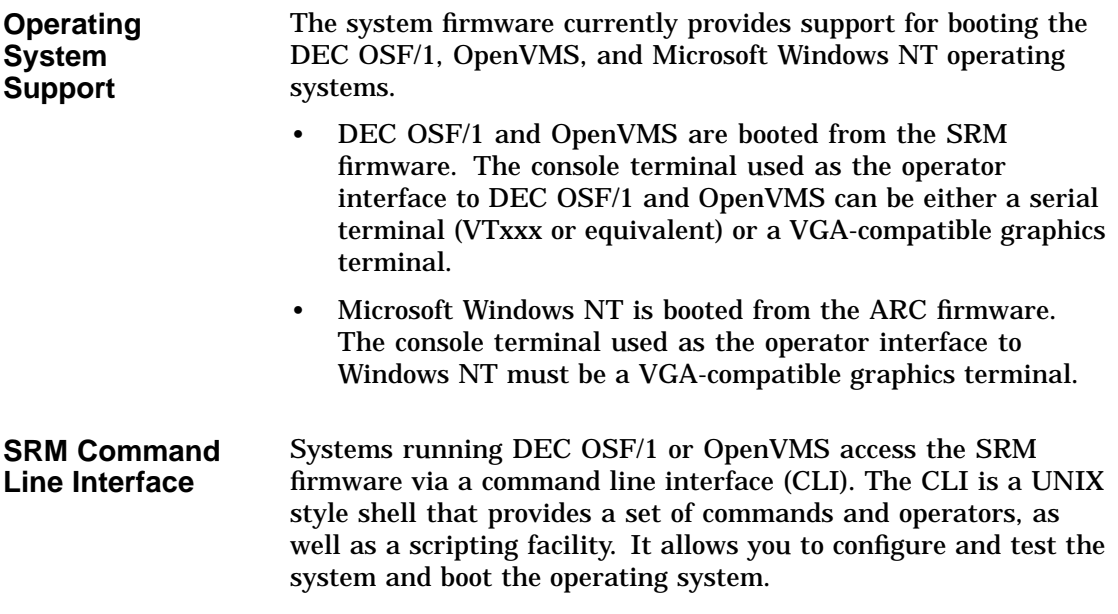

The SRM console prompt is P00>>>.

#### **SRM-Only Tasks**

There are several system management tasks that can be performed only from the SRM console command line interface:

- To test the system, use the SRM test command.
- To examine system bus options for errors, use the show fru command.
- To set or change certain environment variables, use one of the following SRM set commands. Each command is explained in detail in the reference section of this chapter.
	- set bus\_probe\_algorithm set cpu\_enabled set er\*0\_protocols set ew\*0\_mode set ew\*0\_protocols set ocp\_text set pk\*0\_fast set pk\*0\_host\_id set pk\*0\_soft\_term set tga\_sync\_green

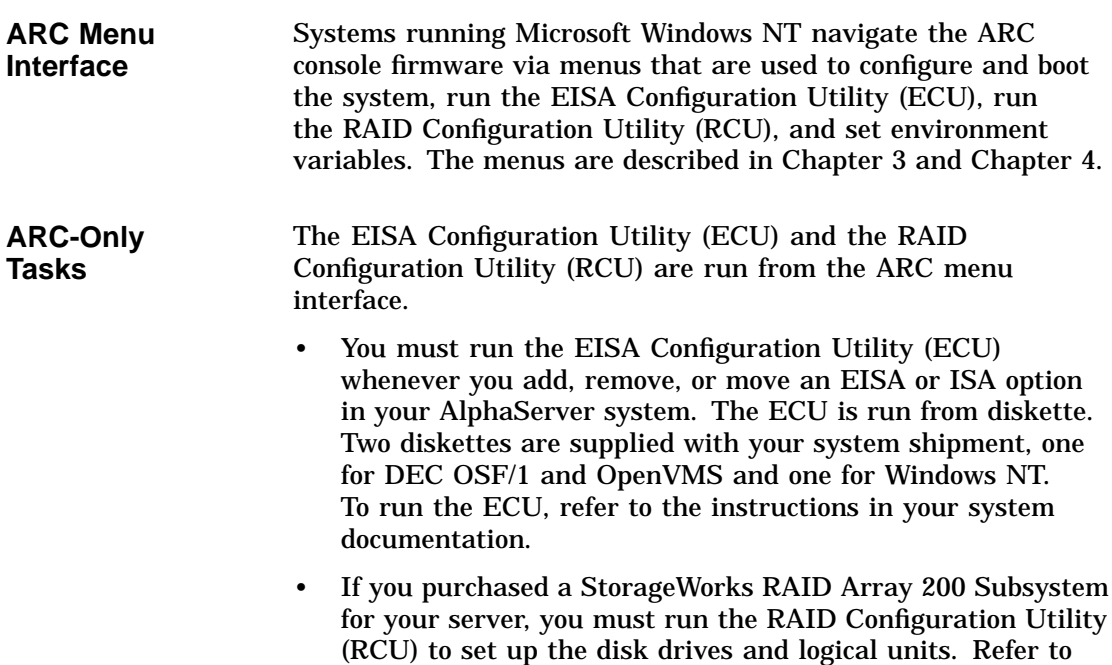

*StorageWorks RAID Array 200 Subsystem Family Installation*

*and Configuration Guide*, included in your RAID kit.

**Switching Between Interfaces** To complete some procedures, it is necessary to switch from one console interface to the other.

- Several commands, including the test command, are run under the SRM interface.
- The EISA Configuration Utility (ECU) and the RAID Configuration Utility (RCU) are run under the ARC interface.

#### **Switching from SRM to ARC**

To switch from the SRM console to the ARC console, enter the arc command at the SRM console prompt P00>>>.

#### **Switching from ARC to SRM**

Switch from the ARC console to the SRM console as follows:

- 1. From the Boot menu, select Supplementary menu.
- 2. From the Supplementary menu, select Set up the system . . . .
- 3. From the Setup menu, select Switch to OpenVMS or OSF console.
- 4. Select your operating system console, then select the Setup menu and press Enter.
- 5. When the Power-cycle the system to implement the change message is displayed, press the Reset button.

Once the console firmware is loaded and the system is initialized, the SRM console prompt, P00>>>, is displayed.

SRM Console Task Summary

## **SRM Console Task Summary**

#### **Tasks and Commands**

Table 1–1 describes the system management tasks that you can perform from the SRM console and the command used to perform each task. Commands related to system security are described in Chapter 2.

**Table 1–1 Task Summary Table**

| Task                                                                                                    | Command                     |
|----------------------------------------------------------------------------------------------------|-----------------------------|
| Invoke the ARC console firmware.                                                                                                    | arc                         |
| Boot the operating system software.                                                                                                    | boot                        |
| Invoke the EISA Configuration Utility.                                                                                                    | ecu                         |
| Initialize the system.                                                                                                    | init                        |
| Change the default startup action.                                                                                                    | set auto_action             |
| Change the default boot device.                                                                                                    | set bootdef_dev             |
| Change the default boot flags.                                                                                                    | set boot_osflags            |
| Set bus probe algorithm to improve bus<br>sizing and configuration on DEC OSF/1<br>systems running SRM console firmware<br>V3.8 or later. | set bus_probe_<br>algorithm |
| Change the device on which power-up<br>output is displayed.                                                                               | set console                 |
| Enable or disable specific CPUs on a<br>multiprocessor system.                                                                            | set cpu enabled             |
| Set network protocols for booting and<br>other functions (er = $DEC 4220$ chip).                                                          | set er*0 protocols          |
| Set network protocols for booting and<br>other functions (ew = $DECchip$ 21040).                                                          | set ew*0_protocols          |
| Set an Ethernet controller to run twisted-<br>pair, AUI, or ThinWire.                                                                     | set ew*0 mode               |
|                                                                                                    |                             |

(continued on next page)

SRM Console Task Summary

**Table 1–1 (Cont.) Task Summary Table**

| Task                                                                                             | <b>Command</b>     |
|--------------------------------------------------------------------------------------------------|--------------------|
| Change the language variant of the<br>keyboard.                                                  | set language       |
| Change the power-up/diagnostic display<br>message.                                               | set ocp_text       |
| Set the default operating system.                                                                | set os_type        |
| Enable or disable PCI parity checking.                                                           | set pci_parity     |
| Enable Fast SCSI speed for Fast SCSI<br>devices on a SCSI controller.                            | set pk*0_fast      |
| Set the ID for a SCSI controller.                                                                | set pk*0_host_id   |
| Enable or disable SCSI terminators on<br>systems that use the QLogic ISP1020<br>SCSI controller. | set pk*0_soft_term |
| Set the location of the SYNC signal<br>generated by the turbo graphics adapter<br>(TGA) monitor. | set tga_sync_green |
| Display the value of an environment<br>variable or display configuration<br>information.         | show               |
| Run system diagnostics.                                                                          | test               |
|                                                                                                  |                    |

Control and Keyboard Characters

## **Control and Keyboard Characters**

#### **Control Characters**

Enter control characters by holding down the key labeled Ctrl while pressing another key. You can enter the following control characters in console mode:

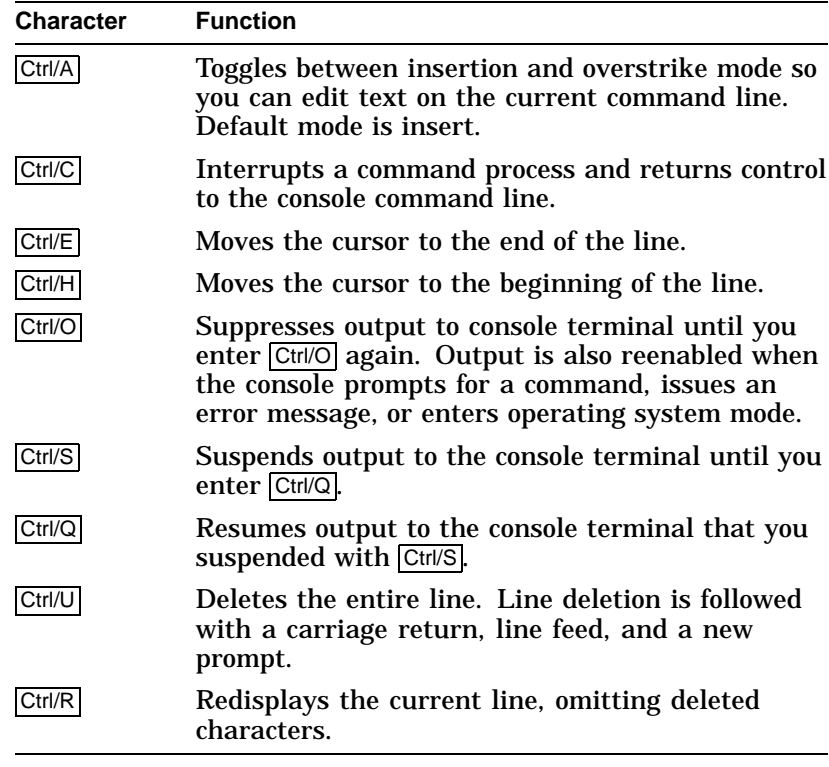

#### **Keyboard Characters**

Figure 1–1 shows the keyboard characters that operate in console mode. The location of keyboard characters may vary depending on your keyboard. You can, however, enter the following keyboard characters in console mode, regardless of your keyboard type.

Control and Keyboard Characters

#### **Figure 1–1 Special Keyboard Operations**

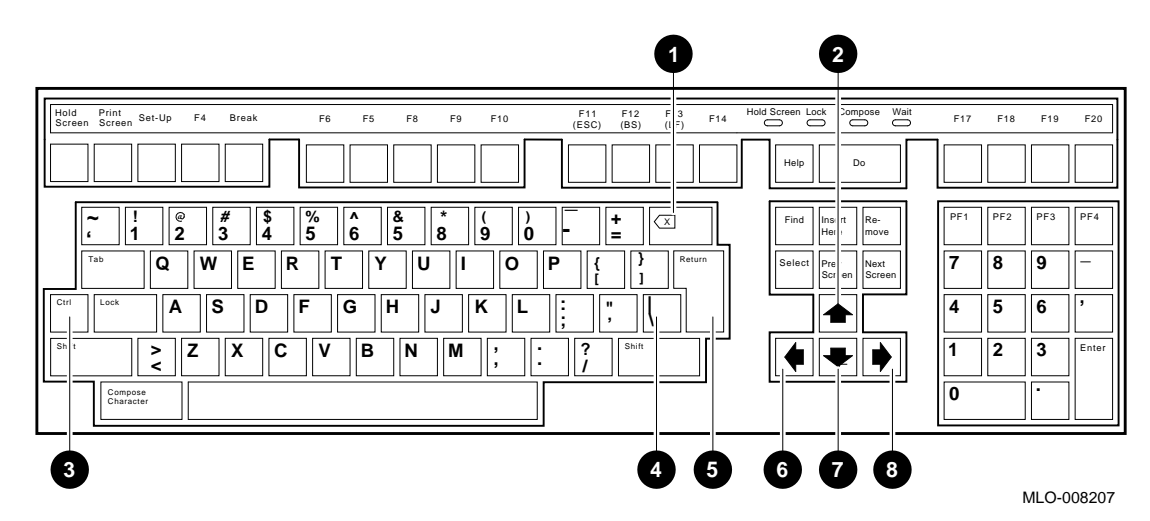

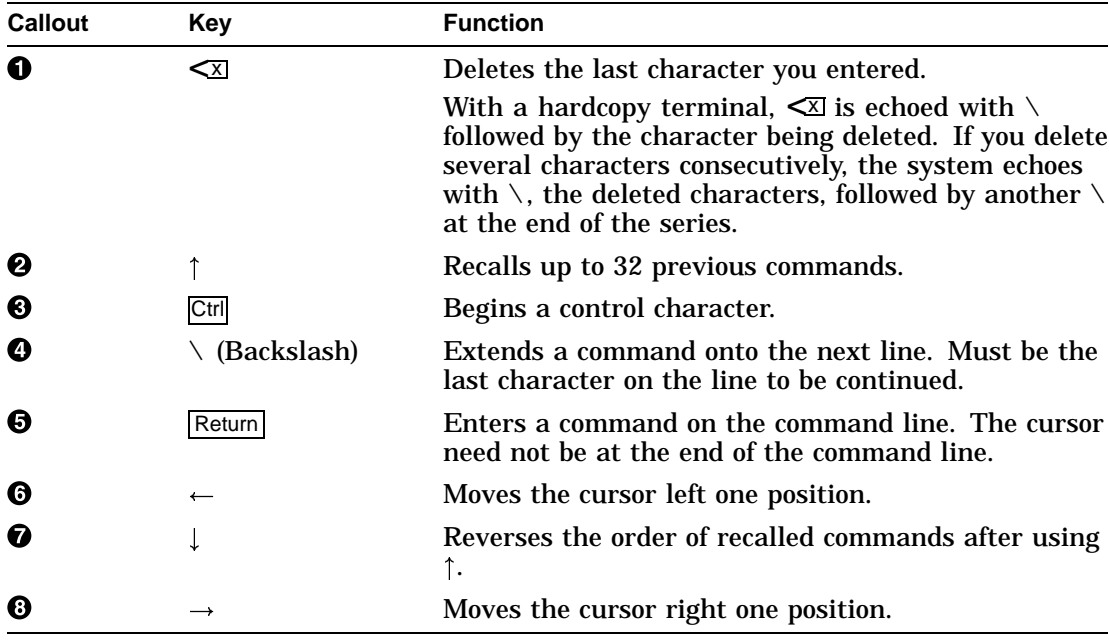

SRM Console Commands

## **SRM Console Commands**

Table 1–2 lists the SRM console commands used to perform typical system management tasks such as booting the operating system or setting environment variables. These commands are documented in alphabetical order in this chapter.

| <b>Command</b> | <b>Syntax</b>                                                                | <b>Description</b>                                                                         |
|----------------|------------------------------------------------------------------------------|--------------------------------------------------------------------------------------------|
| arc            | arc                                                                          | Invokes the ARC console firmware.                                                          |
| boot           | boot [-flags [ <i>longword</i> ,] <i>longword</i> ] [-halt]<br>[boot device] | Boots the operating system<br>software.                                                    |
| continue       | continue                                                                     | Resumes program execution.                                                                 |
| ecu            | ecu                                                                          | Invokes the EISA Configuration<br>Utility.                                                 |
| help           | help $[command]$                                                             | Displays online help using console<br>commands. Synonymous with man.                       |
| init           | init                                                                         | Initializes the system.                                                                    |
| man            | man $[command]$                                                              | Displays online help using console<br>commands. Synonymous with help.                      |
| set            | set [-default] <i>envar val</i>                                              | Sets an environment variable.                                                              |
| set host       | set host [-dup] [-task task_name] device                                     | Connects to a MSCP DUP server<br>on a DSSI device.                                         |
| show           | show [envar] [{config, device, memory, pal,<br>version}                      | Displays the value of an<br>environment variable or displays<br>configuration information. |
| test           | test                                                                         | Runs system diagnostics.                                                                   |

**Table 1–2 Frequently Used Console Commands**

#### **Displaying SRM Commands**

In addition to the commands described in this chapter, there are some console commands that are used for system diagnostics and development. To view all of the console commands, enter help or man at the P00>>> console prompt. Do not use commands that are not covered in this reference guide unless you fully understand the effect they can have on the system.

Entering Console Commands

## **Entering Console Commands**

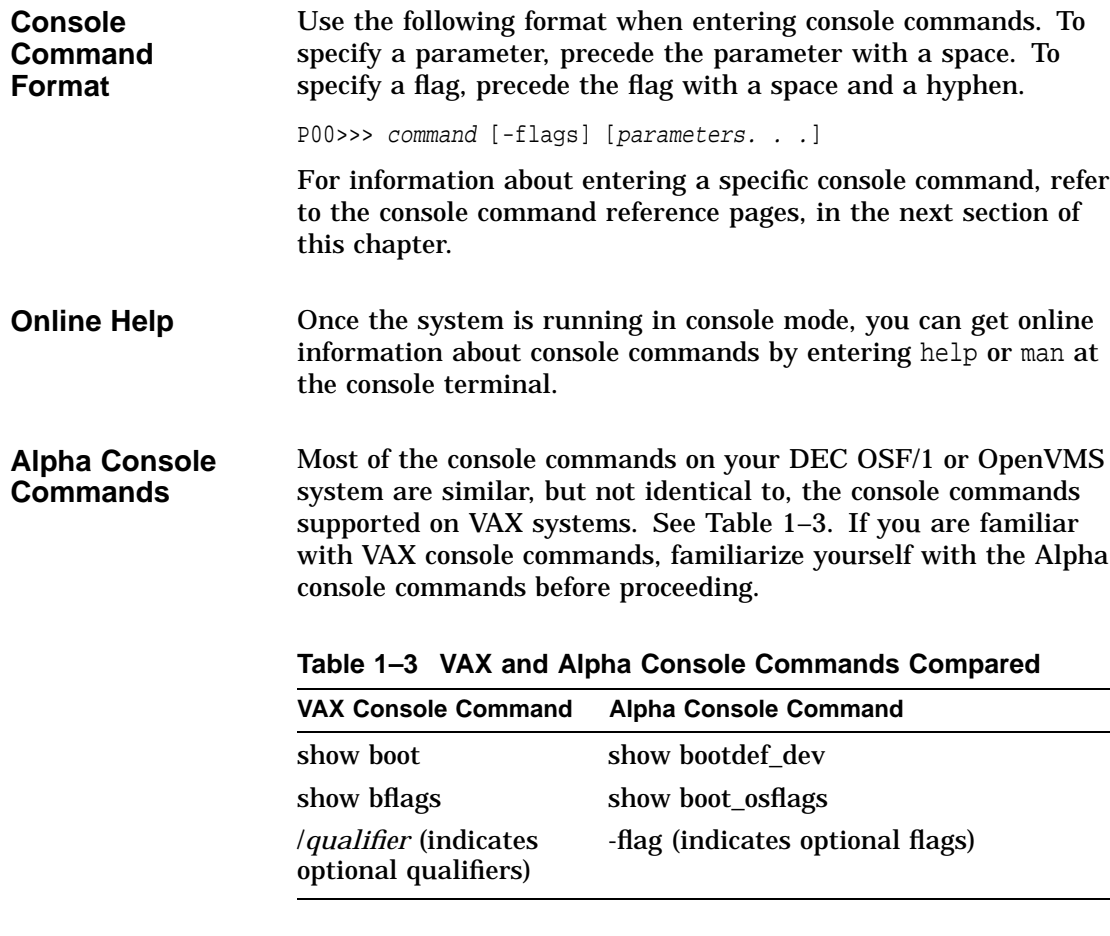

The remainder of this chapter contains reference information and examples of the SRM console commands.

### **arc**

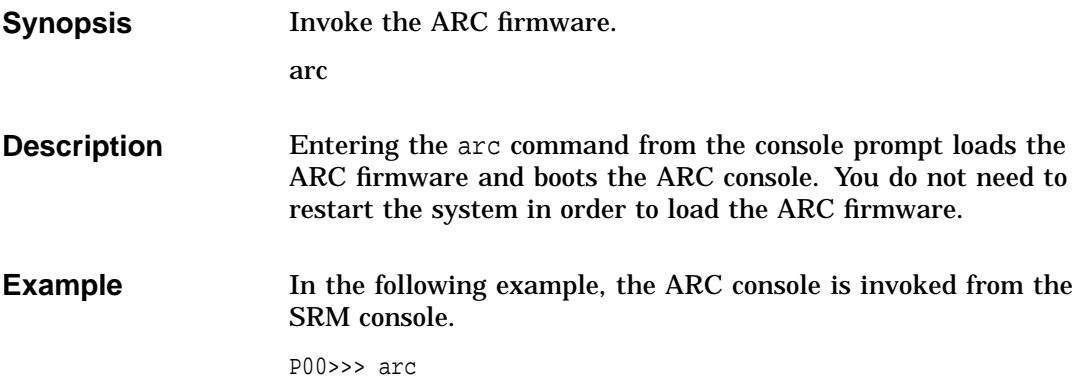

#### arc

## **boot**

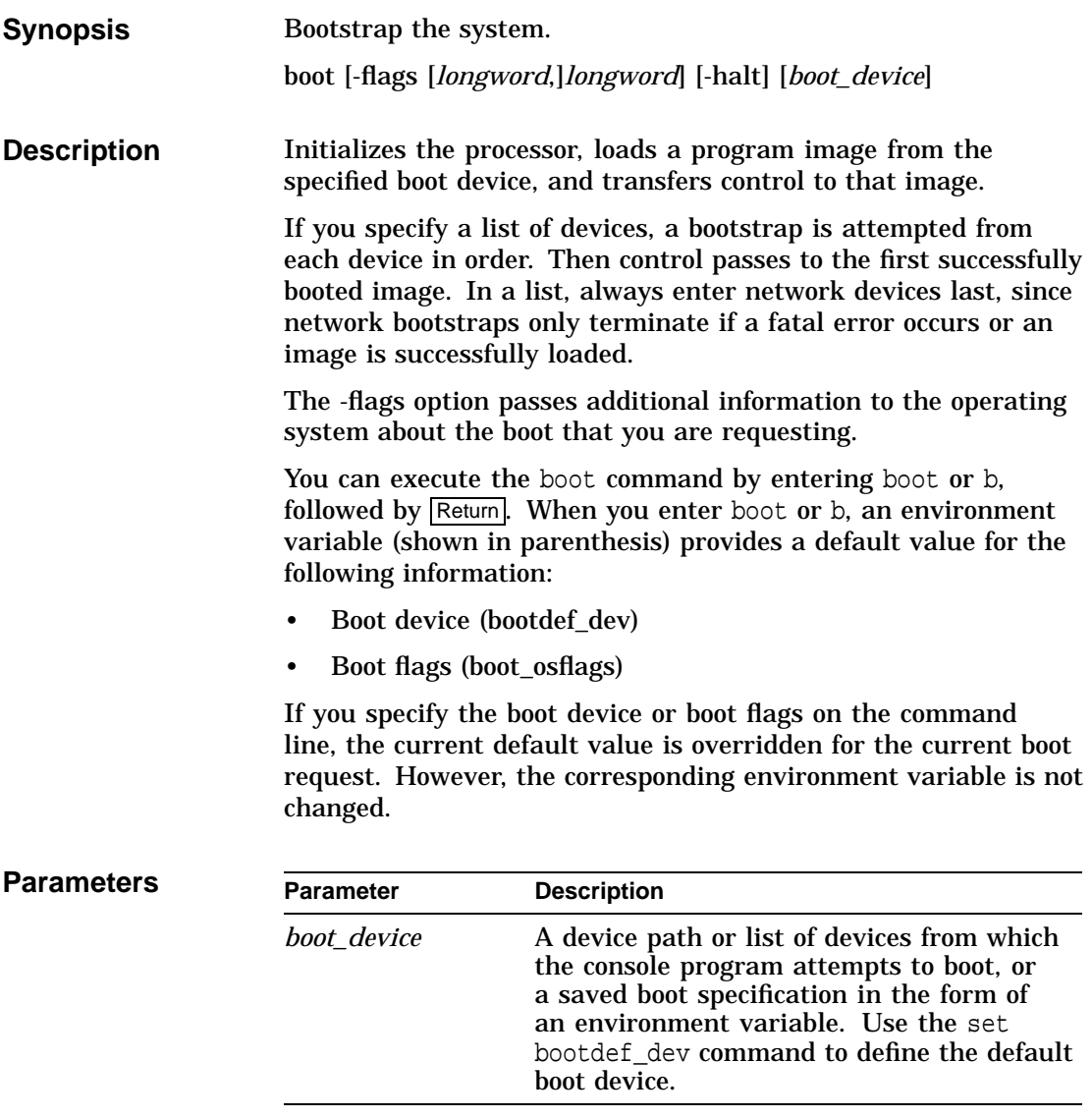

boot

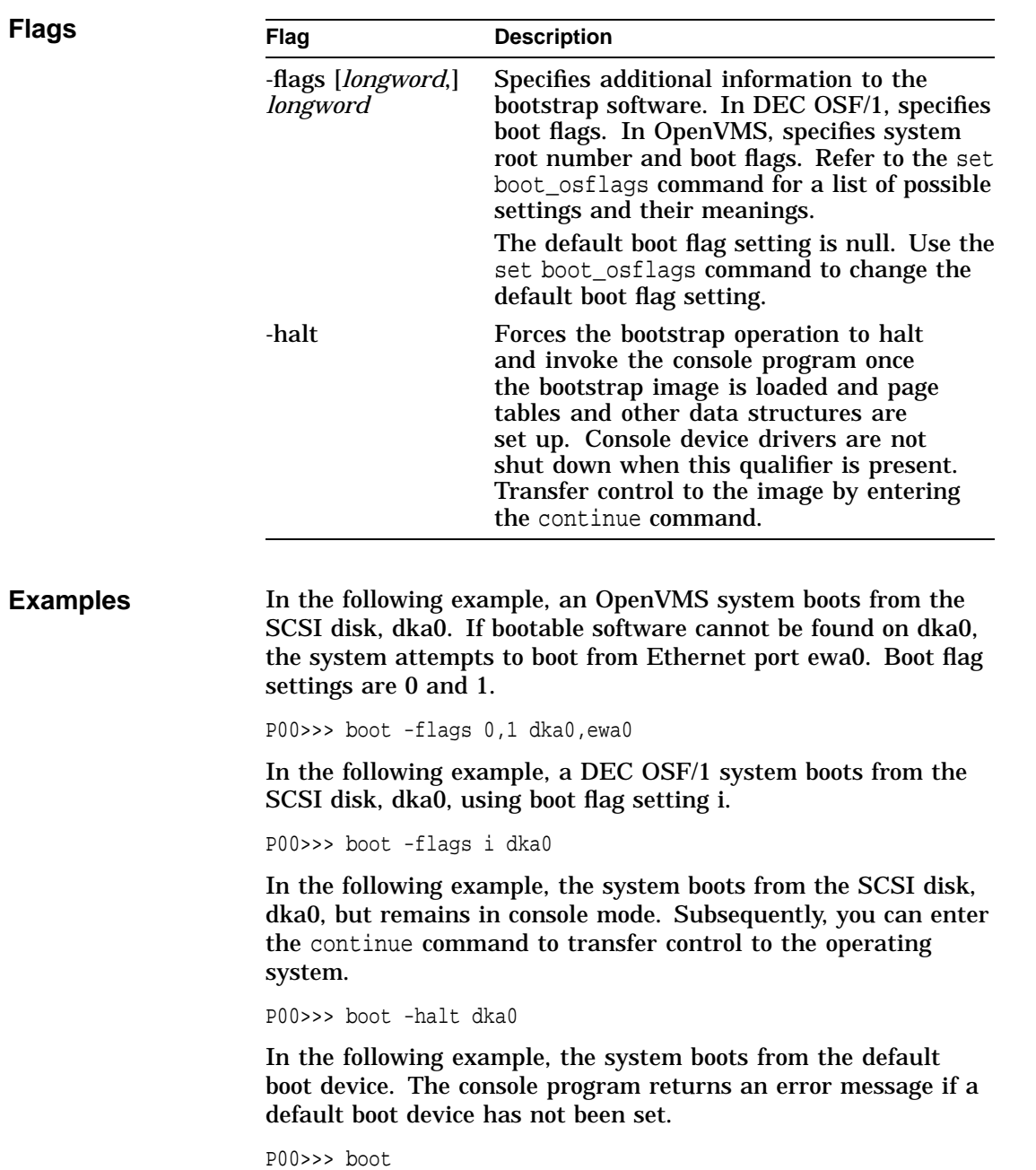

## **continue**

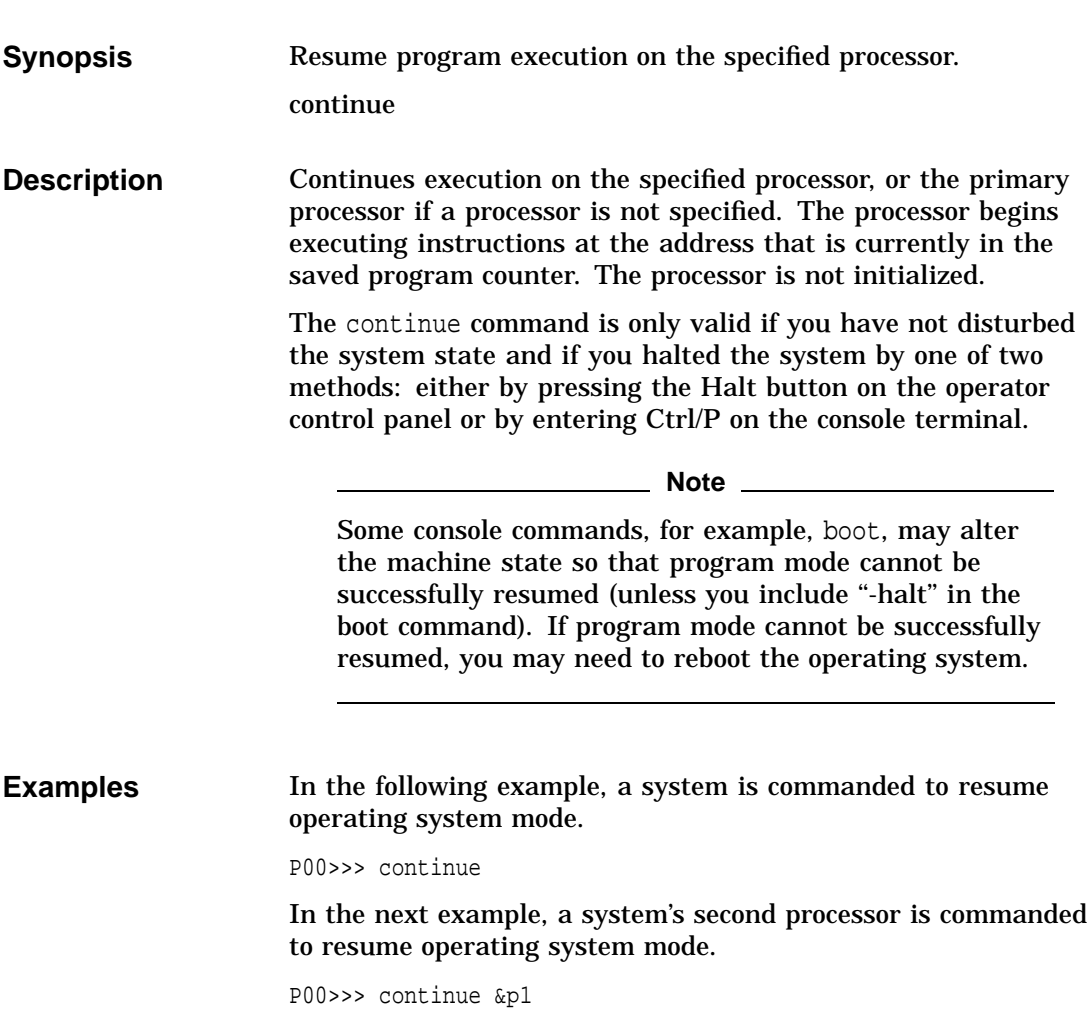

#### ecu

## **ecu**

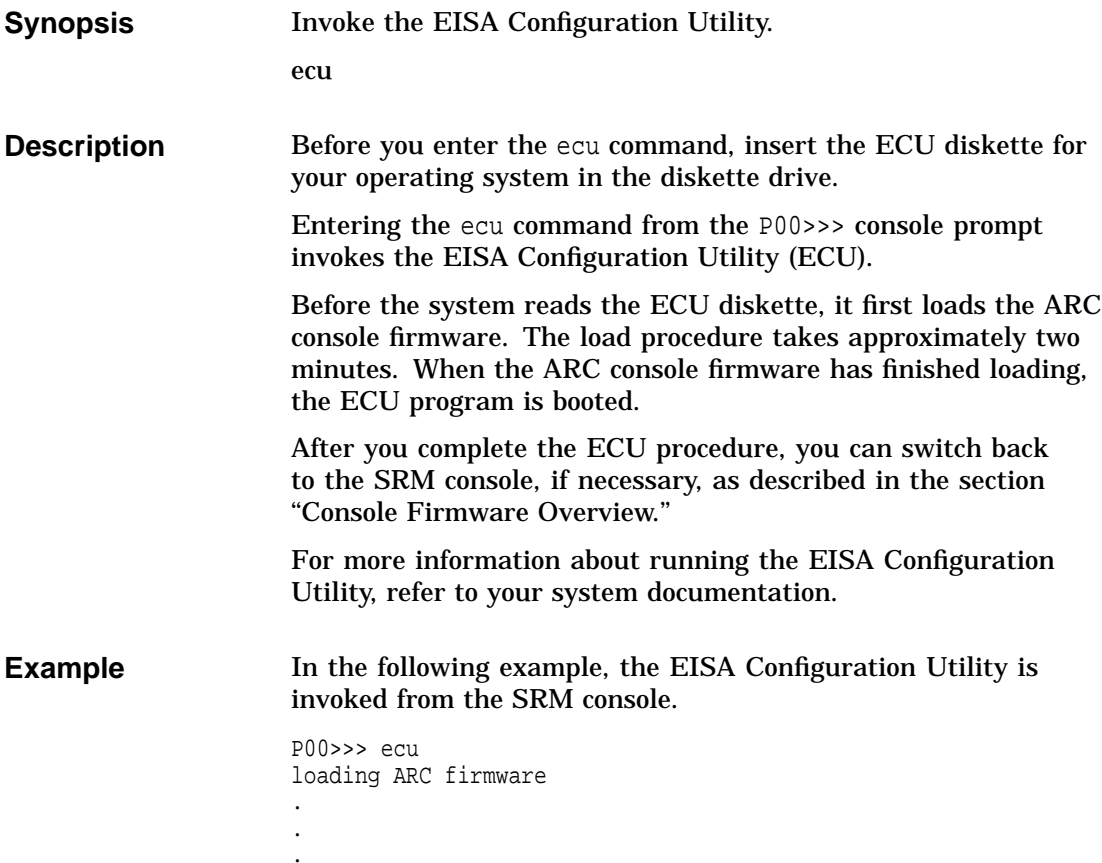

## **help or man**

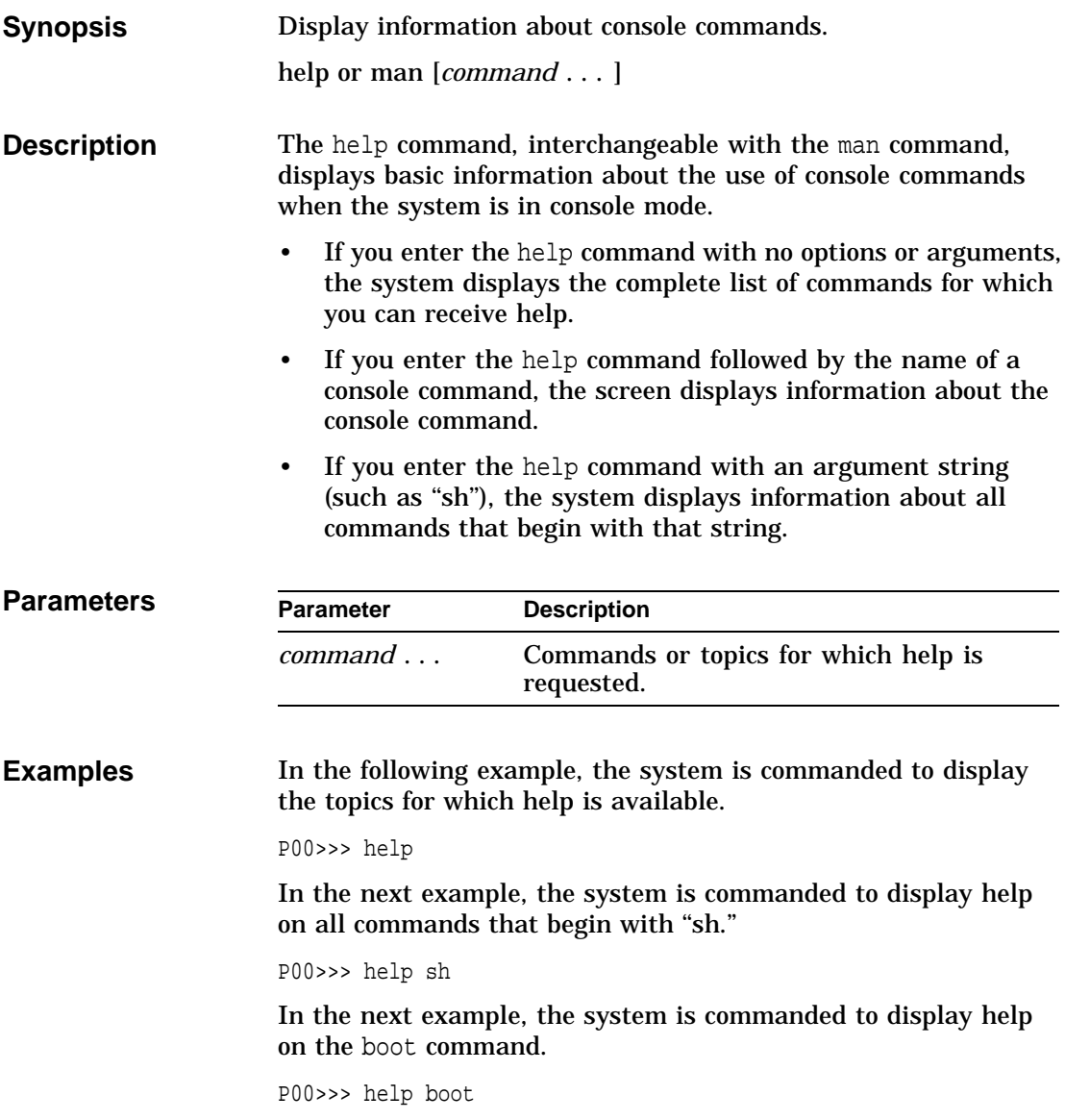

## **init**

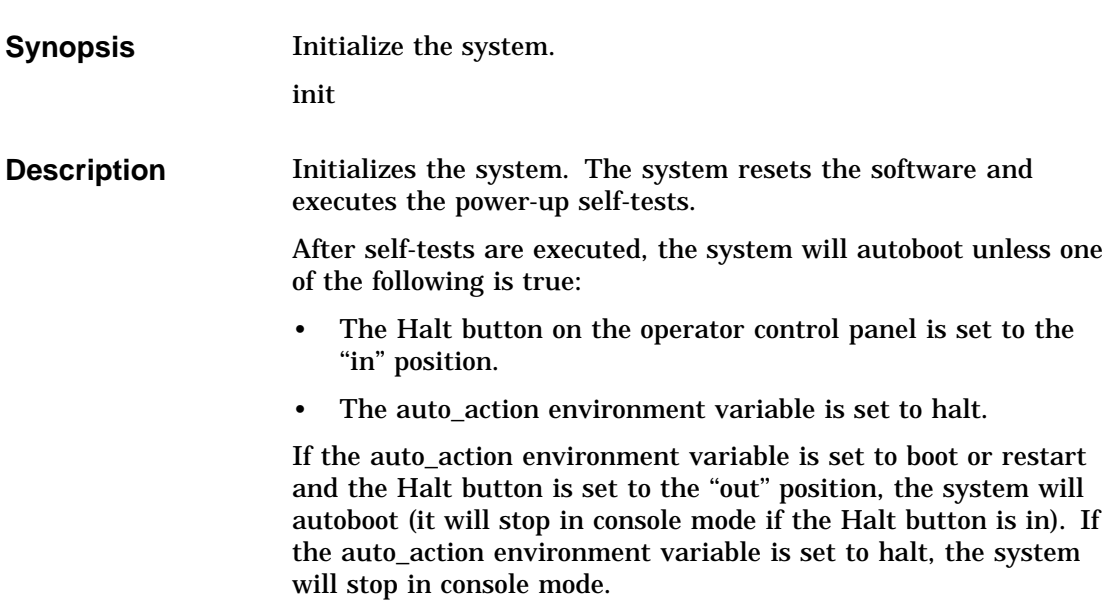

#### init

Whenever you reset the following SRM environment variables, you must initialize the system with the init command to put the new setting into effect:

auto\_action console language ocp\_text os\_type pk\*0\_fast pk\*0\_host\_id pk\*0\_soft\_term

For example, to change the device on which power-up output is displayed from a serial terminal to a graphics monitor, set the console environment variable to ''graphics'' and then enter the init command as shown in the example.

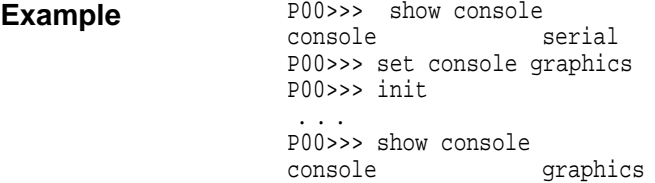

init
man

## **man**

See help.

### **set**

**Synopsis** Set or modify the value of an environment variable. set [-default] *envar val*

**Description** Sets or modifies the value of an environment variable. Environment variables are used to pass configuration information between the console and the operating system. The setting of these variables determines how the system powers up, boots the operating system, and operates.

> Whenever you modify the value of the following environment variables, you must initialize the system to put the new setting into effect. To initialize the system, enter the init command.

auto\_action console language ocp\_text os\_type pk\*0\_fast pk\*0\_host\_id pk\*0\_soft\_term

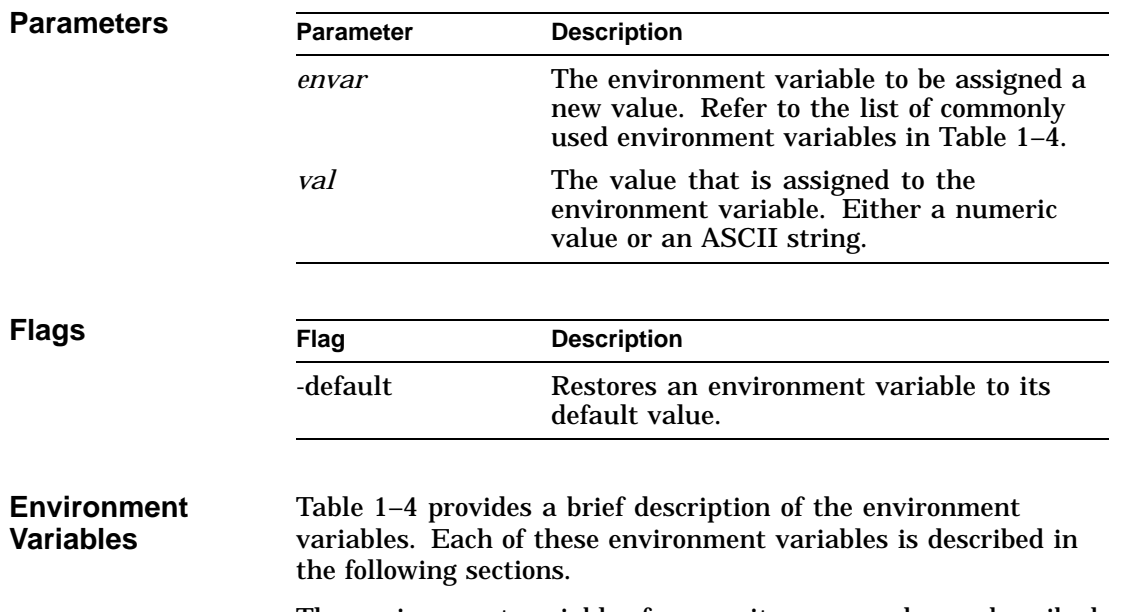

The environment variables for security commands are described in Chapter 2.

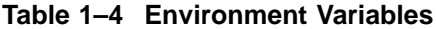

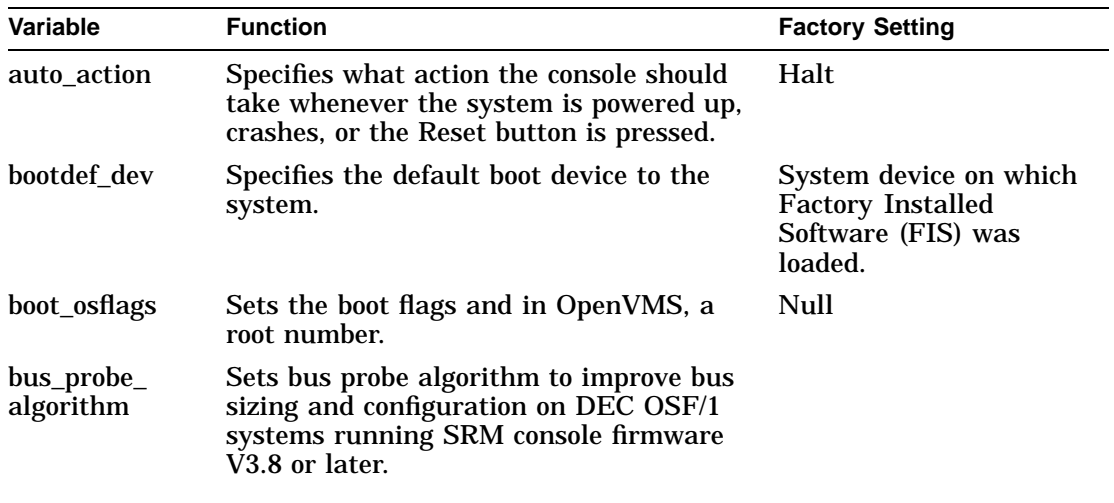

(continued on next page)

set

**Variable** Function **Function Factory Setting** console Specifies the device on which power-up output is displayed. Matches the system configuration. cpu\_enabled Enables or disables specific CPUs on a symmetric multriprocessing system. All CPUs are enabled. er\*0\_protocols Set network protocols for booting and other functions (er = DEC 4200 chip). ew\*0\_mode Sets the default Ethernet device type on systems with a Digital Ethernet controller (ew\*). ew\*0\_protocols Set network protocols for booting and other functions (er = DECchip 21040). language Sets the console keyboard layout to a supported language. Determined at factory. ocp\_text Specifies the message that is displayed on the power-up/diagnostic display. CPU speed os\_type Specifies the operating system that will be run on the system. Sets the appropriate console user interface. Matches the system configuration. pci\_parity Disables or enables parity checking on the PCI bus. The default value is "on"-PCI parity is enabled. pk\*0\_fast Enables Fast SCSI devices to perform in fast SCSI mode. pk\*0\_host\_id Sets the default value for a controller host bus node ID. Bus node ID 7 pk\*0\_soft\_ term Enable or disable SCSI terminators on systems that use the QLogic ISP1020 SCSI controller. tga\_sync\_ green Set the location of the SYNC signal generated by the turbo graphics adapter (TGA) monitor.

**Table 1–4 (Cont.) Environment Variables**

set auto\_action

# **set auto\_action**

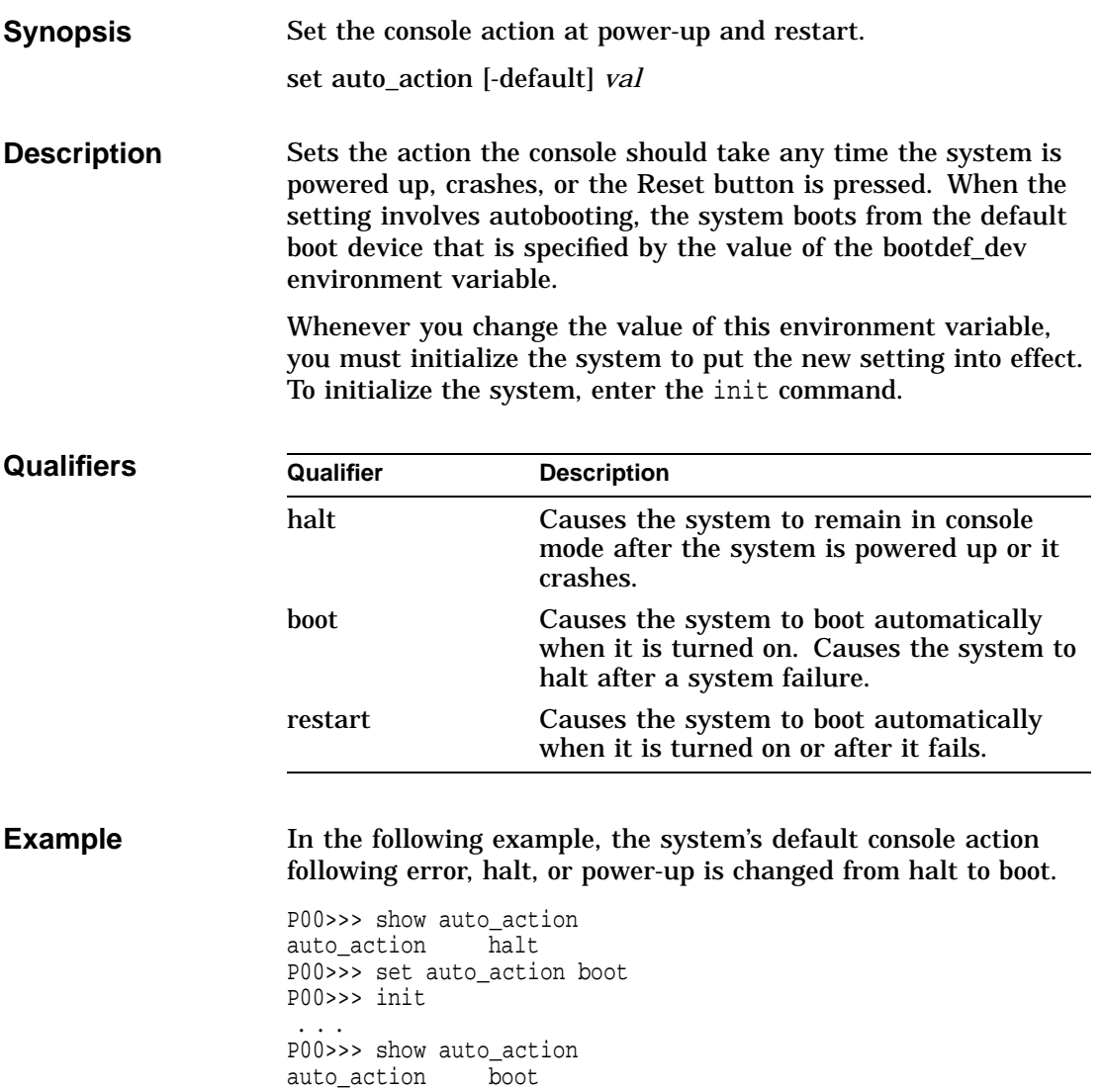

set bootdef\_dev

# **set bootdef\_dev**

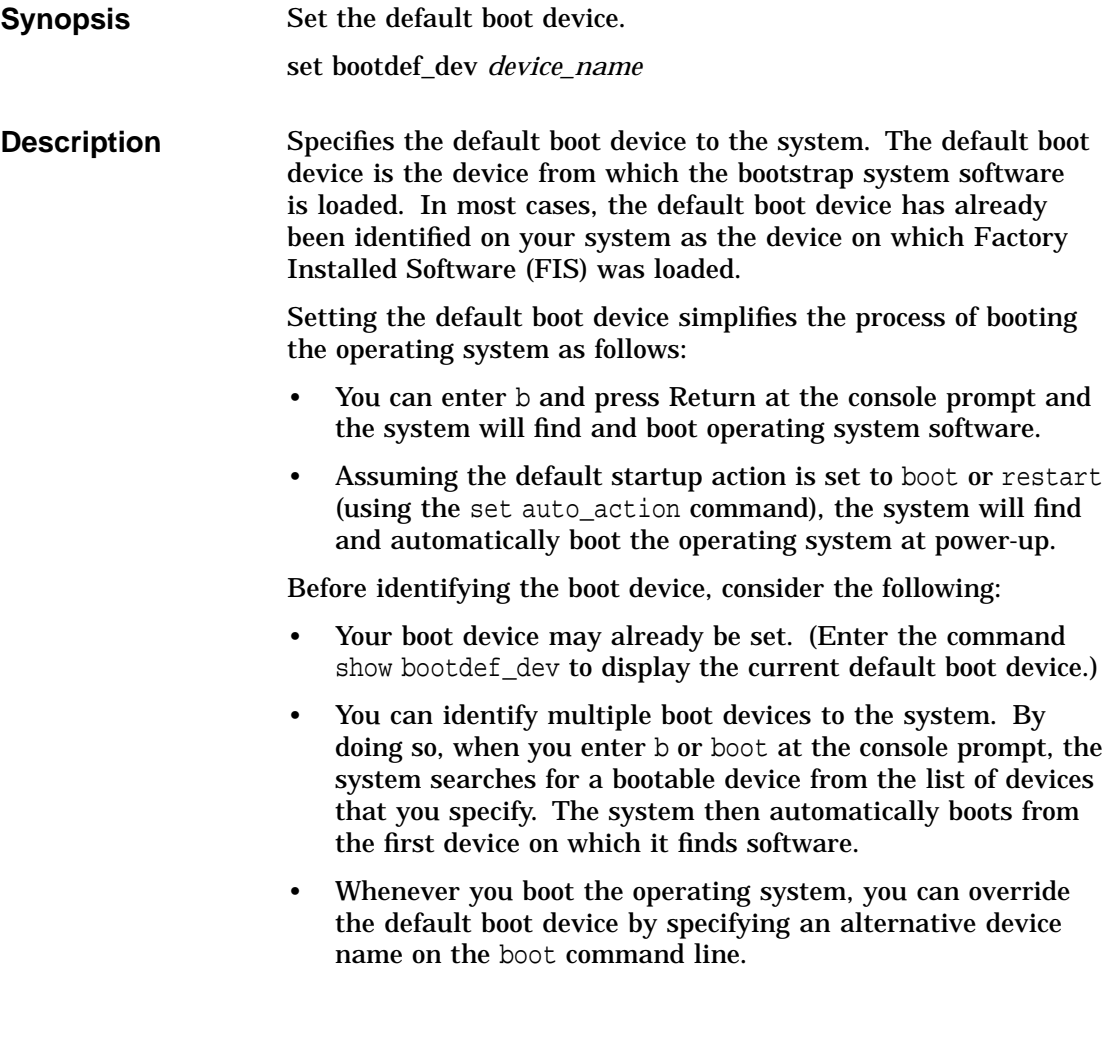

set bootdef\_dev

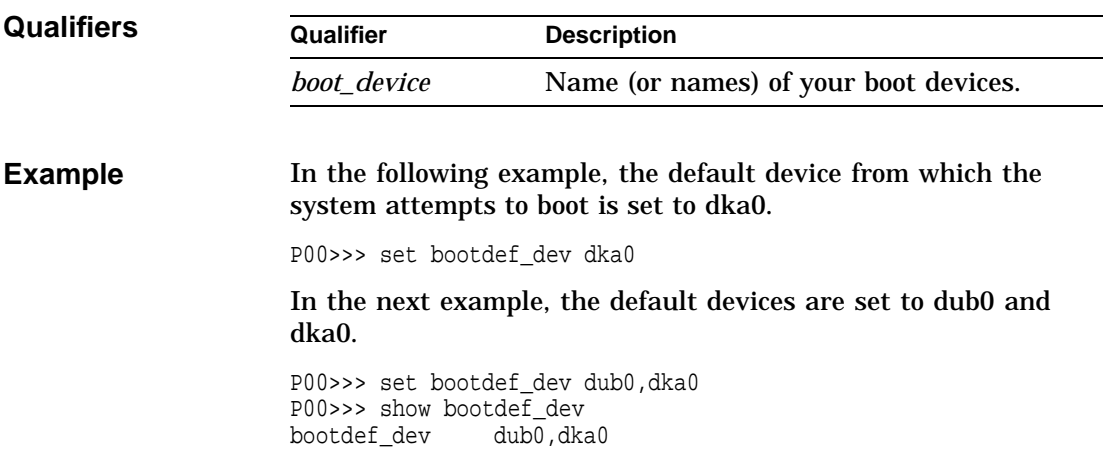

set boot\_osflags

# **set boot\_osflags**

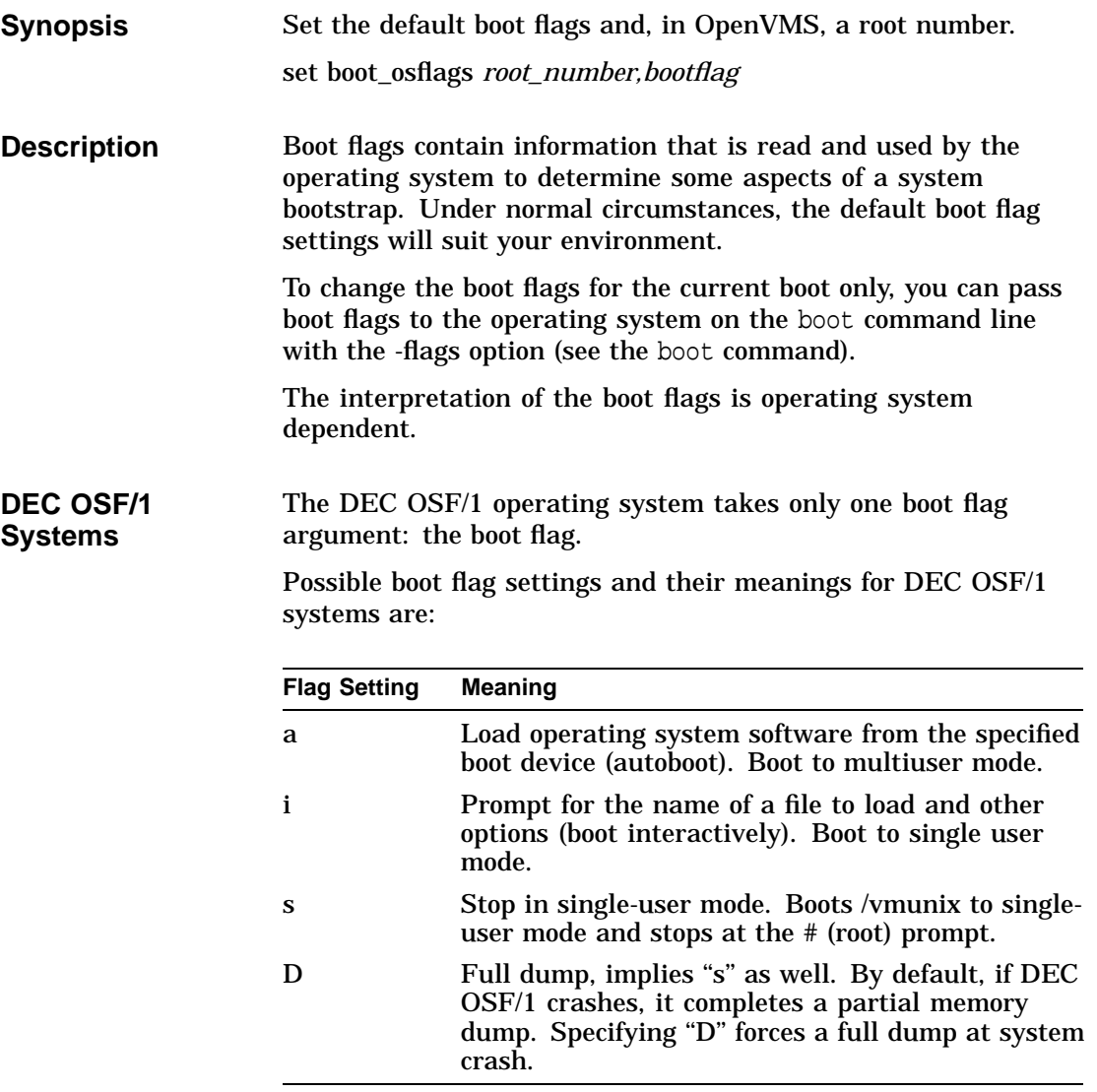

set boot\_osflags

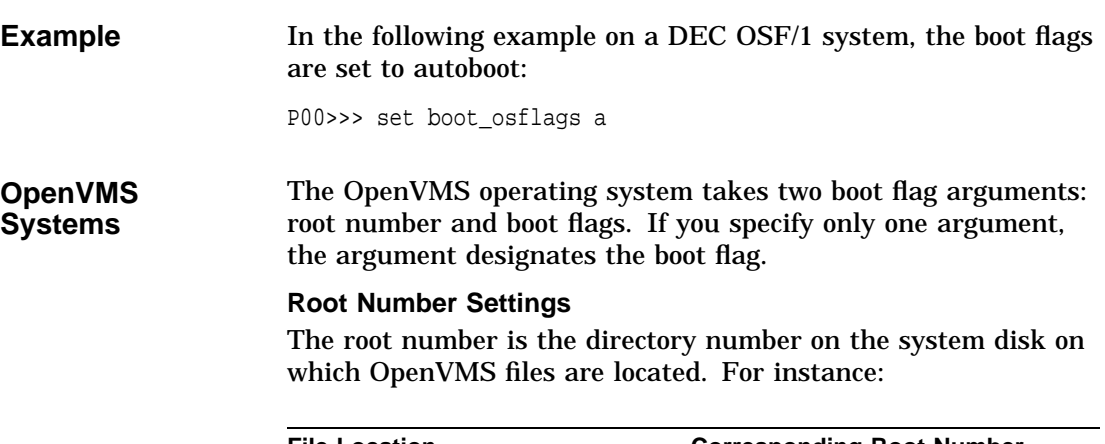

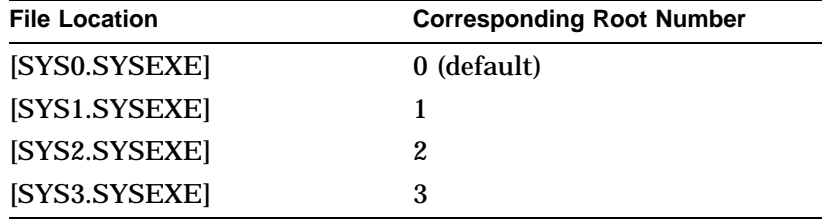

## **Boot Flags (OpenVMS)**

Possible boot flag settings and their meanings for OpenVMS systems are shown in Table 1–5.

**Note** \_\_\_\_\_\_\_\_\_\_\_\_\_\_\_\_\_\_\_\_

Using logical ORing, you can identify multiple boot flags.

set boot\_osflags

| <b>Flag Setting</b> | <b>Bit Number</b> | <b>Meaning</b>                                                                         |
|---------------------|-------------------|----------------------------------------------------------------------------------------|
|                     | 0                 | Bootstrap conversationally (enables<br>you to modify SYSGEN parameters<br>in SYSBOOT). |
| 2                   | 1                 | Map XDELTA to running system.                                                          |
| 4                   | 2                 | Stop at initial system breakpoint.                                                     |
| 8                   | 3                 | Perform diagnostic bootstrap.                                                          |
| 10                  | 4                 | Stop at the bootstrap breakpoints.                                                     |
| 20                  | 5                 | Omit header from secondary<br>bootstrap image.                                         |
| 80                  | 7                 | Prompt for the name of the<br>secondary bootstrap file.                                |
| 100                 | 8                 | Halt before secondary bootstrap.                                                       |
| 10000               | 16                | Display debug messages during<br>booting.                                              |
| 20000               | 17                | Display user messages during<br>booting.                                               |

**Table 1–5 OpenVMS Boot Flag Settings**

**Examples** In the following OpenVMS example, the root number is set to 1 and the boot flags are set to 2:

```
P00>>> set boot_osflags 1,2
...
```
In the next OpenVMS example, the boot flags are set to 1 and the root number is not changed:

P00>>> set boot\_osflags 1 ...

set bus\_probe\_algorithm

# **set bus\_probe\_algorithm**

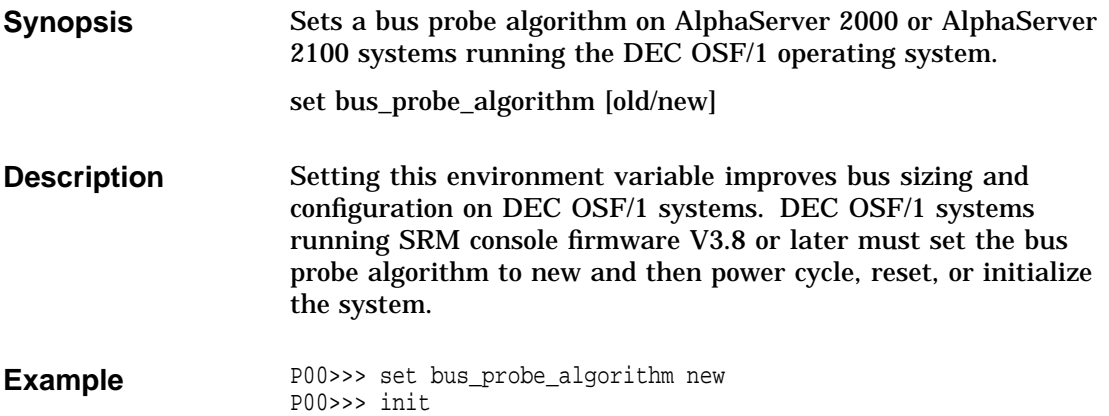

## **set console**

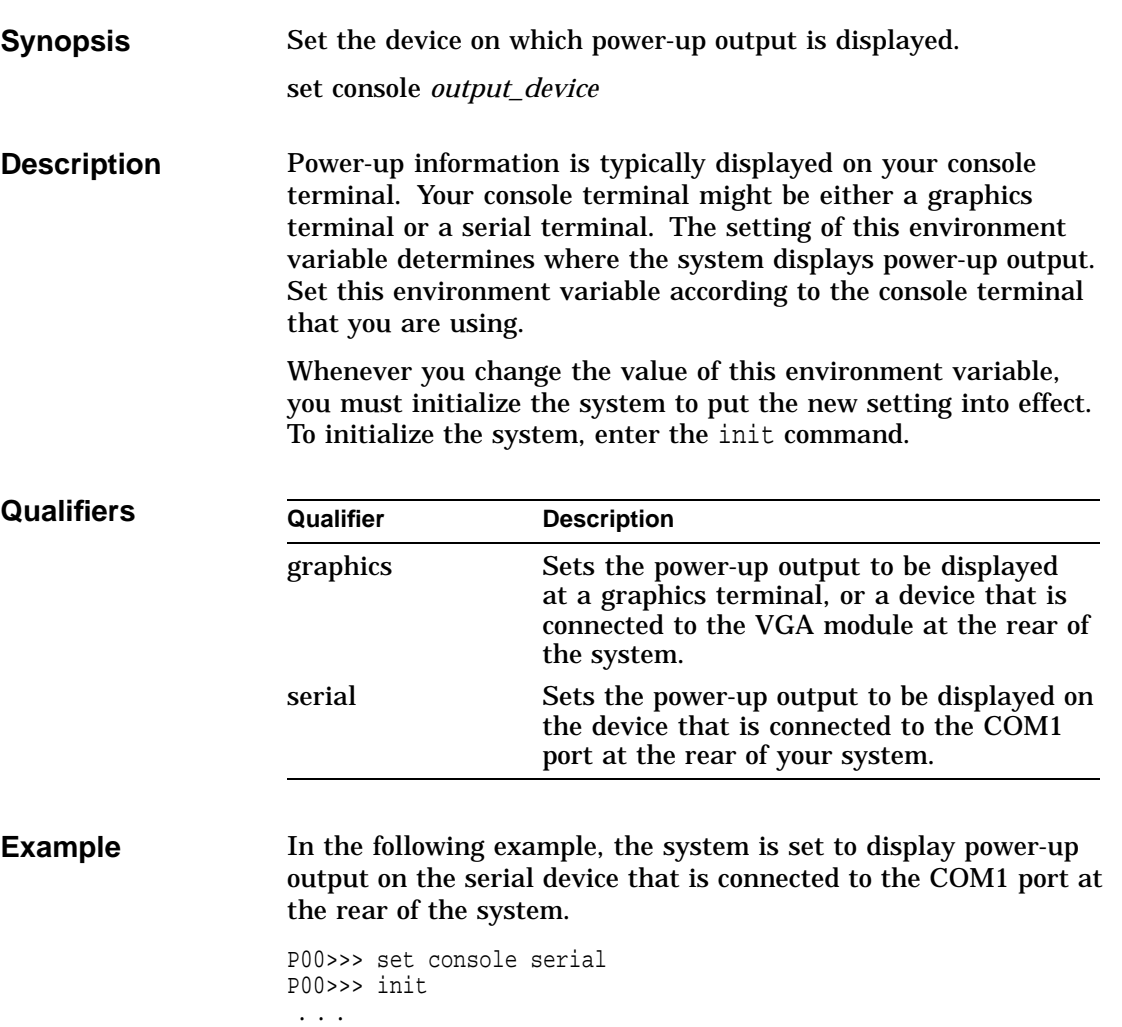

set cpu\_enabled

## **set cpu\_enabled**

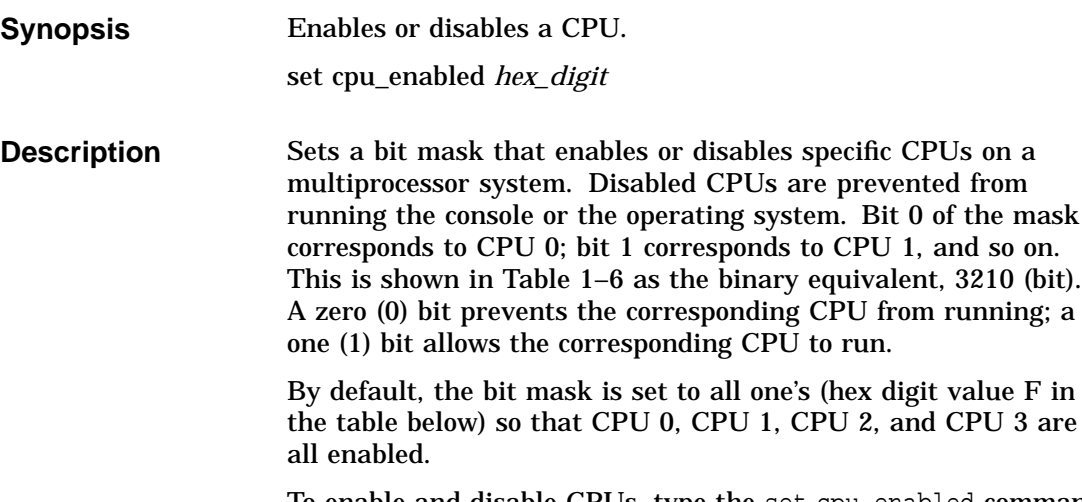

To enable and disable CPUs, type the set cpu\_enabled command followed by the hex digit value for the CPU or CPUs you want to enable or disable. For example, to disable only CPU 1, you would enter the hex digit value "D." As shown in the table, this value corresponds to enabling CPU 0, CPU 2, and CPU 3 and disabling CPU 1 (bit mask is set to 1101).

set cpu\_enabled

| <b>Hex Digit</b><br>Value | <b>Binary Equivalent</b><br>CPU enable 3210 (bit) | <b>Enabled CPUs</b>               |  |
|---------------------------|---------------------------------------------------|-----------------------------------|--|
| $\bf{0}$                  | 0000                                              | No CPUs (CPU 0<br>still comes up) |  |
| 1                         | 0001                                              | CPU <sub>0</sub>                  |  |
| $\boldsymbol{2}$          | 0010                                              | CPU <sub>1</sub>                  |  |
| 3                         | 0011                                              | <b>CPU 0.1</b>                    |  |
| $\overline{\mathbf{4}}$   | 0100                                              | CPU <sub>2</sub>                  |  |
| $\overline{5}$            | 0101                                              | CPU 0.2                           |  |
| 6                         | 0110                                              | CPU 1,2                           |  |
| 7                         | 0111                                              | CPU 0,1,2                         |  |
| 8                         | 1000                                              | CPU <sub>3</sub>                  |  |
| 9                         | 1001                                              | CPU 0.3                           |  |
| A                         | 1010                                              | <b>CPU 1.3</b>                    |  |
| B                         | 1011                                              | CPU 0.1.3                         |  |
| $\mathbf C$               | 1100                                              | <b>CPU 2,3</b>                    |  |
| D                         | 1101                                              | CPU 0,2,3                         |  |
| E                         | 1110                                              | CPU 1,2,3                         |  |
| F                         | 1111                                              | CPU 0,1,2,3                       |  |
|                           |                                                   |                                   |  |

**Table 1–6 Hex Digit Values for CPUs**

**Examples** In the following example, CPUs 0, 2, and 3 are enabled, and CPU 1 is disabled.

```
P00>>> set cpu_enabled d
```
In the following example, CPU 0 and CPU 1 are enabled, and CPU 2 and CPU 3 are disabled.

```
P00>>> set cpu_enabled 3
```
In the following example, CPU 3 is enabled, and CPU 0, 1, and 2 are disabled.

```
P00>>> set cpu_enabled 8
```
set er\*0\_protocols and set ew\*0\_protocols

# **set er\*0\_protocols and set ew\*0\_protocols**

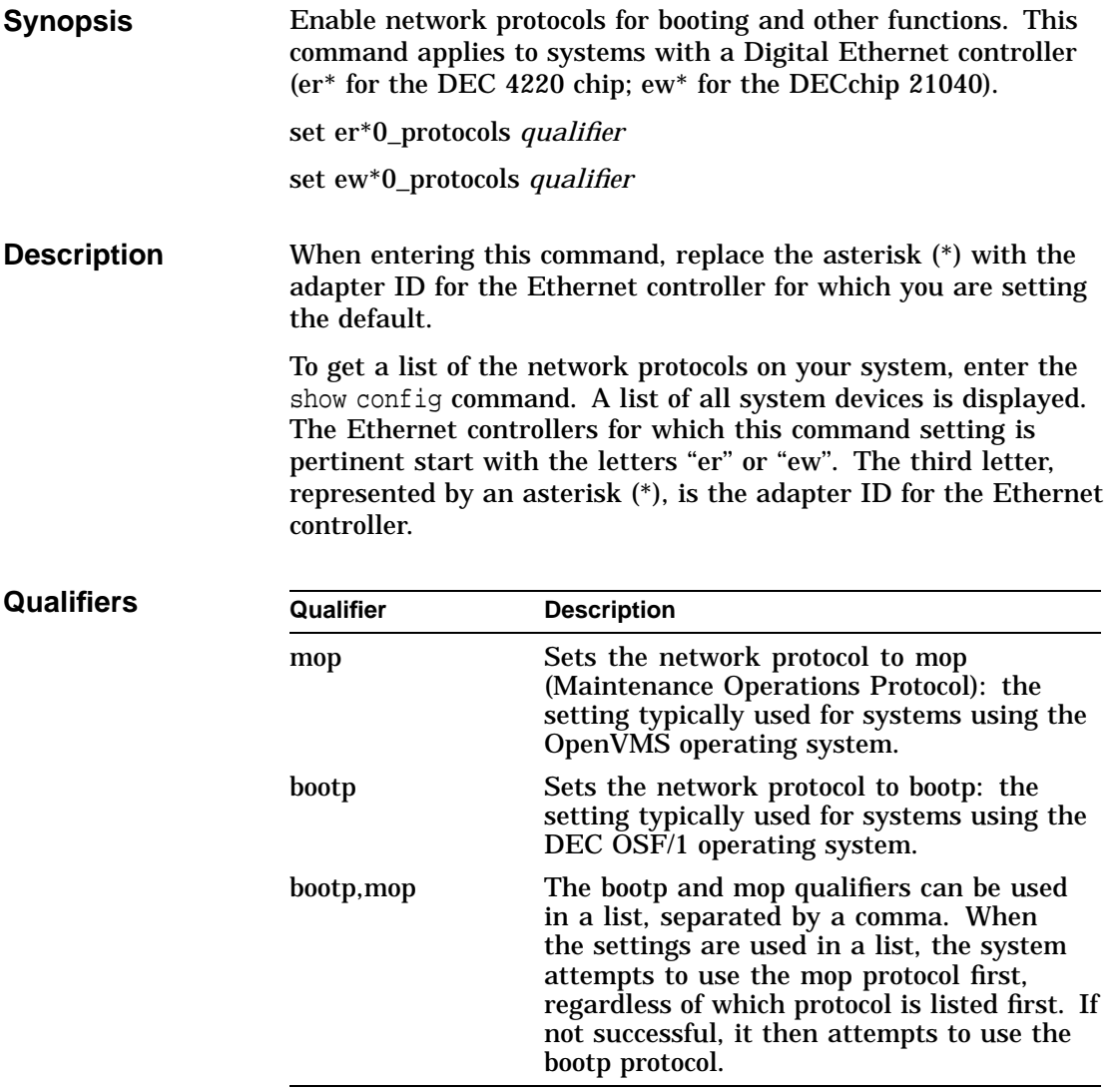

set er\*0\_protocols and set ew\*0\_protocols

### **Examples** In the following example, the network protocol is set to mop for the device ewa0.

P00>>> set ewa0\_protocols mop P00>>> show ewa0\_protocols ewa0\_protocols mop

In the following example, the network protocol is set to bootp for device era0.

P00>>> set era0\_protocols bootp P00>>> show era0\_protocols ewa0\_protocols bootp

In the following example, the mop protocol is set to mop or bootp for device ewb0.

P00>>> set ewb0\_protocols mop,bootp P00>>> show ewb0\_protocols ewa0\_protocols bootp,mop

set ew\*0\_mode

# **set ew\*0\_mode**

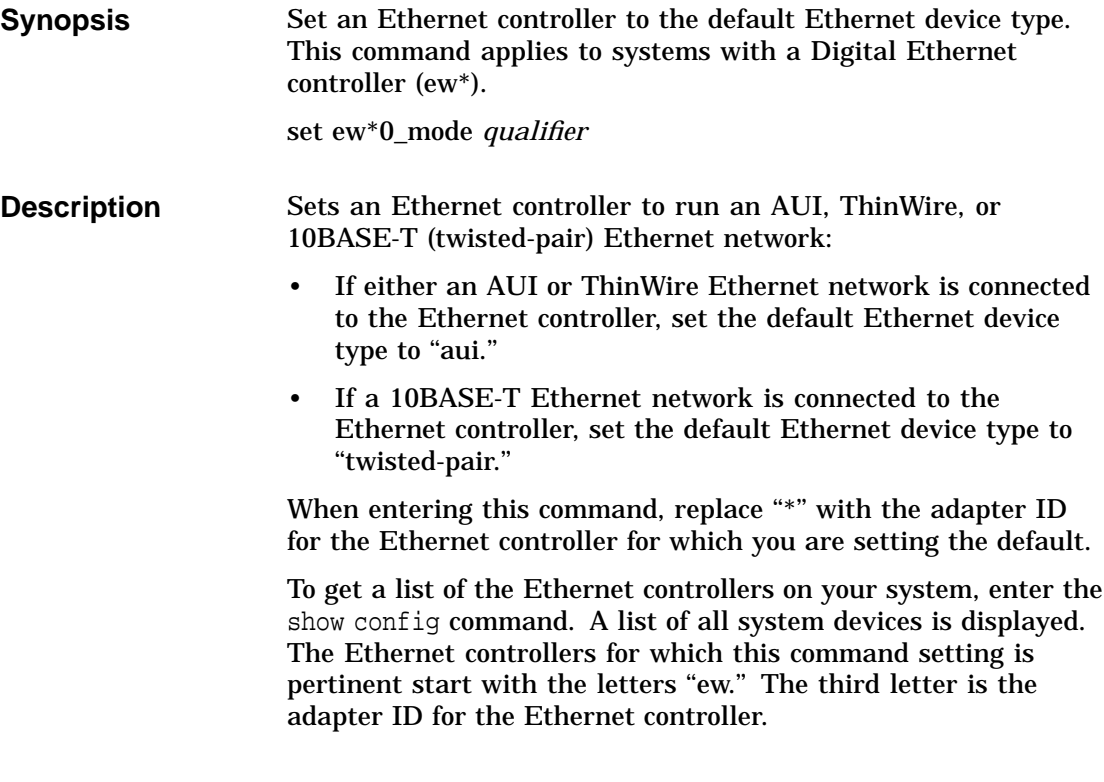

set ew\*0\_mode

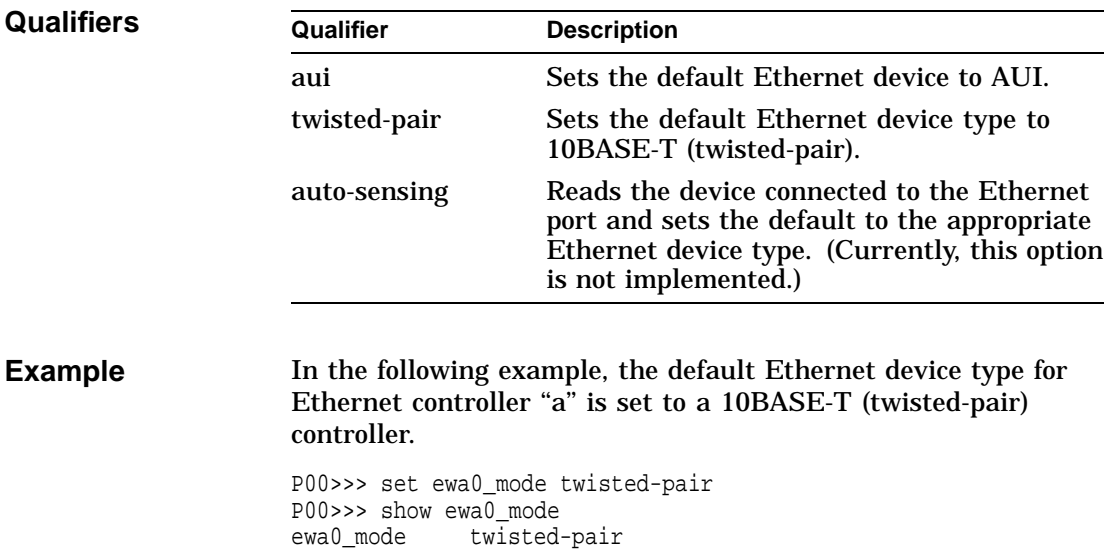

set host

## **set host**

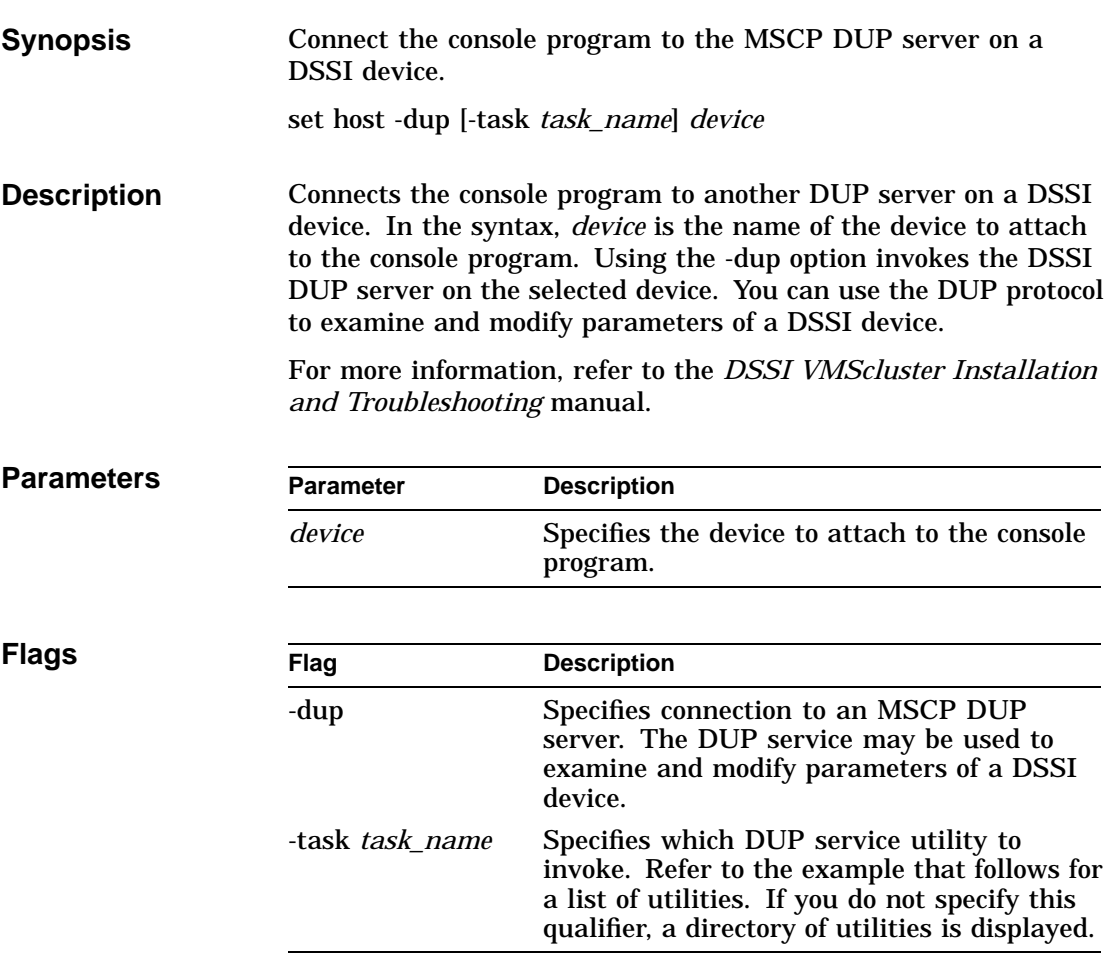

set host

### **Example** The following example shows how to connect to the MSCP DUP server on a device.

P00>>> show device du dud0.0.0.3.0 R2YQYA\$DIA0 RF72 P00>>> set host -dup dud0 starting DIRECT on pud0.0.0.3.0 (R2YQYA) Copyright (C) 1990 Digital Equipment Corporation PRFMON V1.0 D 2-NOV-1990 10:30:58 DKCOPY V1.0 D 2-NOV-1990 10:30:58 DRVEXR V2.0 D 2-NOV-1990 10:30:58 DRVTST V2.0 D 2-NOV-1990 10:30:58 HISTRY V1.1 D 2-NOV-1990 10:30:58 DIRECT V1.0 D 2-NOV-1990 10:30:58 ERASE V2.0 D 2-NOV-1990 10:30:58 VERIFY V1.0 D 2-NOV-1990 10:30:58 DKUTIL V1.0 D 2-NOV-1990 10:30:58 PARAMS V2.0 D 2-NOV-1990 10:30:58 Total of 10 programs. Task? P00>>> set host -dup -task params dud0 starting PARAMS on pud0.0.0.3.0 (R2YQYA) Copyright (C) 1990 Digital Equipment Corporation PARAMS> show allclass Parameter Current Default Type Radix --------- ---------------- ---------------- -------- ----- ALLCLASS 0 0 Byte Dec B PARAMS> exit Exiting... P00>>>

set language

## **set language**

**Synopsis** Set the keyboard layout, which is language dependent. set language *language\_code* **Description** Your terminal keyboard layout depends on the language variant of the keyboard that you ordered. In order for the system to interpret the terminal keyboard layout correctly, the console language setting must match the language of the keyboard variant that you ordered. The system ships from the factory with a default keyboard setting. Enter show language at the console prompt to display the current keyboard setting. If the current setting does not match your keyboard, reset this variable to match your keyboard variant. Whenever you change the value of this environment variable, you must initialize the system to put the new setting into effect.

To initialize the system, enter the init command.

Using the SRM Console Interface (DEC OSF/1 and OpenVMS) **1–41**

### set language

**Qualifiers** Possible keyboard language variants and the code that you use to designate them are as follows:

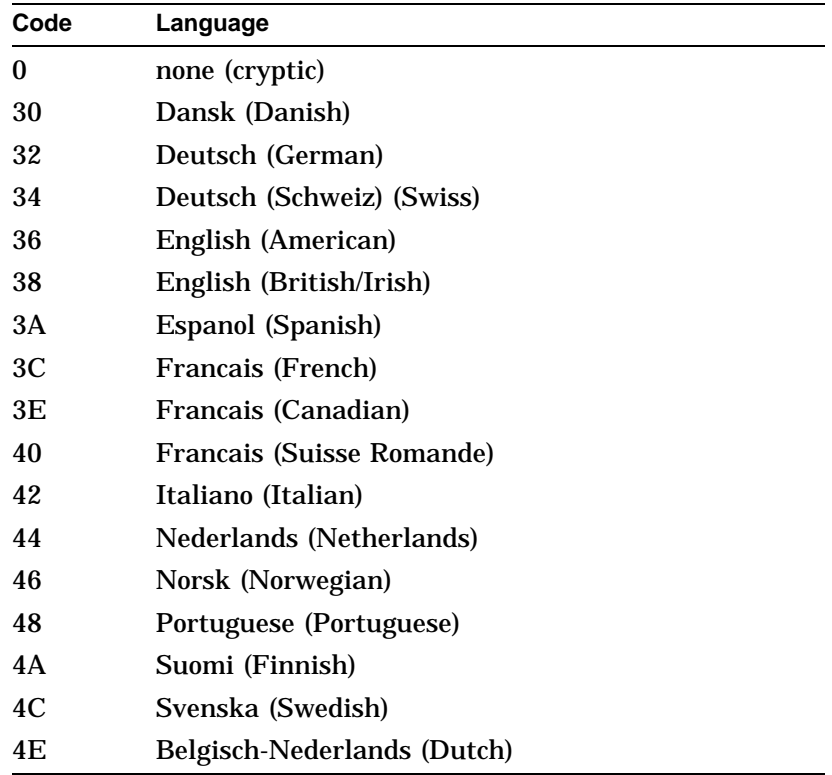

## **Example** In the following example, the system is set to be used with the Spanish variant of a terminal keyboard.

P00>>> set language 3A P00>>> init ...

set ocp\_text

# **set ocp\_text**

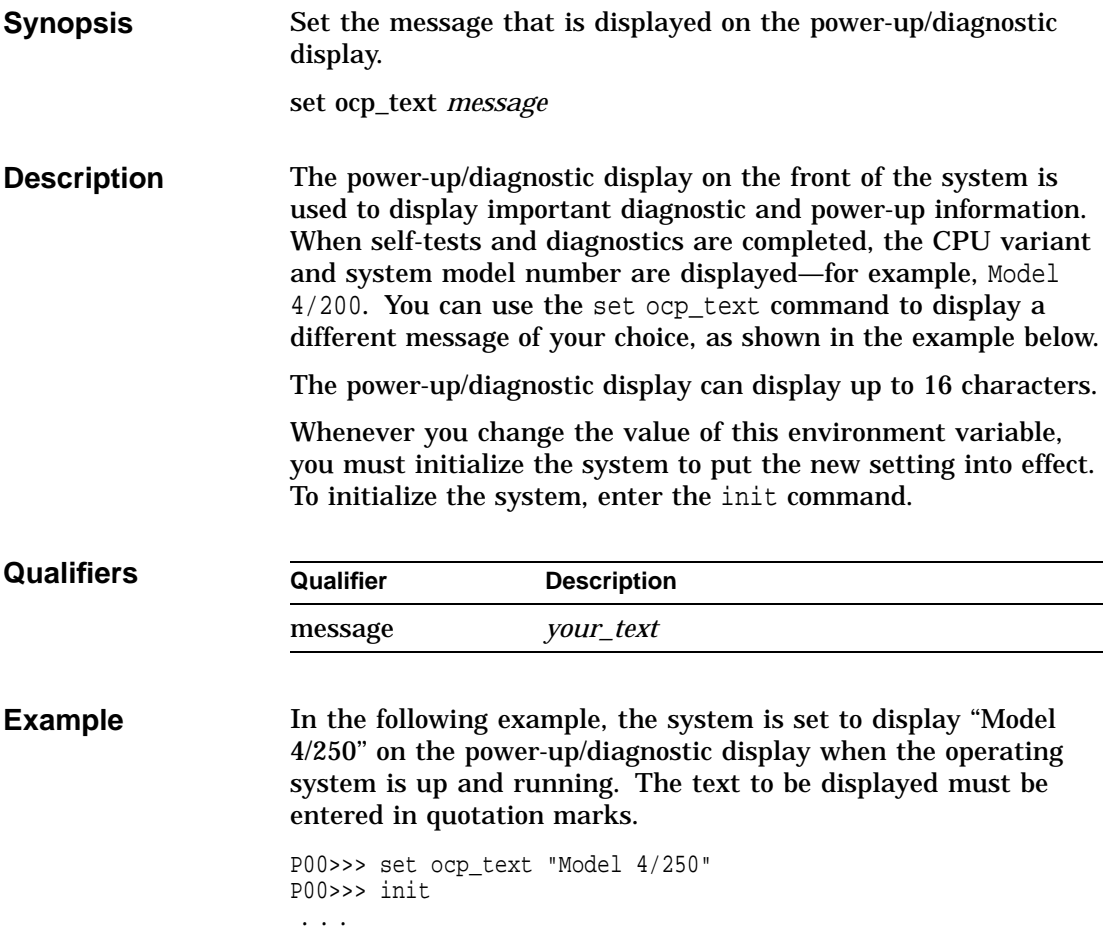

## **set os\_type**

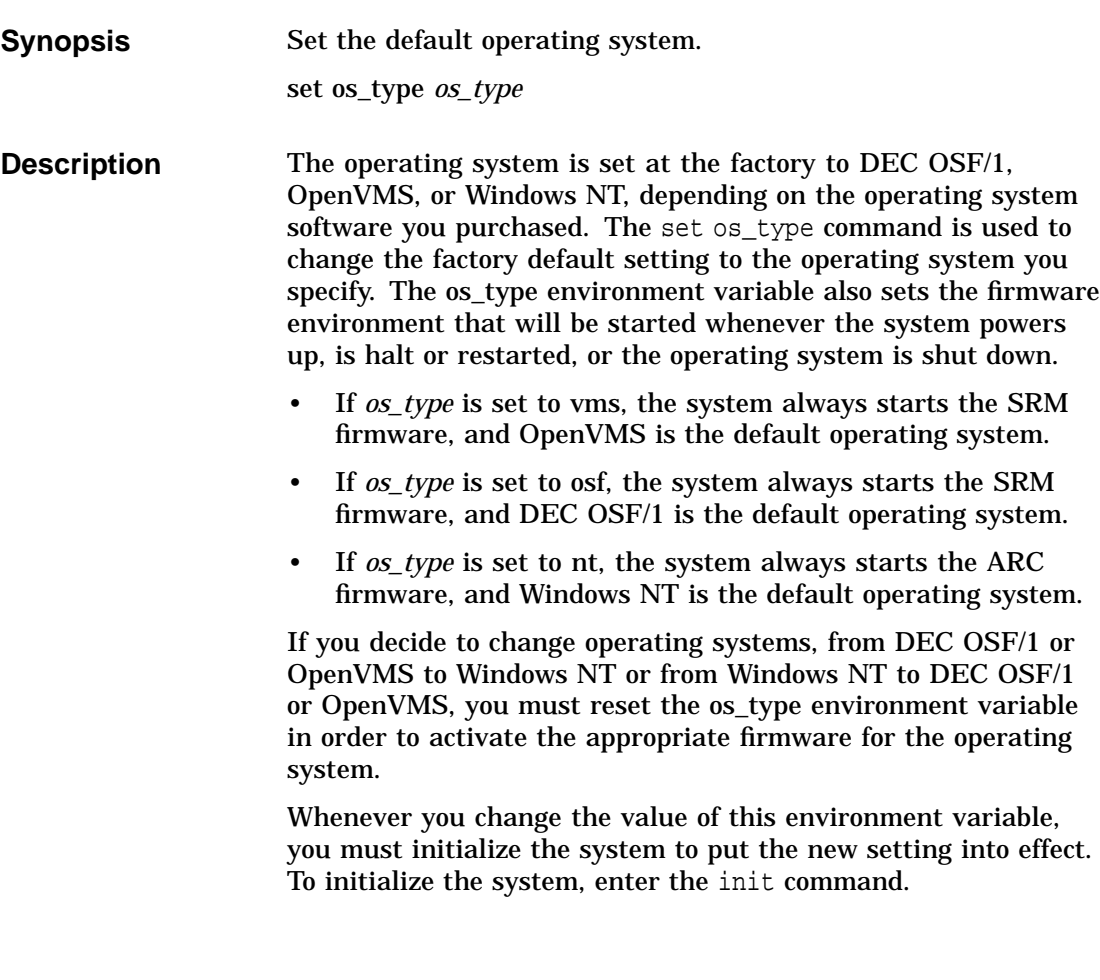

set os\_type

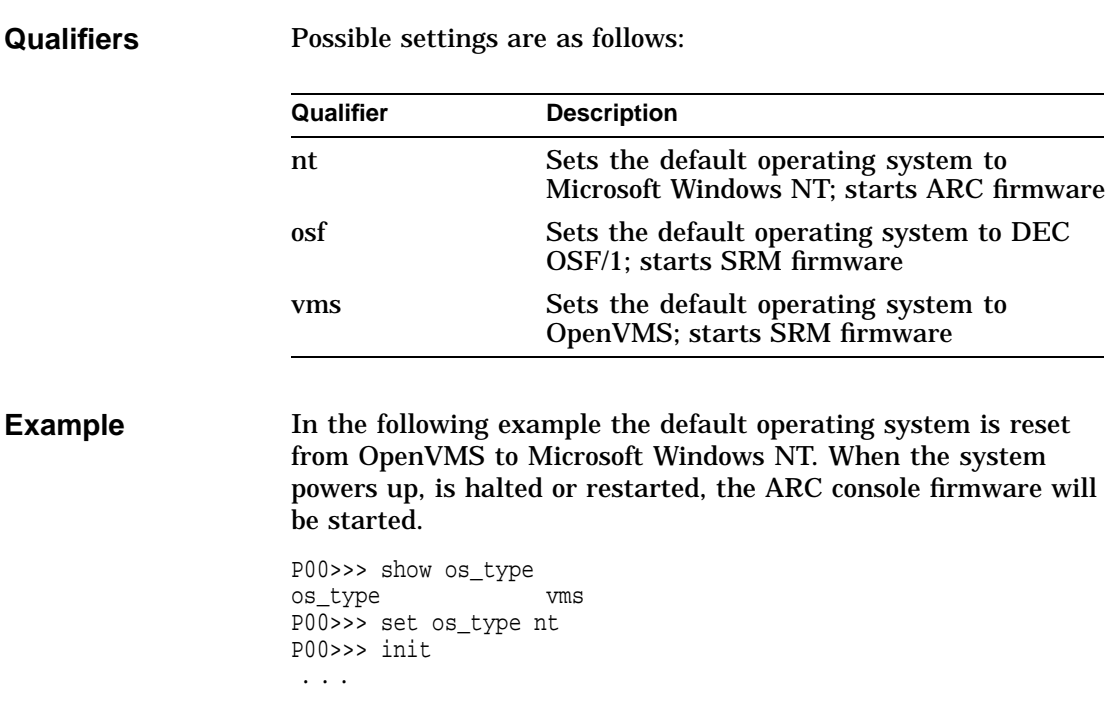

## Using the SRM Console Interface (DEC OSF/1 and OpenVMS) **1–45**

# **set pci\_parity**

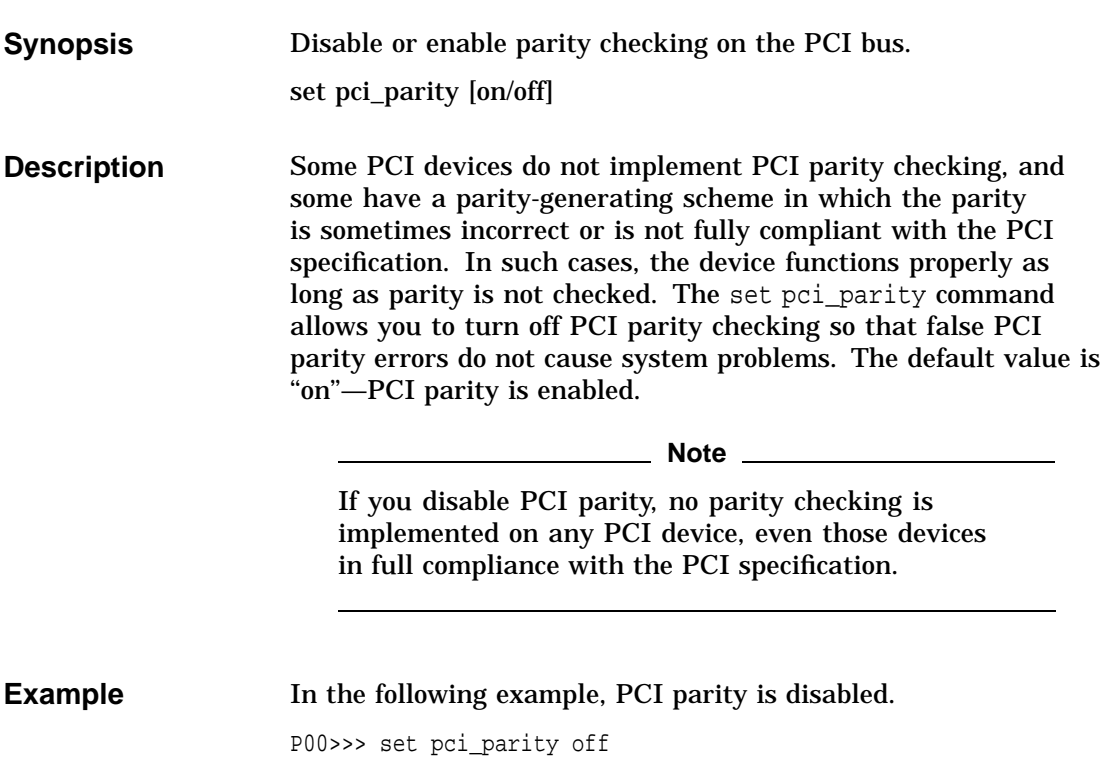

set pk\*0\_fast

# **set pk\*0\_fast**

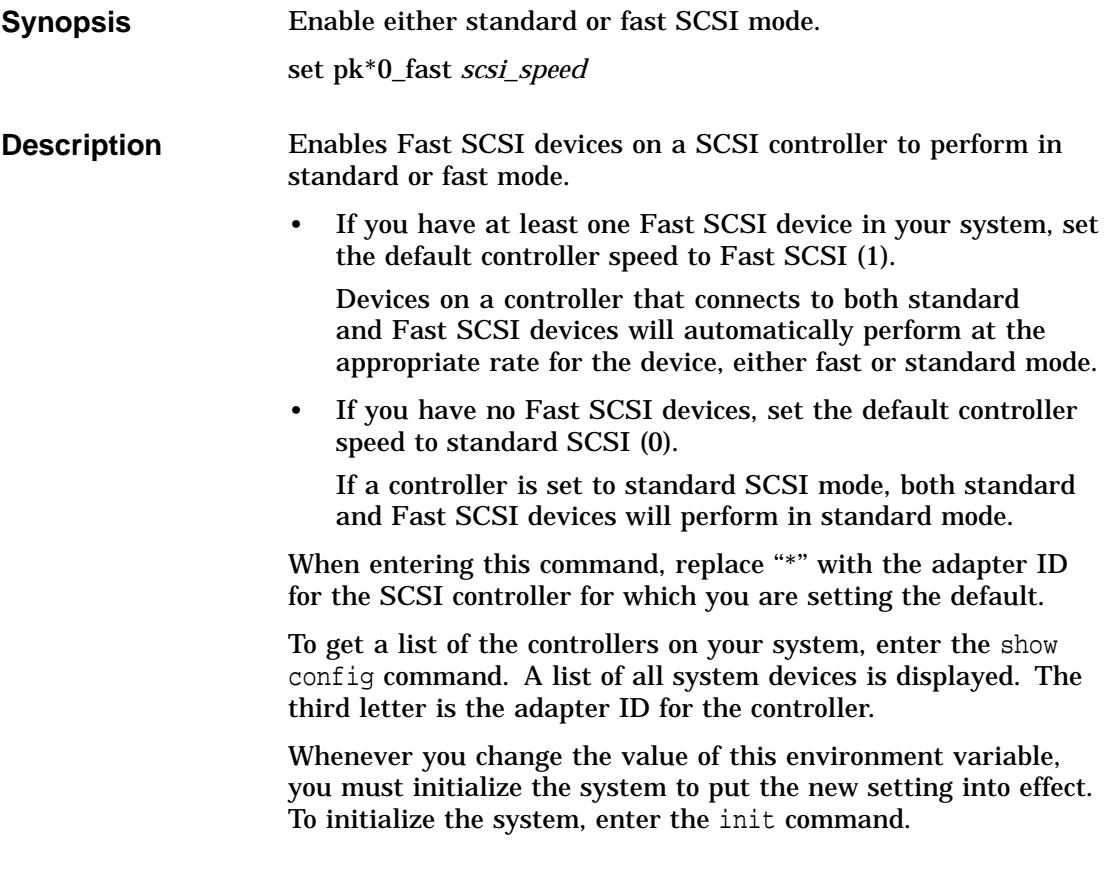

set pk\*0\_fast

### **Qualifiers**

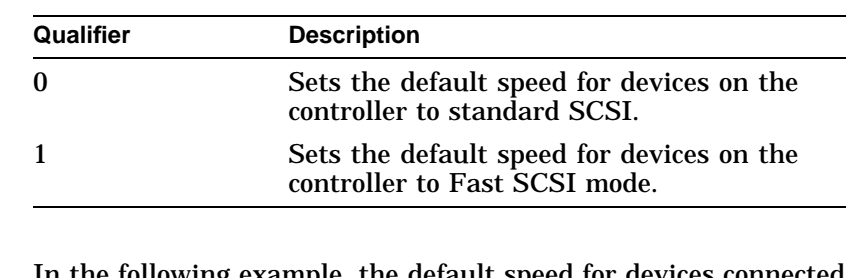

**Example** In the following example, the default speed for devices connected to a SCSI controller with an adapter ID of "a" is set to fast SCSI mode.

> P00>>> set pka0\_fast 1 P00>>> init ... P00>>> show pka0\_fast pka0\_fast 1

set pk\*0\_host\_id

# **set pk\*0\_host\_id**

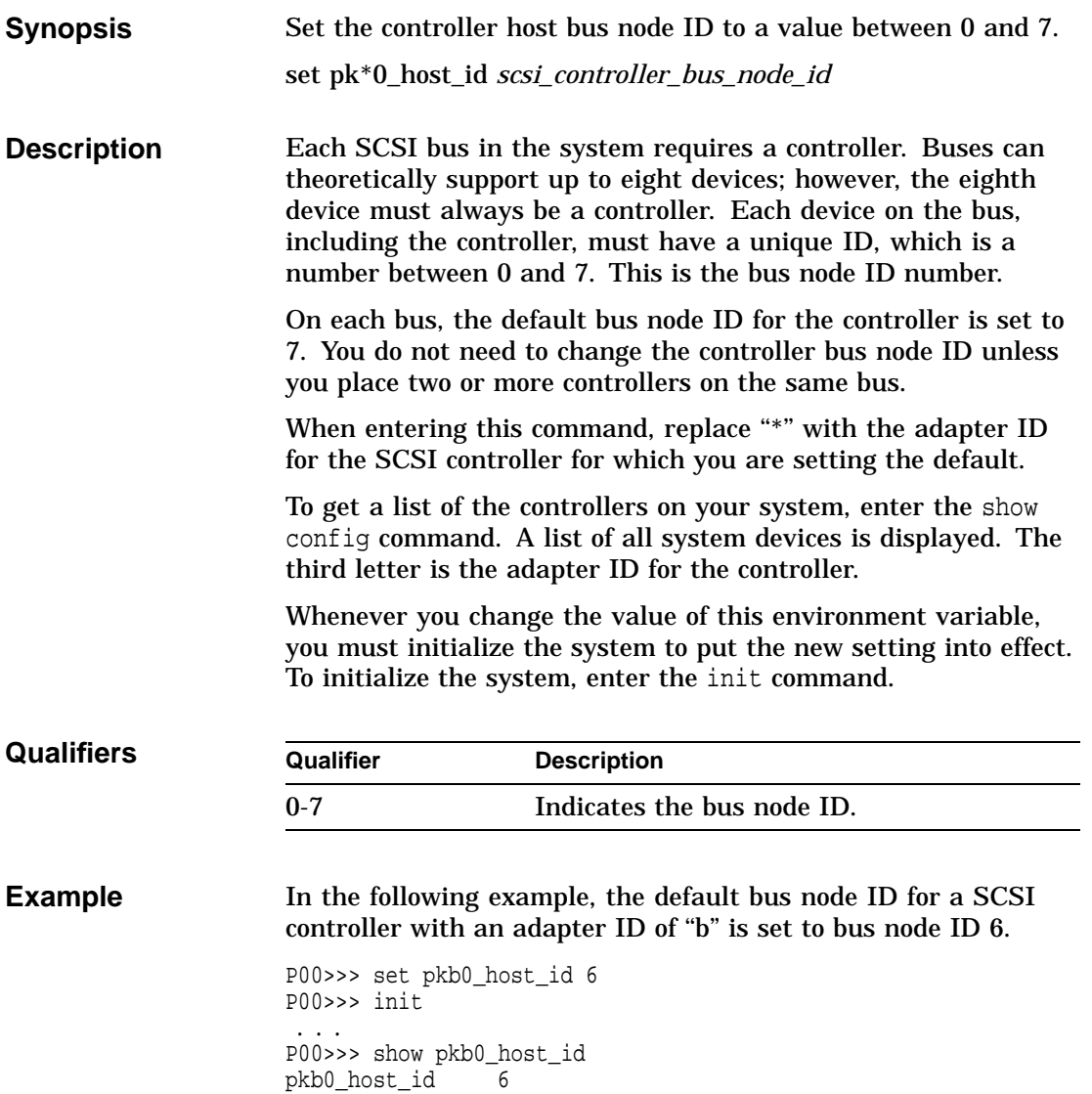

# **set pk\*0\_soft\_term**

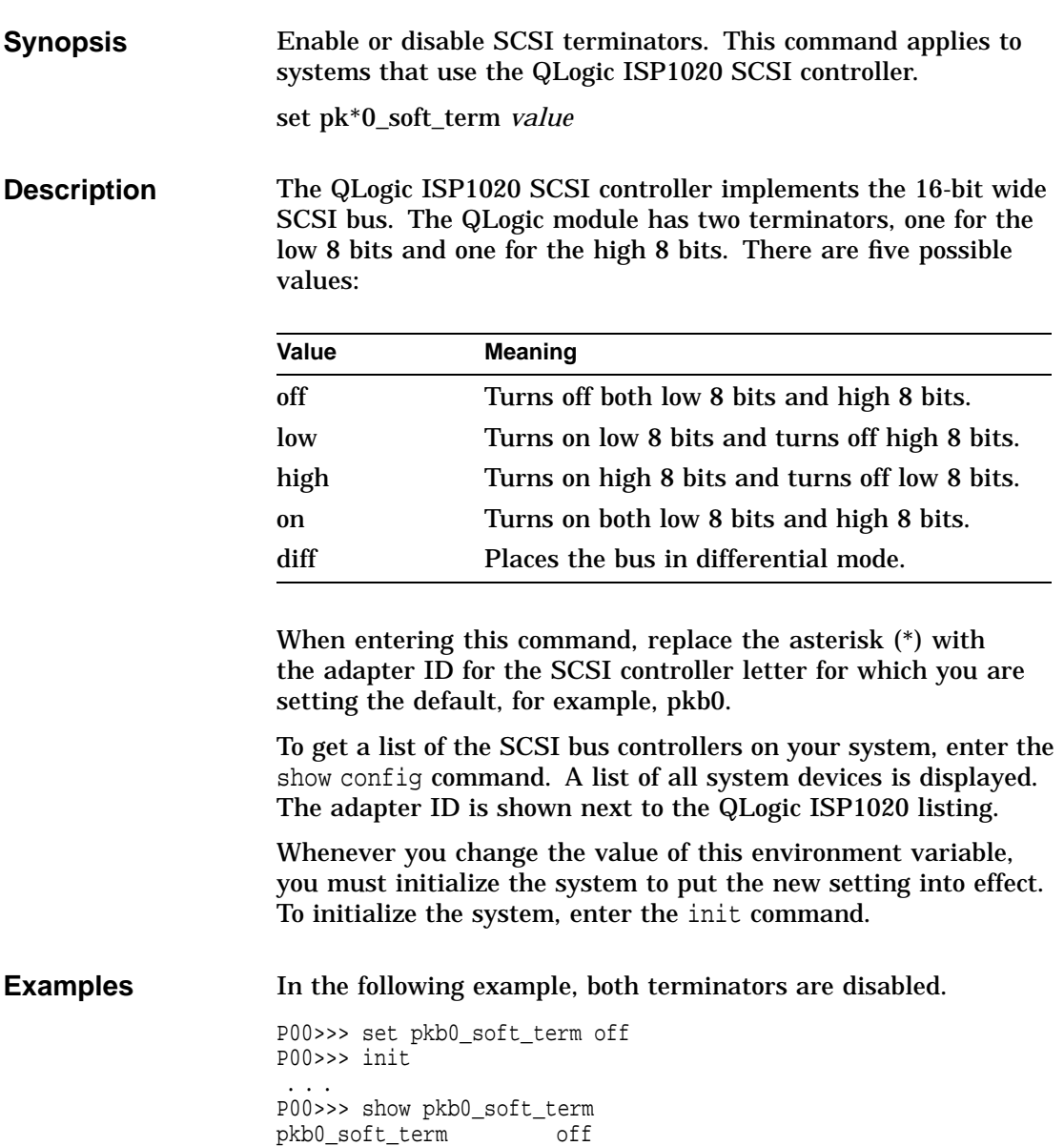

set pk\*0\_soft\_term

In the following example, the terminator for the high 8 bits is enabled.

P00>>> set pkb0\_soft\_term high P00>>> init ... P00>>> show pkb0\_soft\_term pkb0\_soft\_term high

set tga\_sync\_green

## **set tga\_sync\_green**

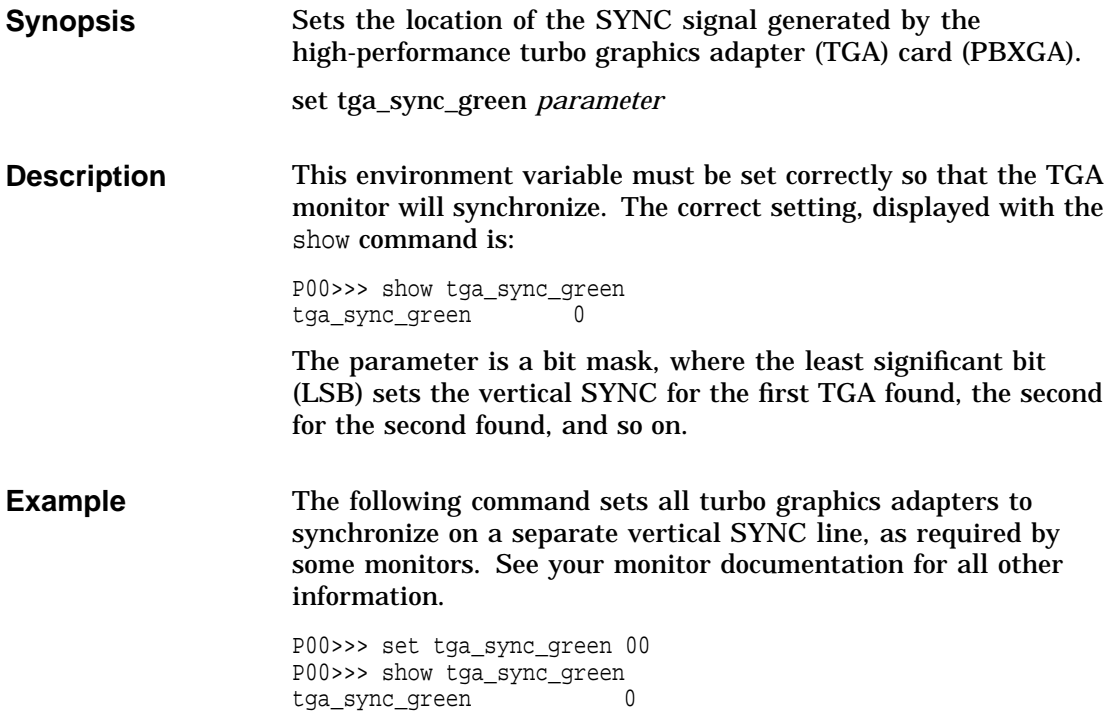

show

## **show**

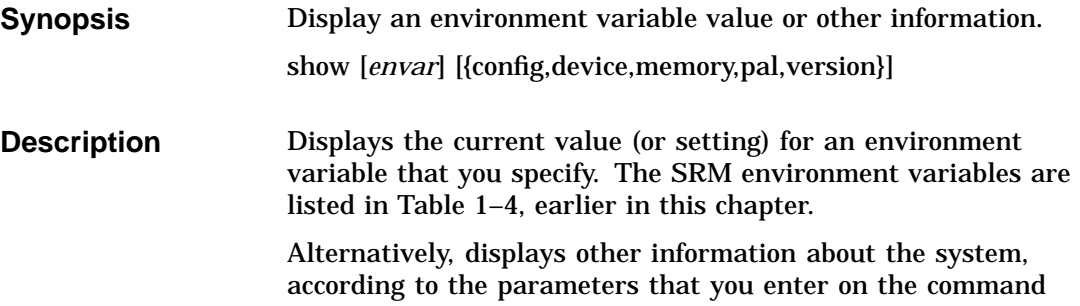

line. For example, you can display the system configuration by entering show config.

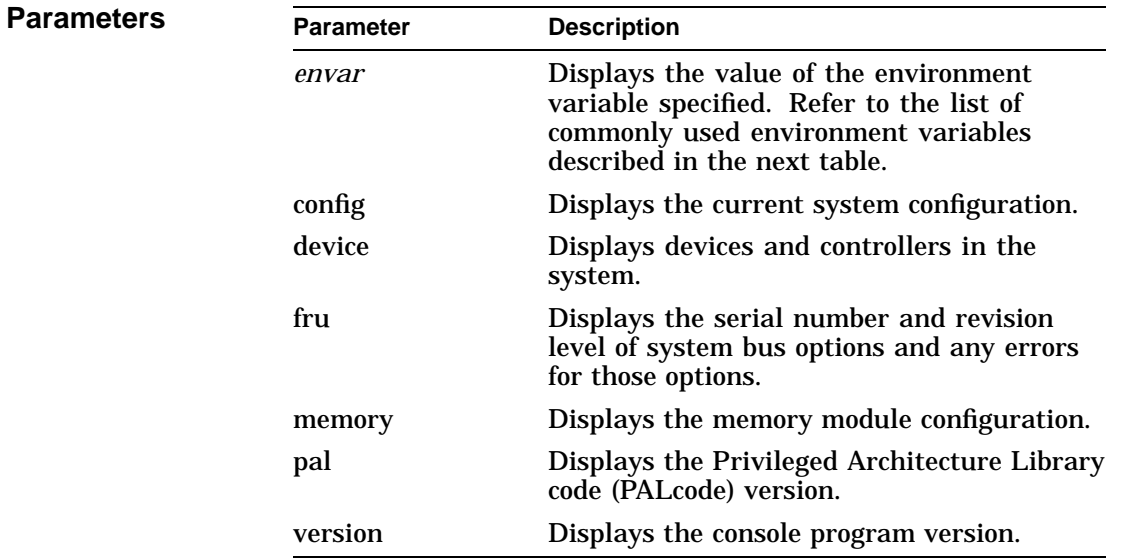

show

### **Examples** In the following example, the system displays the version of the console program installed. In the following example, the console program version is V3.6-83.

```
P00>>> show version
                           version V3.6-83 Aug 3 1994 14:57:04
P00>>>
```
In the next example, the default system power-up action is displayed.

P00>>> show auto\_action auto\_action boot P00>>>

In the next example, a system's default boot device is displayed. The default boot device in the example is ewa0.

```
P00>>> show bootdef_dev
bootdef_dev ewa0.0.0.6.0
P00>>>
```
In the next example, a system's memory is displayed.

P00>>> show memory

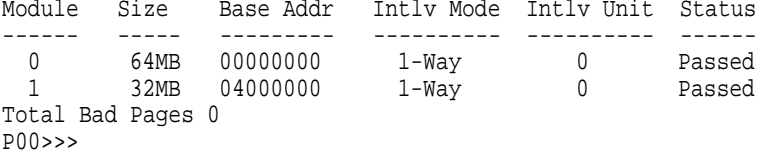

show config

## **show config**

**Synopsis** Display the system configuration. show config

**Description** Displays all devices found on the system bus, PCI bus, and EISA bus. You can use the information in the display to identify target devices for commands such as boot and test, as well as to verify that the system sees all the devices that are installed.

The configuration display includes the following:

• Core system status:

CPU, memory, standard I/O are shown with the results of power-up tests: P (pass) or F (fail)

- Hose 0, 32-bit PCI:
	- Slot 0 = Ethernet adapter (ewa0)
	- Slot 1 = SCSI controller on standard I/O, along with storage drives on the bus.
	- $-$  Slot  $2 = EISA$  to PCI bridge chip
	- Slots  $3-5$  = Reserved
	- Slots 6–8 = Correspond to PCI card cage slots: PCI0, PCI1, and PCI2. In the case of storage controllers, the devices off the controller are also displayed.
- Hose 1, EISA:

Slot numbers correspond to to EISA card cage slots (1–8). In the case of storage controllers, the devices off the controller are also displayed.

• Hose 2, PCI:

Reserved for future expansion.

For more information on device names, refer to the next section, ''show device.''

## show config

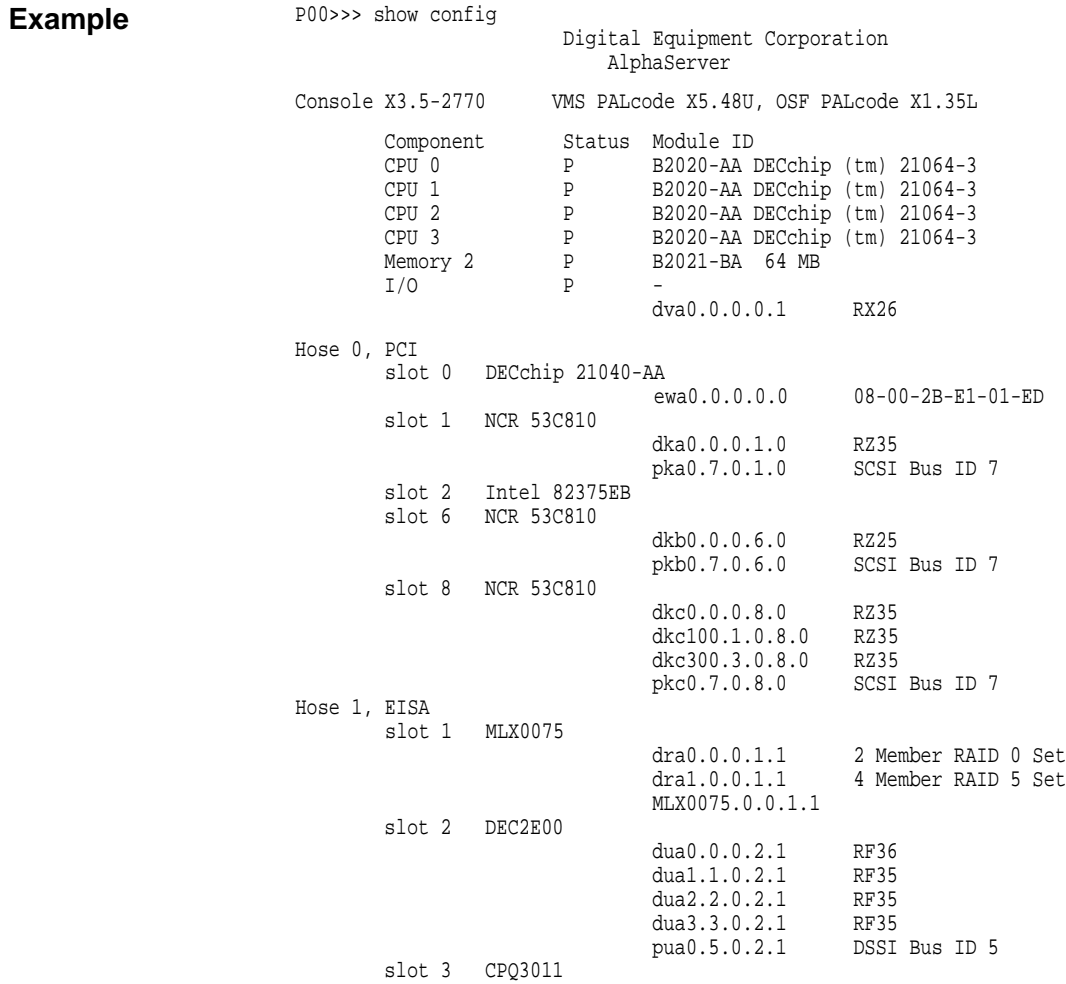
#### show config

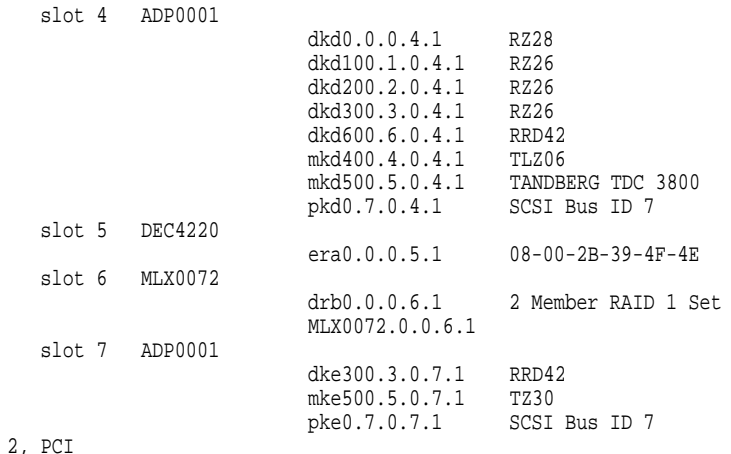

Hose 2, PCI P00>>>

show device

#### **show device**

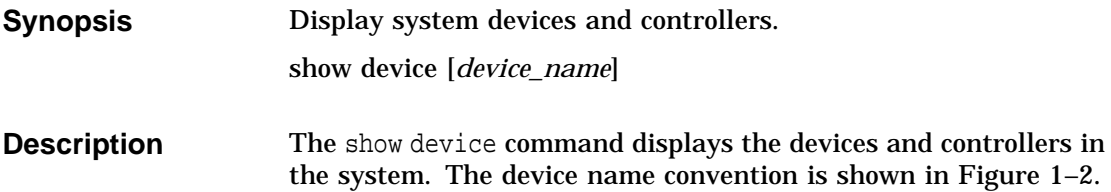

**Figure 1–2 Device Name Convention**

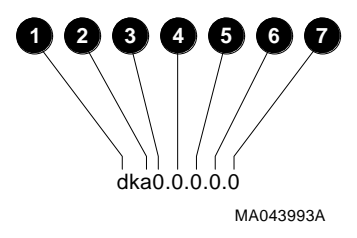

**O** Driver ID

Two-letter port or class driver designator DR–RAID set device DV–Diskette drive ER–Ethernet port (EISA) EW–Ethernet port (PCI) PK–SCSI port, DK–SCSI disk, MK–SCSI tape PU–DSSI port, DU–DSSI disk, MU–DSSI tape

- <sup>2</sup> Storage Adapter ID: One-letter storage adapter designator  $(A,B,C \ldots)$
- $\bullet$  Device Unit Number: Unique device unit number (MSCP Unit Number) SCSI unit numbers are forced to 100 X Node ID
- **4 Bus Node Number: Bus Node ID**
- $\Theta$  Channel Number: Used for multi-channel devices.

show device

- **3** Slot Number:
	- For EISA options—Correspond to EISA card cage slot numbers  $(1-*)$
	- For PCI options—Slot 0 = Ethernet adapter (EWA0)
		- Slot 1 = SCSI controller on standard I/O
		- $-$  Slot  $2 = EISA$  to PCI bridge chip
		- Slots 3–5 = Reserved
		- Slots 6–8 = Correspond to PCI card cage slots: PCI0, PCI1, and PCI2
- $\bullet$  Hose Number: 0 PCI\_0 (32-bit PCI\_; 1 EISA; 2 PCI\_1

#### **Arguments**

[*device\_name*] The device name or device abbreviation. When abbreviations or wildcards are used, all devices that match the type are displayed.

#### show device

#### **Example**

P00>>> show device

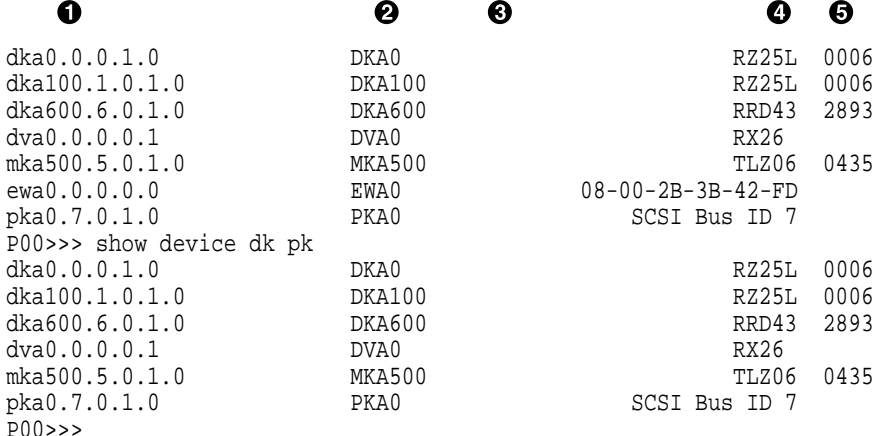

- **O** Console device name
- $\Theta$  Operating system device name:
	- For an allocation class of zero: NODENAME\$DIA*u* NODENAME is a unique node name and *u* is the unit number. For example, R7BUCC\$DIA0.
	- For a nonzero allocation class:

#### \$ALLCLASS\$DIA*u*

ALLCLASS is the allocation class for the system and devices, and *u* is a unique unit number. For example, \$1\$DIA0.

- $\odot$  Node name (alphanumeric, up to 6 characters). Not shown in this example.
- $\bullet$  Device type
- $\Theta$  Firmware version (if known)

show fru

## **show fru**

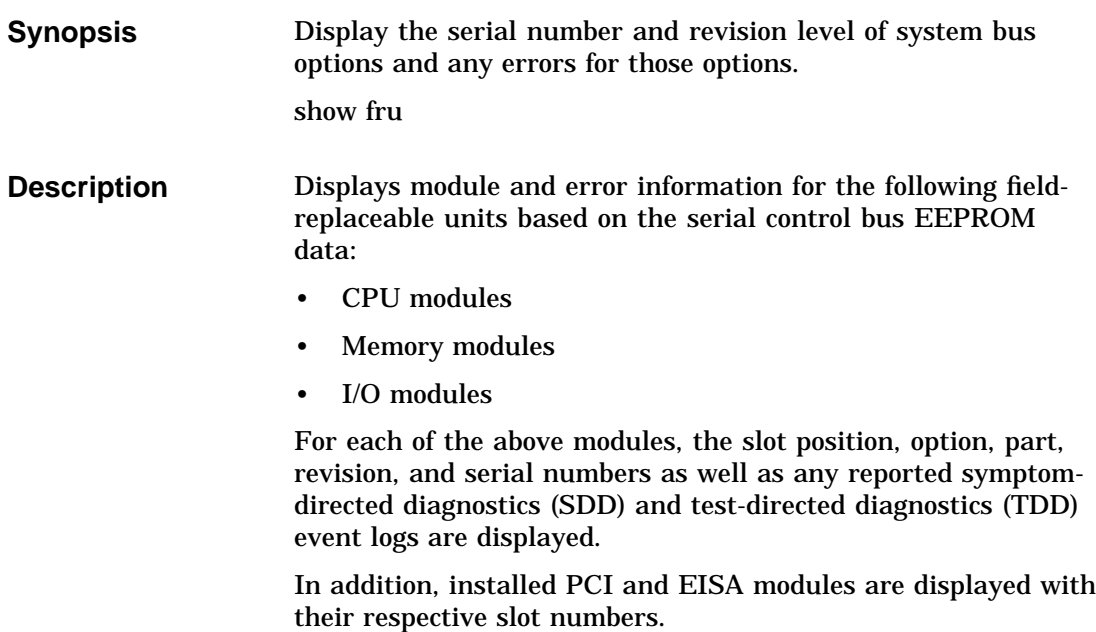

#### show fru

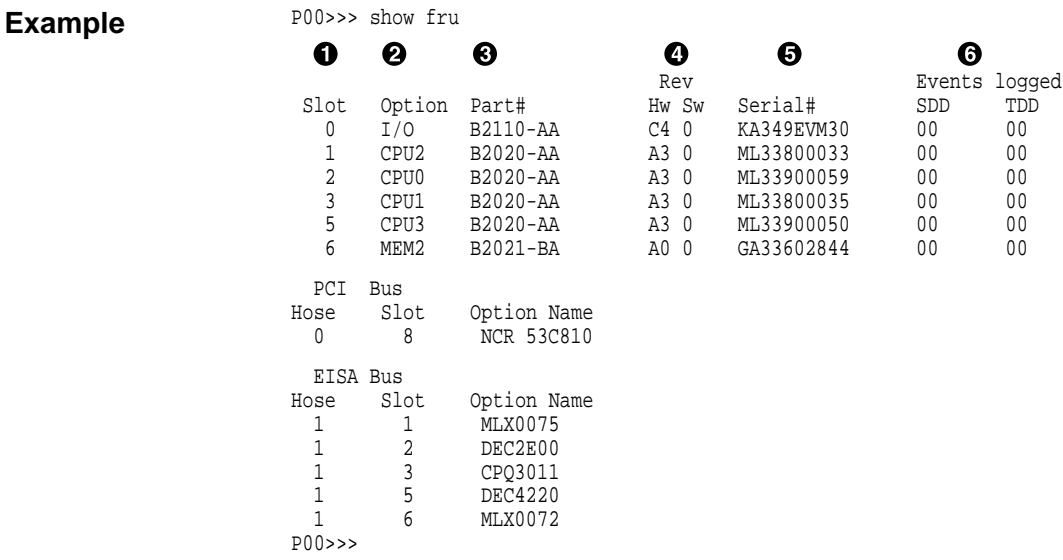

! System bus slot number for module (slots 1–7 top to bottom)

Slot 0: Standard I/O module (dedicated EISA/PCI card cage slot) Slot 1–3, 5: CPU modules

Slot 4–7: Memory modules

- $\bullet$  Option name (I/O, CPU#, or MEM#)
- <sup>6</sup> Part number of option
- $\bullet$  Revision numbers (hardware and firmware)
- **6** Serial number
- $\bullet$  Events logged:

Numbers other than "00" indicate that errors have been logged.

SDD: Number of symptom-directed diagnostic events logged by the operating system, or in the case of memory, by the operating system and firmware diagnostics. TDD: Number of test-directed diagnostic events logged by the firmware diagnostics.

show memory

## **show memory**

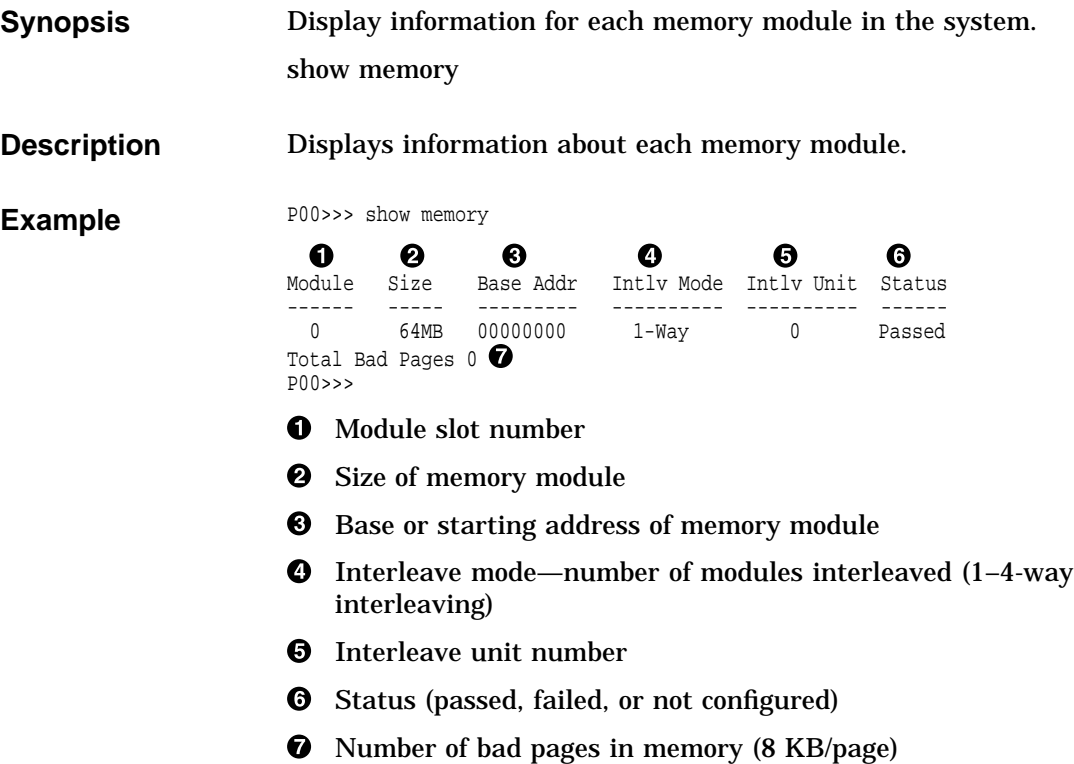

## **show pal**

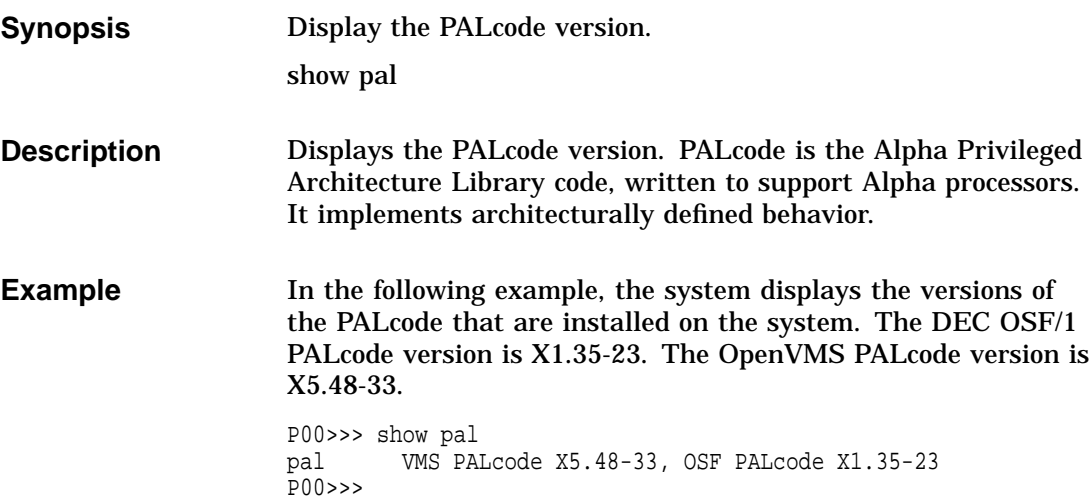

show version

## **show version**

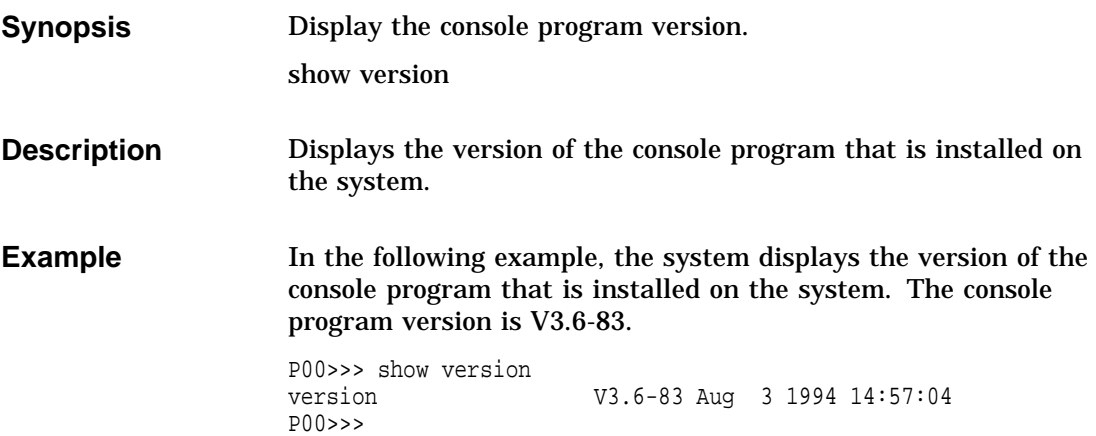

#### **test**

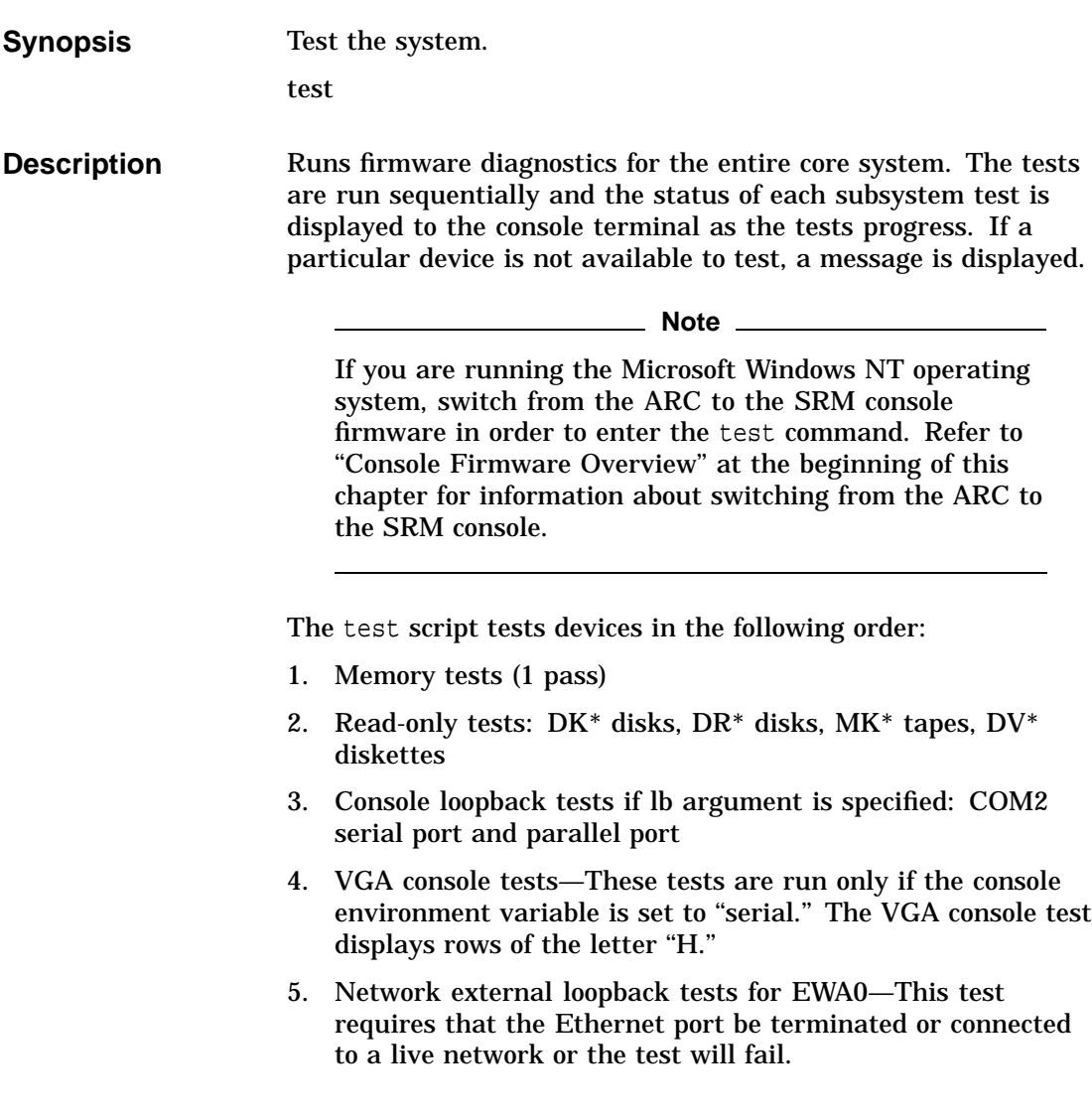

**Note**

By default, no write tests are performed on disk and tape drives. Media must be installed to test the diskette drive and tape drives.

**Examples** In the following example, the system is tested, and the tests complete successfully.

P00>>> test

Testing the Memory Testing the DK\* Disks(read only) dkb600.6.0.2.1 has no media present or is disabled via the RUN/STOP switch file open failed for dkb600.6.0.2.1 No DR\* Disks available for testing Testing the MK\* Tapes(read only) Testing the DV\* Floppy Disks(read only) file open failed for dva0.0.0.0.1 Testing the VGA(Alphanumeric Mode only) Testing the EW\* Network P00>>>

test

test

In the next example, the system is tested, and the system reports an error message. The example indicates that no network server responded to a loopback message. Ethernet connectivity on this system should be checked.

P00>>> test

Testing the Memory Testing the DK\* Disks(read only) No DR\* Disks available for testing Testing the MK\* Tapes(read only) Testing the DV\* Floppy Disks(read only) Testing the VGA(Alphanumeric Mode only) Testing the EW\* Network \*\*\* Error (ewa0), Mop loop message timed out from: 08-00-2b-3b-42-fd \*\*\* List index: 7 received count: 0 expected count 2 P00>>>

# **2**

# **SRM Console Firmware Security Features**

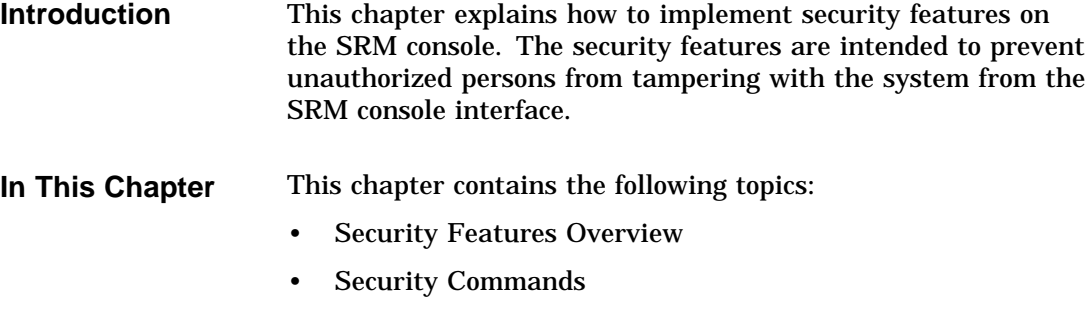

• Secure Mode Functions

Security Features Overview

### **Security Features Overview**

The SRM console firmware V3.9 contains console security features intended to prevent unauthorized personnel from modifying the system parameters or otherwise tampering with the system from the console. The security features include new commands and new parameters to some existing commands. The following two console modes are supported:

- Secure mode allows you to perform a limited number of console commands: start, continue, boot (with stored parameters), and login commands.
- User mode allows you to perform all SRM console commands.

**Note**

The security features work only if access to the system hardware is denied to unauthorized personnel. Be sure to keep the front panel of the system locked and make the key available only to authorized personnel.

#### **Security Commands**

#### **set password** The set password command allows you to set the console password for the first time or to change an existing password. You do not have to set the password if you do not wish to operate in secure mode.

- If the password has been set previously, the console prompts you for the new password and verification, then prompts you for the old password. The password is not changed if the validation password entered does not match the existing password in the NVRAM.
- If the password has not been set, the console prompts you for the new password and verification.

The password length must be between 15 and 30 alphanumeric characters. Any characters entered after the 30th character are truncated and are not stored.

*Examples:*

#### **Set Password for the First Time (Successful)**

```
POO>>> set password
Please enter the password: < password is not echoed >
Please enter the password again: < validation is not echoed >
P00>>>
```
#### **Change an Existing Password (Successful)**

P00>>> set password Please enter the password: Please enter the password again: Now enter the old password: P00>>>

#### **Password Too Short Error**

P00>>> set password Please enter the password: < input is not echoed > Password length must be between 15 and 30 characters P00>>>

#### **Password Validation Error**

```
P00>>> set password
Please enter the password: < password is not echoed >
Please enter the password again: < validation is not echoed >
Validation error
P00>>>
```
**set secure** The set secure command allows you to enable the security features without requiring you to restart the console. If the password has been set, the console will be secured and only the start, continue, boot (using the stored parameters), and login commands can be performed. If the password has not been set, you are prompted to set the password. See the set password command for instructions.

#### *Examples:*

#### **Set Secure When Password Has Been Set**

P00>>> set secure Console is secure P00>>> P00>>> show boot\_file Console is secure

#### **Set Secure When Password Has Not Been Set**

```
P00>>> set secure
Secure not set. Please set the password.
P00>>>
```
**login** The login command allows you to turn off the security features and gain access to all of the SRM console commands during a particular session. The system automatically returns to secure mode as soon as you enter one of the following commands: boot, continue, start or when you initialize the system.

> The login command works as follows: When you enter login, you are prompted for the current system password. If no password has been set, you are prompted that there is no password in NVRAM. You do not have to set a password if you do not wish to.

If the password has been set, the following prompt is displayed:

Please enter the password:

- If the password you enter matches the password in NVRAM when the prompt is redisplayed, the console is no longer in the secure mode and all of the console commands can be performed.
- If you have forgotten the current password, use the login command in conjunction with the Halt button to clear the password, as described below:
	- 1. Make sure the Halt button is in the "out" position (not lit).
	- 2. Enter the login command:

P00>>> login

- 3. When the Enter Password: prompt is displayed, press the Halt button (the button should light up), then press Return .
- 4. Press the Halt button to the ''out'' position (not lit). The password is now cleared and the console cannot be put into secure mode unless you set a new password.

#### \_ Note \_

If you enter login with the Halt button in (lit), the command will fail, even if you entered the correct password. This prevents an intruder from depressing the Halt button and locking the front panel. Also, if you leave the Halt button in (lit) after you clear the password, the system will not boot.

#### *Examples:*

#### **Valid Login When Secure Feature Is Not Set**

P00>>> login Secure not set. Please set the password. P00>>>

#### **Valid Login When Secure Feature Is Set**

```
P00>>> login
Please enter the password: < password is not echoed >
P00>>>
```
#### **Invalid Login When Secure Feature Is Set**

```
P00>>> login
Please enter the password: < password is not echoed >
Invalid password
P(00>>
```
**clear password** The clear password command clears the environment variable, password, setting it to zero. This command is used when you want access to all of the SRM console commands, but the system is in secure mode. In order to use clear password, you must know the current password.

> To clear the password without knowing the current password, you must use the login command in conjunction with the Halt button, as described in the section on the login command.

#### *Examples:*

#### **Successful Clear Password Command**

In this example, the clear password command was entered with the valid password:

```
P00>>> clear password
Please enter the password: < enter password (not echoed) >
Password successfully cleared
P00>>>
```
#### **Unsuccessful Clear Password Command**

In this example, the clear password command was entered with an invalid password:

```
P00>>> clear password
Please enter the password: < invalid password entered
(not echoed) >
Console is secure
P00>>>
```
Secure Mode Functions

## **Secure Mode Functions**

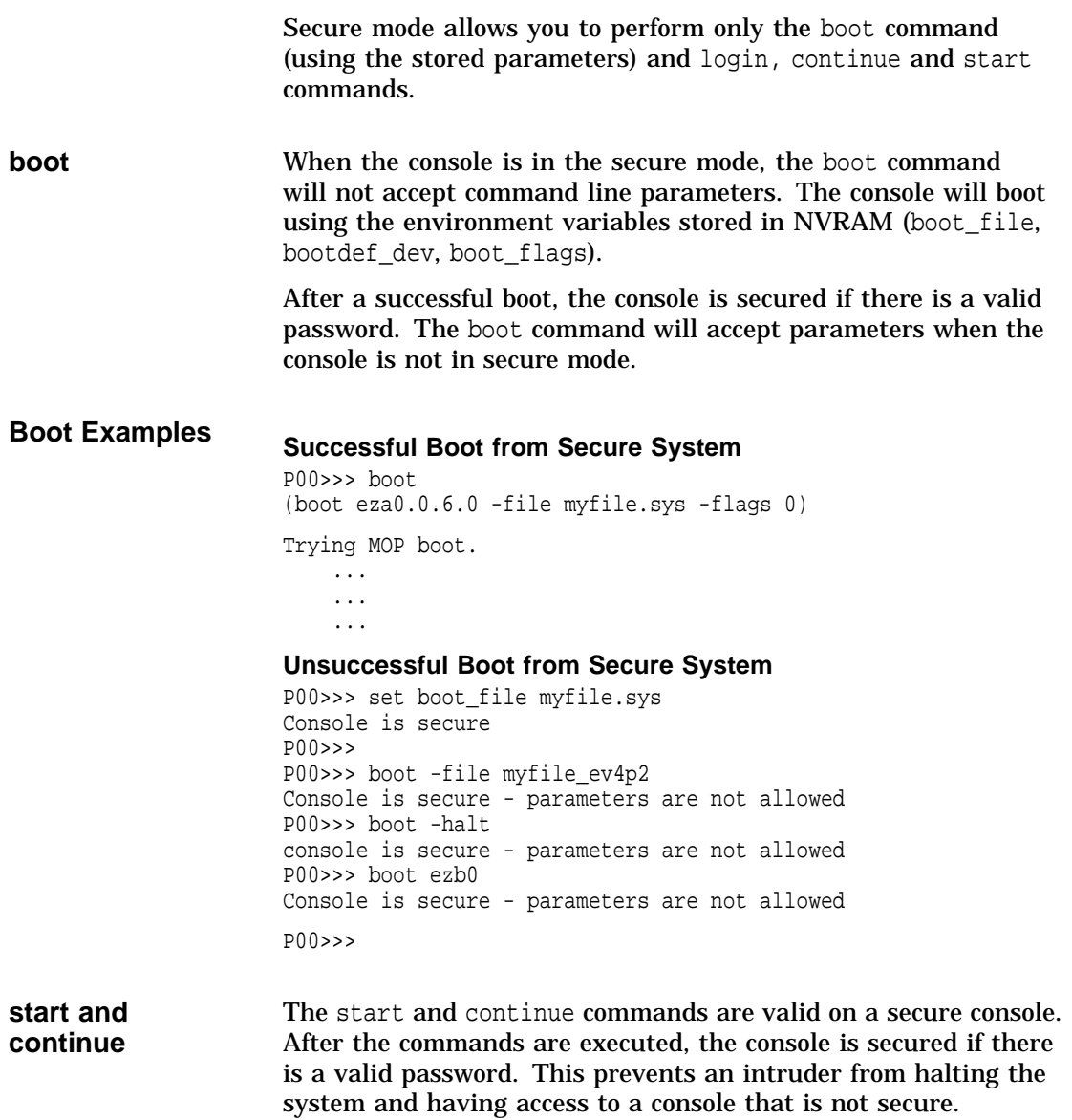

Secure Mode Functions

**Ctrl/x** Ctrl/x will not create a foreground shell during the power-up script. Ctrl/x is disabled during the power-up sequence to prevent an unauthorized user from initiating a foreground shell that may

not be secure.

# **3**

## **Using the ARC Console Interface (Microsoft Windows NT)**

**Introduction** On Alpha AXP systems, underlying control of the system hardware is provided by a console subsystem. The console subsystem contains firmware code (software code embedded in hardware) that facilitates interaction between the hardware and the operating system.

> Because the AlphaServer 2000 and 2100 systems are designed to support multiple operating systems, these servers offer two separate operator interfaces:

- A command line interface called the SRM interface for DEC OSF/1 and OpenVMS systems. The SRM interface provides bootstrap and other services as defined in the *Alpha System Reference Manual* (SRM) specification.
- A menu interface called the ARC interface for the Microsoft Windows NT operating system. The ARC interface provides bootstrap and other services as defined in the *Windows NT Portable Boot Loader Specification*.

#### **In This Chapter** This chapter explains how to use the ARC menu interface to carry out operations such as bootstrapping the system software and performing configuration tasks. The menu interface will be familiar to users of windowing systems.

**Note**

If you are running either the DEC OSF/1 or OpenVMS operating system, refer to Chapter 1.

### **Console Firmware Overview**

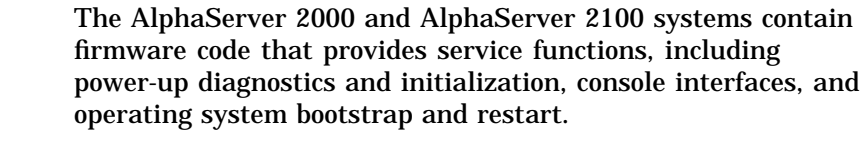

#### **Firmware Services**

At power-up, the firmware tests and initializes the base system. The firmware provides a set of built-in drivers to permit generic access to all the major physical components in the system.

The initialization code is run any time the system is reset. During initialization the base system hardware is tested and configured. All processor caches are set to a consistent state, memory is sized and configured, and the I/O subsystem is reset and configured.

After initialization the firmware starts up its own internal set of class and port drivers. The drivers are used by the console, diagnostics, bootstrap, and the operating system callbacks. This arrangement simplifies the addition of new device support, since it typically requires only the addition of port level drivers.

System self-tests are performed at power-up, including memory diagnostics, individual device test-directed diagnostics executed within a driver's initialization routine, and a concurrent system exerciser. This power-up stream can be customized using both built-in and user scripts.

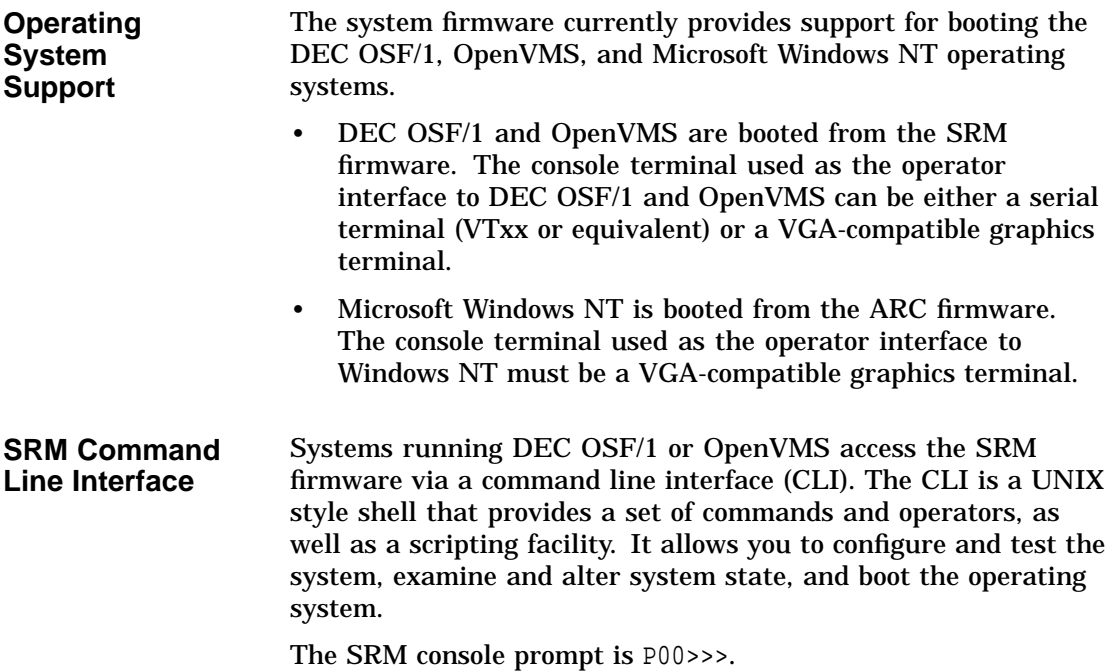

Using the ARC Console Interface (Microsoft Windows NT) **3–3**

#### **SRM-Only Tasks**

There are several system management tasks that can be performed only from the SRM console command line interface:

- To test the system, use the SRM test command.
- To examine system bus options for errors, use the show fru command.
- To set or change certain environment variables, use one of the following SRM set commands. Each command is explained in detail in the reference section of this chapter.

```
set cpu_enabled
set er*0_protocols
set ew*0_mode
set ew*0_protocols
set ocp_text
set pk*0_fast
set pk*0_host_id
set pk*0_soft_term
```
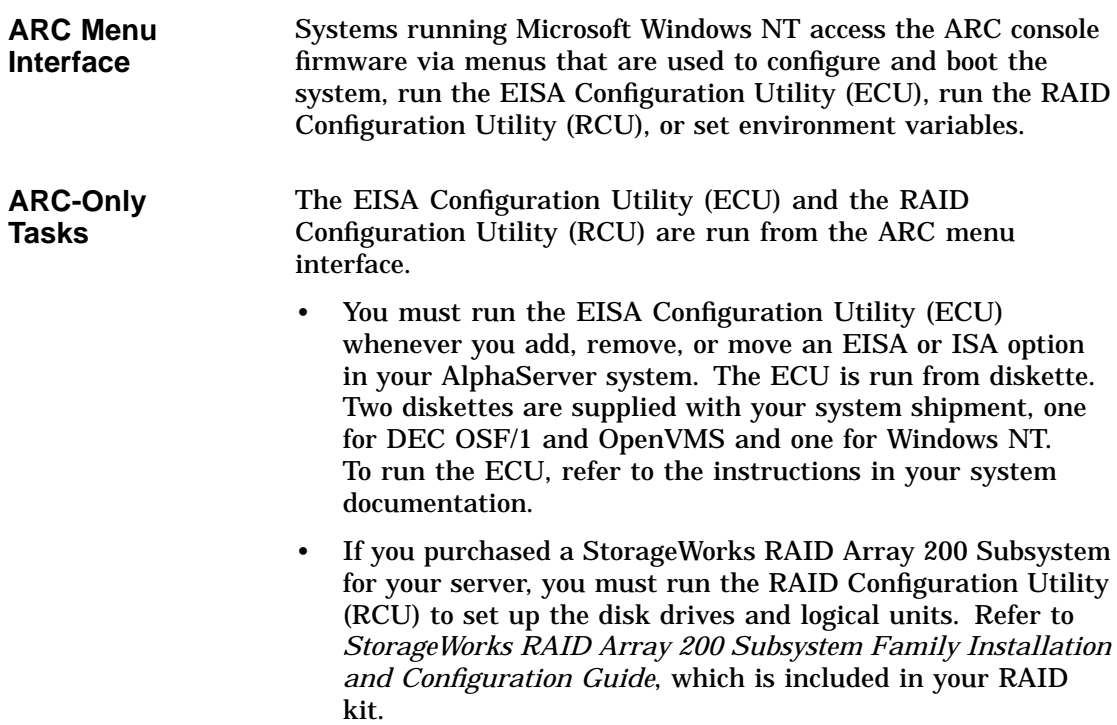

**Switching Between Interfaces** For a few procedures it is necessary to switch from one console interface to the other.

- Several commands, including the test command, are run only from the SRM interface.
- The EISA Configuration Utility (ECU) and the RAID Configuration Utility (RCU) are run only from the ARC interface.

#### **Switching from SRM to ARC**

The following console commands can be used to switch to the ARC console:

- The arc command loads the ARC firmware and switches to the ARC menu interface.
- The set os\_type nt command, followed by the init command, activites the ARC firmware. Upon next power-up, the ARC console firmware is booted.

#### **Switching from ARC to SRM**

Switch from the ARC console to the SRM console as follows:

- 1. From the Boot menu, select Supplementary menu.
- 2. From the Supplementary menu, select Set up the system . . . .
- 3. From the Setup menu, select Switch to OpenVMS or OSF console.
- 4. Select your operating system console, then select the Setup menu and press Enter.
- 5. When the Power-cycle the system to implement the change message is displayed, press the Reset button.

Once the console firmware is loaded and the system is initialized, the SRM console prompt, P00>>>, is displayed.

ARC Interface Introduction

## **ARC Interface Introduction**

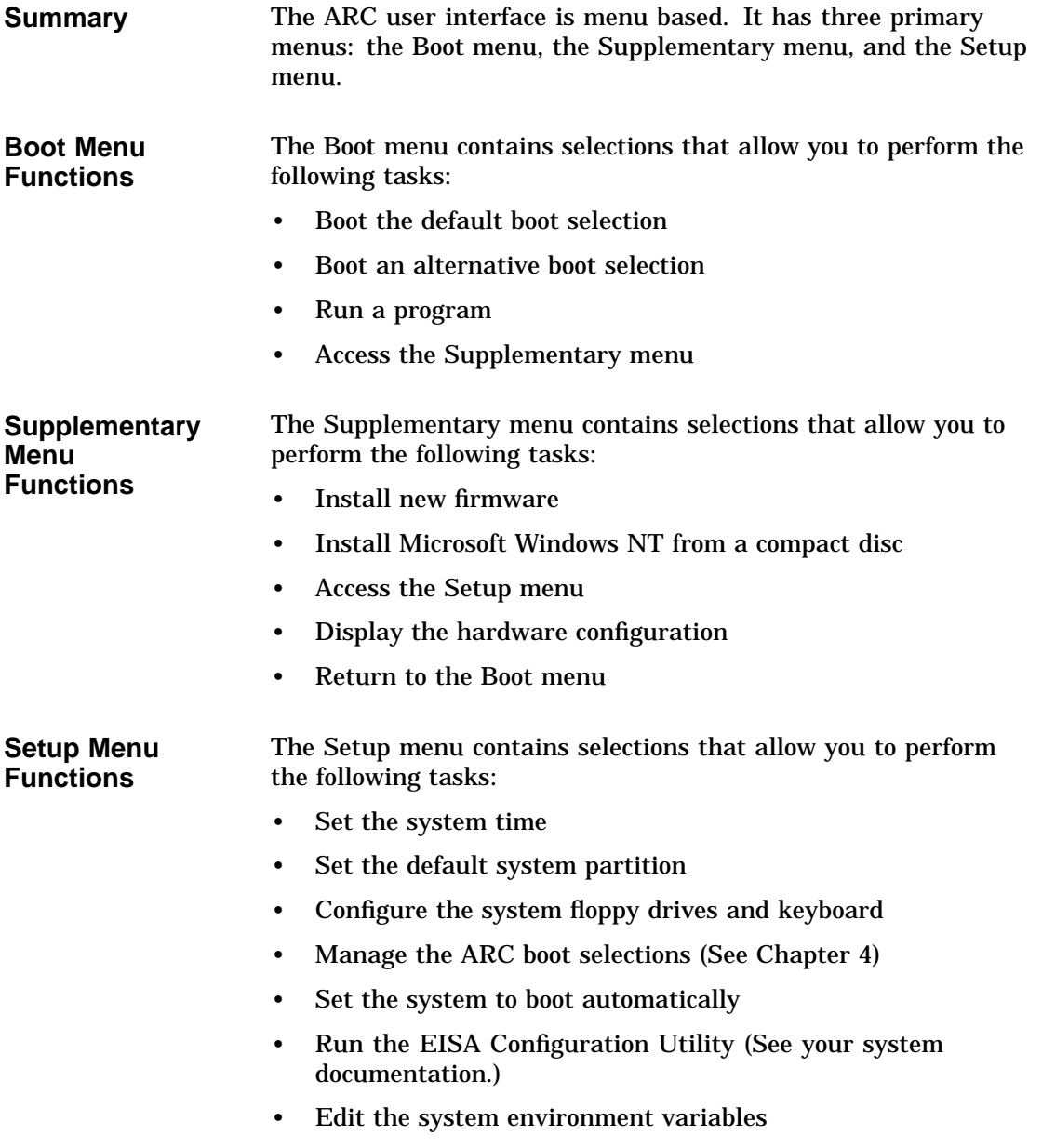

ARC Interface Introduction

- Reset the system to factory defaults
- Set the default operating system and system firmware
- Return to the Supplementary menu, with or without saving Setup menu changes

Language Selection

## **Language Selection**

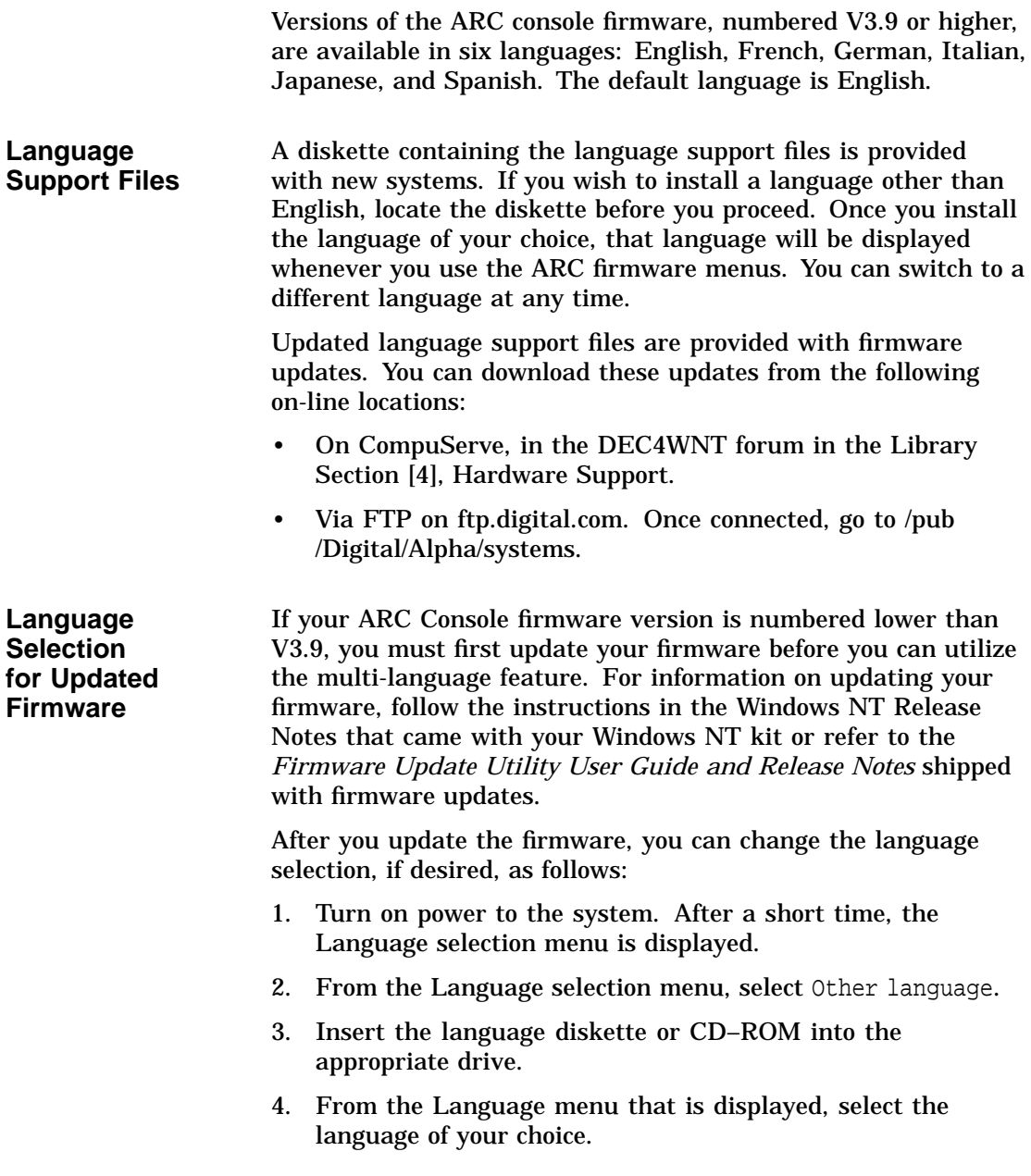

#### Language Selection

- 5. When prompted to save the language files to hard disk, select yes.
- 6. At the Choose hard disk location for language files: menu, select Default.

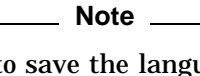

While it is possible to save the language files to another disk or FAT partition, it is highly recommended that you accept the default location. Do not save language files to a disk that will be removed.

This completes the language installation.

**Changing to Another Language**

Use the following procedure if you are using the default language (English) and wish to change to another language or if you have already selected a language and wish to change it.

- 1. Turn on the power to your system. After a short wait, the ARC Boot menu is displayed.
- 2. Select Supplementary menu.
- 3. From the Supplementary menu, select Set up the system.
- 4. From the Setup menu, select Set system language.
- 5. Insert the language diskette or CD–ROM into the appropriate drive. If the language files are already on your hard drive, skip this step.
- 6. From the Language Selection menu, select Other language.
- 7. From the Language Location menu, select Floppy Disk, CD--ROM, or Hard Disk as appropriate.
- 8. From the Language menu that is displayed, select the language of your choice.

Language Selection

- 9. At the Save language files to hard disk? menu, select yes.
- 10. At the Choose hard disk location for language files: menu, select Default.

**Note** 2008 2008 2014 2022 2023 2024 2022 2022 2023 2024 2022 2023 2024 2022 2023 2024 2025 2026 2027 2028 2021 20

While it is possible to save the language files to another disk or FAT partition, it is highly recommended that you accept the default location. Do not save language files to a disk that will be removed.

11. This completes the language change.

Accessing the Boot Menu

## **Accessing the Boot Menu**

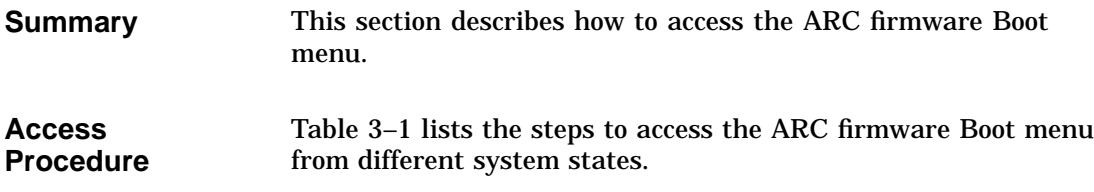

#### **Table 3–1 Accessing the Boot Menu**

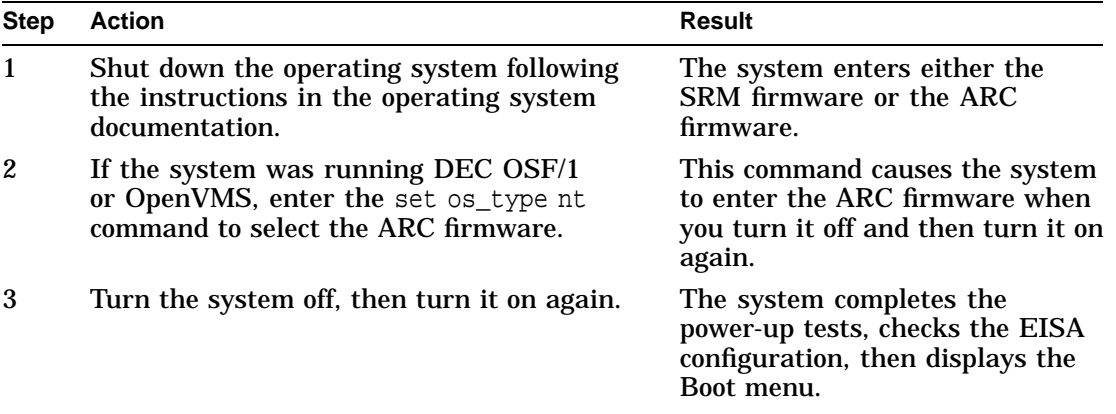

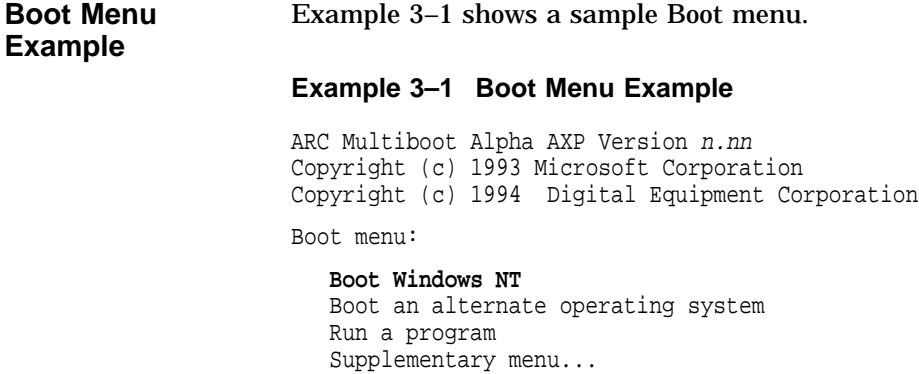

Use the arrow keys to select, then press Enter.

Booting the Default ARC Boot Selection

## **Booting the Default ARC Boot Selection**

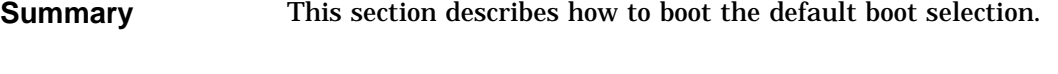

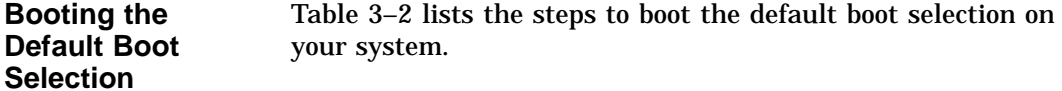

#### **Table 3–2 Booting the Default Boot Selection**

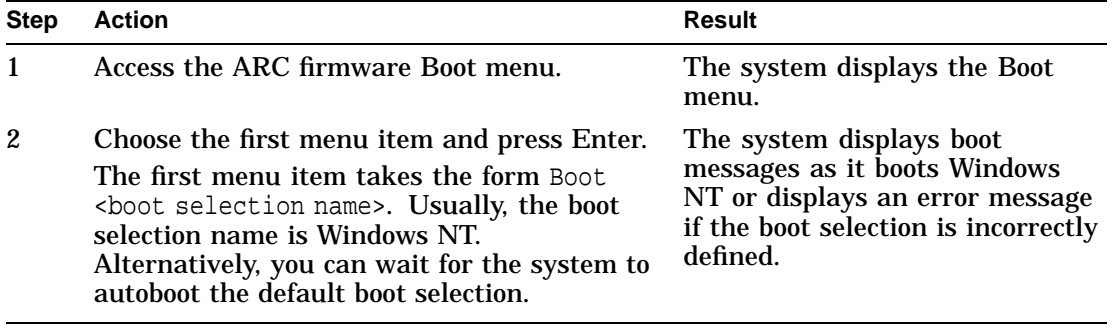

**If Errors Occur** Refer to Chapter 4 if the system displays an error message when you attempt to boot the default boot selection.

Booting the Default ARC Boot Selection

#### **Example** Example 3-2 shows the ARC firmware Boot menu.

#### **Example 3–2 Choosing the Boot Windows NT Menu Item**

ARC Multiboot Alpha AXP Version n.nn Copyright (c) 1993 Microsoft Corporation Copyright (c) 1994 Digital Equipment Corporation Boot menu: **Boot Windows NT** Boot an alternate operating system Run a program Supplementary menu...

Use the arrow keys to select, then press Enter. Seconds until auto-boot, select another option to override: 30 Booting an Alternative Operating System

## **Booting an Alternative Operating System**

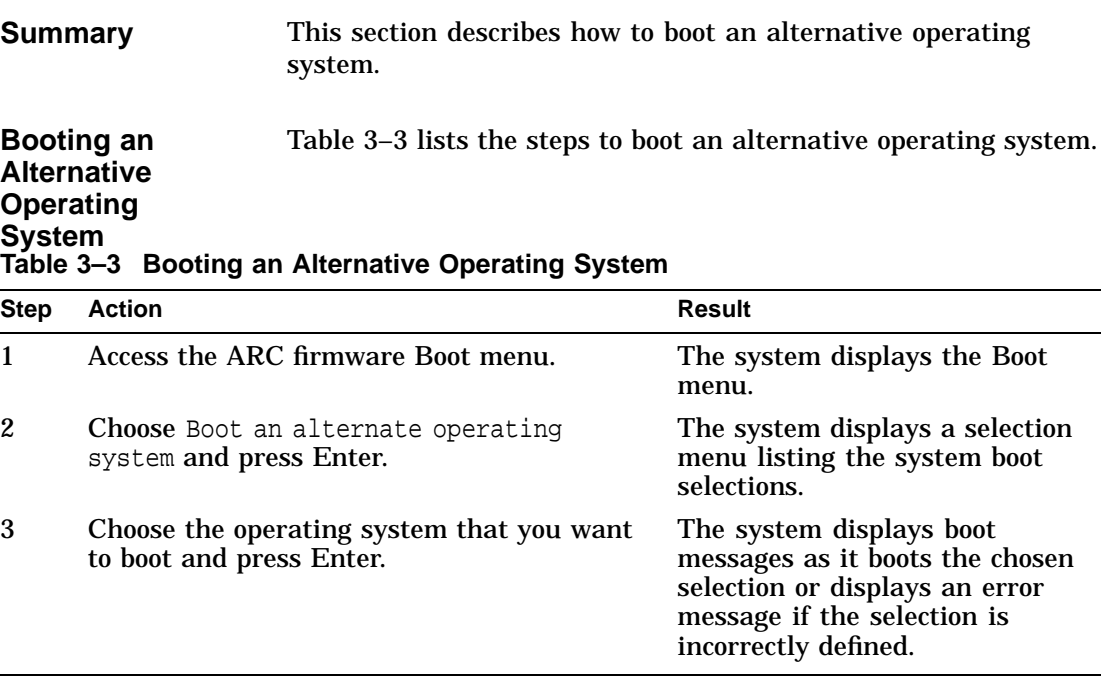

**If Errors Occur** See Chapter 4 if the system displays an error message when you attempt to boot an alternative operating system.

Booting an Alternative Operating System

**Example 1** Example 3-3 shows the ARC firmware Boot menu.

#### **Example 3–3 Booting an Alternative Operating System**

Boot menu:

Boot the default operating system **Boot an alternate operating system** Run a program Supplementary menu...

Use the arrow keys to select, then press Enter.

**Example 2** Example 3-4 shows the boot selection menu.

**Example 3–4 Choosing the Alternative Operating System**

Boot menu:

```
Boot Windows NT (Default)
Boot OSF/1
Boot OpenVMS
```
Use the arrow keys to select, then press Enter.
Running a Program

# **Running a Program**

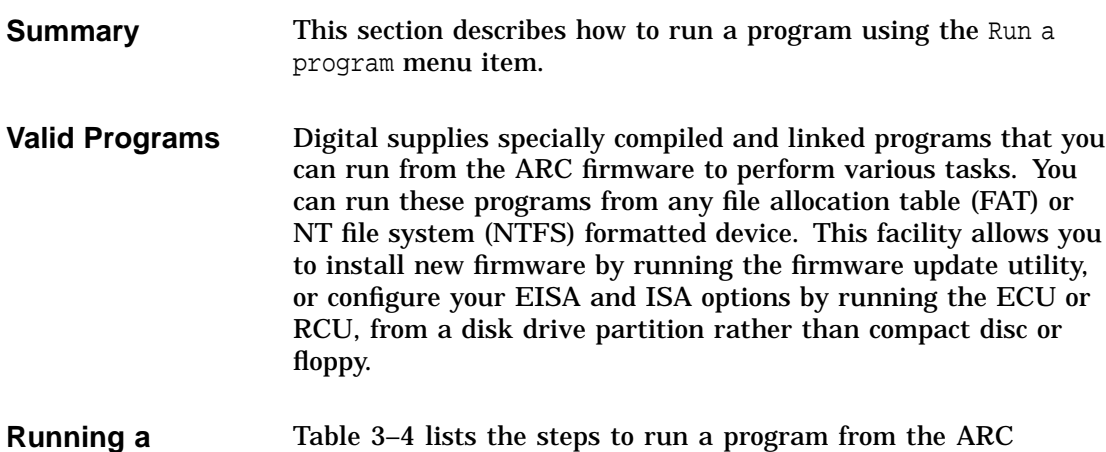

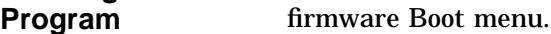

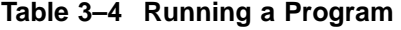

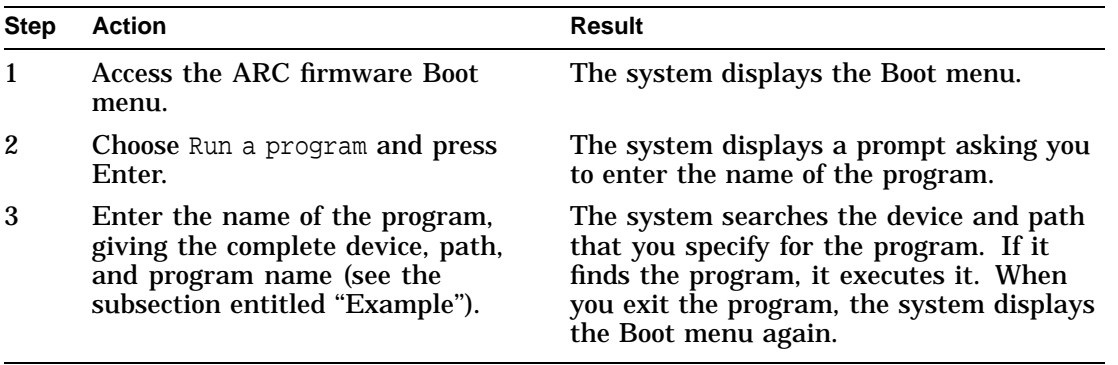

## **Device Names** The ARC device names are listed in the hardware configuration display. The following example shows the device name for a SCSI disk drive with SCSI ID 0 on bus 0:

scsi(0)disk(0)rdisk(0)

# Running a Program

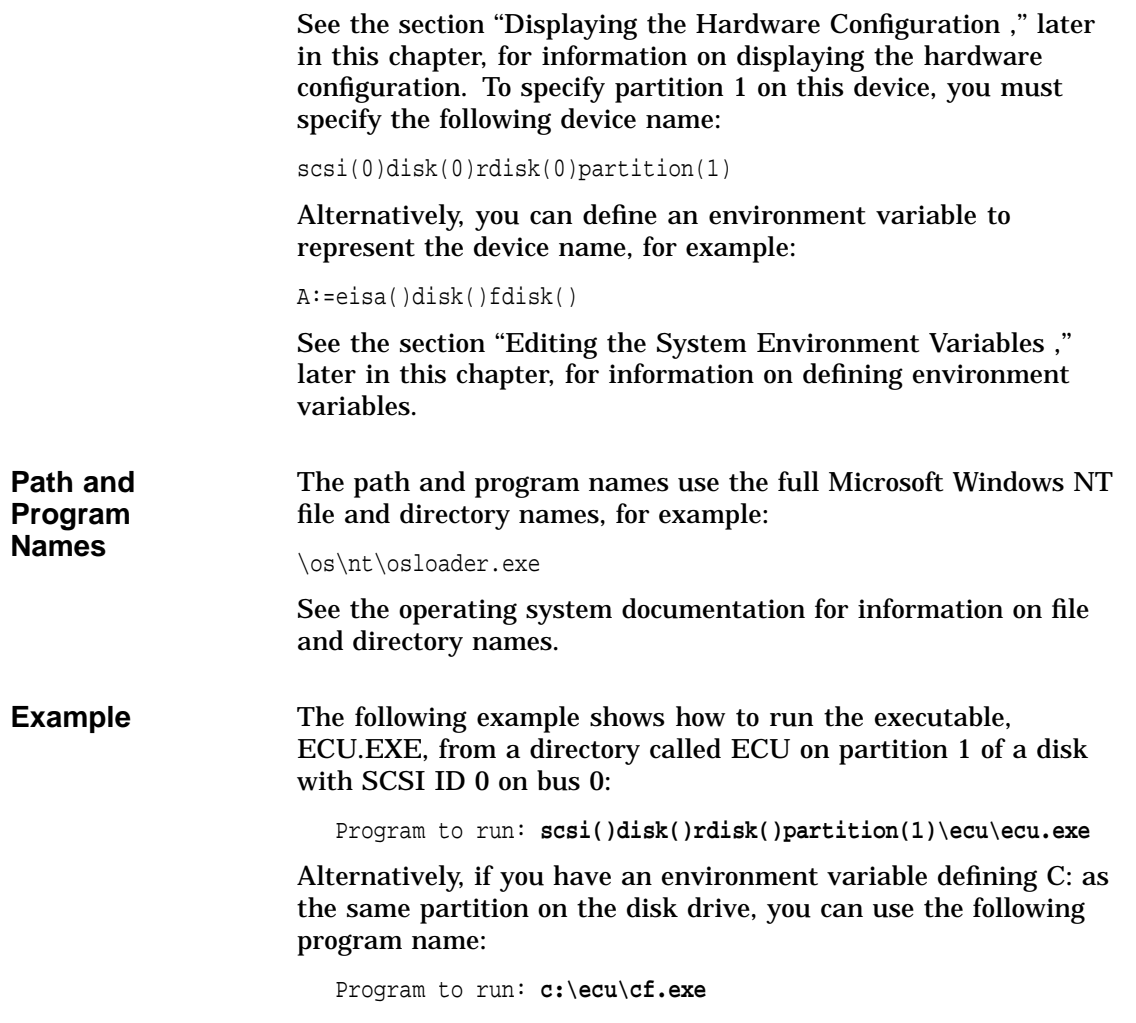

Accessing the Supplementary Menu

# **Accessing the Supplementary Menu**

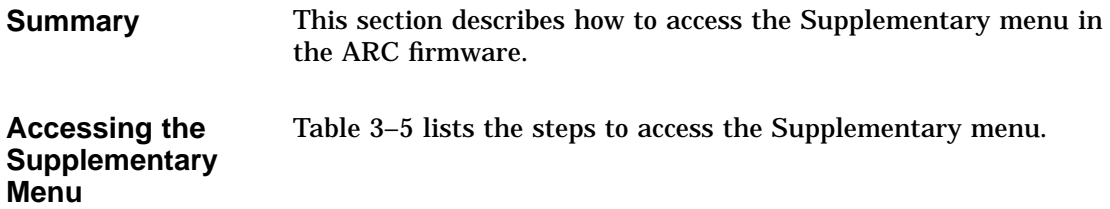

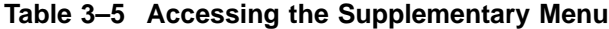

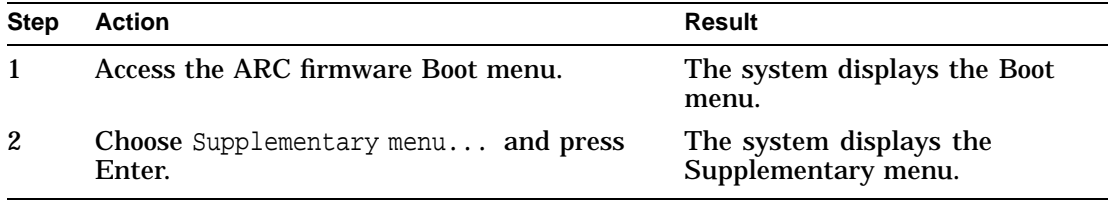

Accessing the Supplementary Menu

## **Supplementary Menu Example** Example 3–5 shows the Supplementary menu. **Example 3–5 Accessing the Supplementary Menu** ARC Multiboot Alpha AXP Version n.nn

Copyright (c) 1993 Microsoft Corporation Copyright (c) 1994 Digital Equipment Corporation Supplementary menu: Install new firmware Install Windows NT from CD-ROM Set up the system... Display hardware configuration Boot menu...

Use the arrow keys to select, then press Enter.

Accessing the Setup Menu

# **Accessing the Setup Menu**

**Summary** This section describes how to access the Setup menu.

#### **Accessing the Setup Menu** Table 3–6 lists the steps to access the Setup menu.

## **Table 3–6 Accessing the Setup Menu**

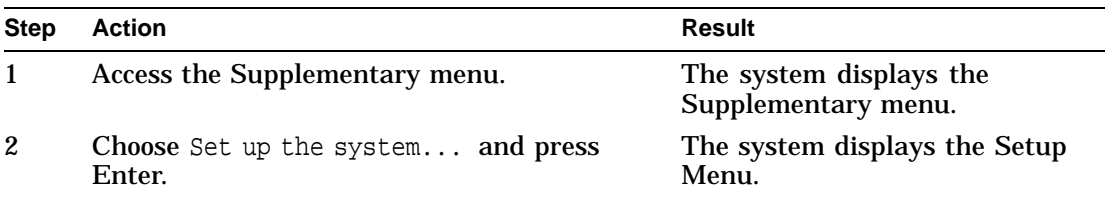

## **Identifying and Correcting Setup Errors**

The system can detect setup errors that may prevent the system from booting. When you access the setup menu, an arrow symbol (->) indicates the menu item that you must choose to correct the error. The menu item is highlighted in yellow. There are two methods that you can use to correct these errors:

- Choose each menu item that indicates an error, starting from the top of the menu, and correct the errors.
- Choose Reset system to factory defaults.

See the section ''Resetting the System to Factory Defaults ,'' later in this chapter, for more information on this menu item.

## **Caution**

Choosing this option deletes all boot selections and environment variables and replaces them with factory default values. Use this option with caution.

Accessing the Setup Menu

**Setup Menu Example** Example 3–6 shows the Setup menu.

## **Example 3–6 Setup Menu**

Setup menu:

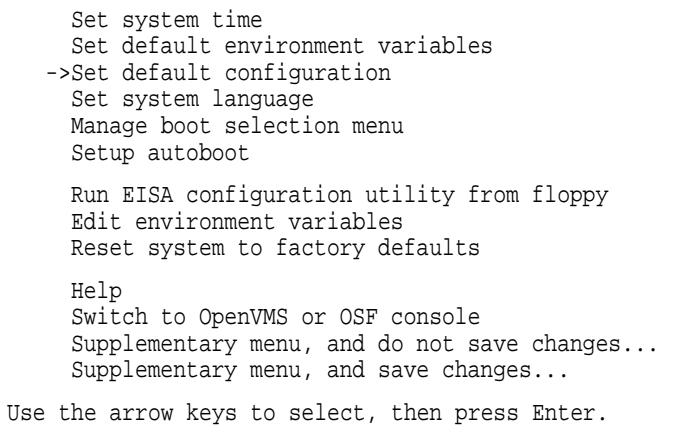

**Note**

The system language option is available with Version 3.9 or higher of the firmware.

# **Displaying the Hardware Configuration**

**Summary** This section describes how to display the hardware configuration. There are several parts to the hardware display:

- The first screen displays the boot devices.
- The second screen displays processor information, the amount of memory installed, and the type of video card installed.
- The third and fourth screens display information about the adapters installed in the system's EISA and PCI slots, respectively.

**Displaying Hardware Configuration** Table 3–7 lists the steps to display the hardware configuration.

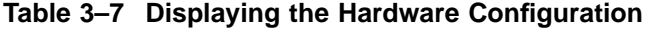

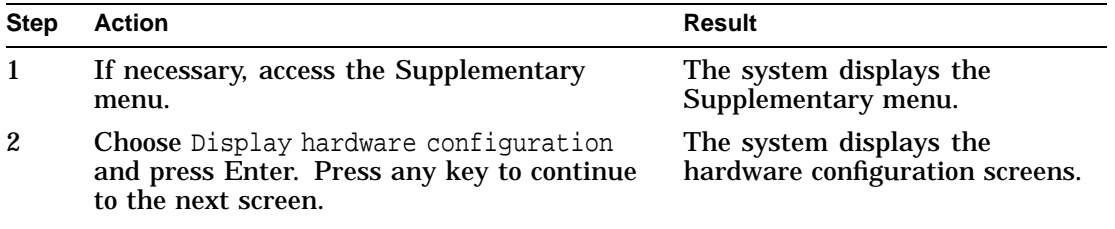

**Boot Device Names** Table 3–8 explains the device names listed on the first screen of the hardware configuration display.

**Note** \_\_\_\_\_\_\_

The hardware configuration display does not list tape drives or network devices.

## **Table 3–8 Device Names**

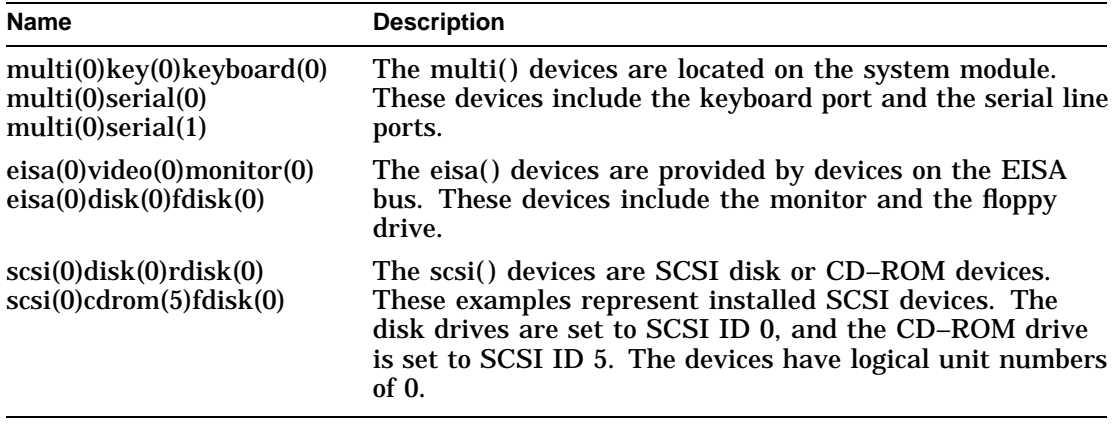

**Hardware Configuration Display** Example 3–7 shows a sample hardware configuration display.

## **Example 3–7 Sample Hardware Configuration Display**

Wednesday, 8-31-1994 10:51:32 AM Devices detected and supported by the firmware:  $\mathbf 0$  . Only the  $\mathbf 0$  to  $\mathbf 0$ eisa(0)video(0)monitor(0) multi(0)key(0)keyboard(0) eisa(0)disk(0)fdisk(0) (Removable) multi(0)serial(0) multi(0)serial(1) scsi(0)disk(0)rdisk(0) (1 Partition) DEC RZ26L (C)DEC440C scsi(0)cdrom(5)fdisk(0) (Removable) DEC RRD43 (C)DEC 0064 Press any key to continue... Wednesday, 8-31-1994 10:51:32 AM Alpha AXP Processor and System Information: Processor ID 21064 Processor Revision 3 System Revision 0<br>Processor Speed 190.11 Mhz Processor Speed 190.11<br>Physical Memory 128 MB Physical Memory Video Option detected: BIOS controlled video card Press any key to continue... Wednesday, 8-31-1994 10:51:32 AM EISA slot information: Slot Device Identifier<br>0 Other DEC2A01 0 Other DEC2A01<br>1 Disk ADP0001 ADP0001<br>DEC4220 2 Network 5 Network DEC3002<br>6 Network DEC4250 6 Network<br>7 Display CP03011 0 Disk FLOPPY Press any key to continue... Wednesday, 8-31-1994 10:51:32 AM PCI slot information:

(continued on next page)

**Example 3–7 (Cont.) Sample Hardware Configuration Display**

| Bus | Virtual Slot Function Vendor Device Revision Device type |      |      |    |             |
|-----|----------------------------------------------------------|------|------|----|-------------|
|     |                                                          | 1000 |      |    | SCSI        |
|     |                                                          | 8086 | 482  |    | EISA bridge |
|     |                                                          | 1011 |      | 23 | Ethernet    |
|     |                                                          | 1011 |      | 21 | Ethernet    |
|     |                                                          | 1000 |      |    | SCSI        |
|     |                                                          | 1077 | 1020 |    | SCSI        |
|     |                                                          | 1077 | 1020 |    | SCSI        |
|     |                                                          | 1011 |      | 23 | Ethernet    |
|     |                                                          | 1011 |      | 23 | Ethernet    |
|     |                                                          | 1011 |      | 23 | Ethernet    |
|     |                                                          |      |      | 23 | Ethernet    |

Press any key to continue...

- ! Device—Indicates the type of device, for example, EISA or SCSI.
- <sup>2</sup> Configuration—Indicates how the device is configured, the number of partitions, and whether the device is a removable device.
- $\odot$  Identifier string—Indicates the device manufacturer, model number, and other identification.

Setting the System Date and Time

# **Setting the System Date and Time**

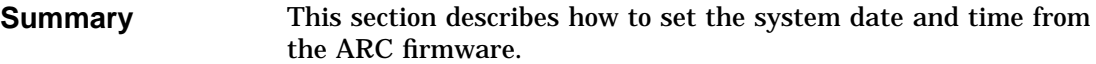

#### **Setting the Date and Time** Table 3–9 lists the steps to set the system date and time.

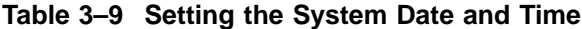

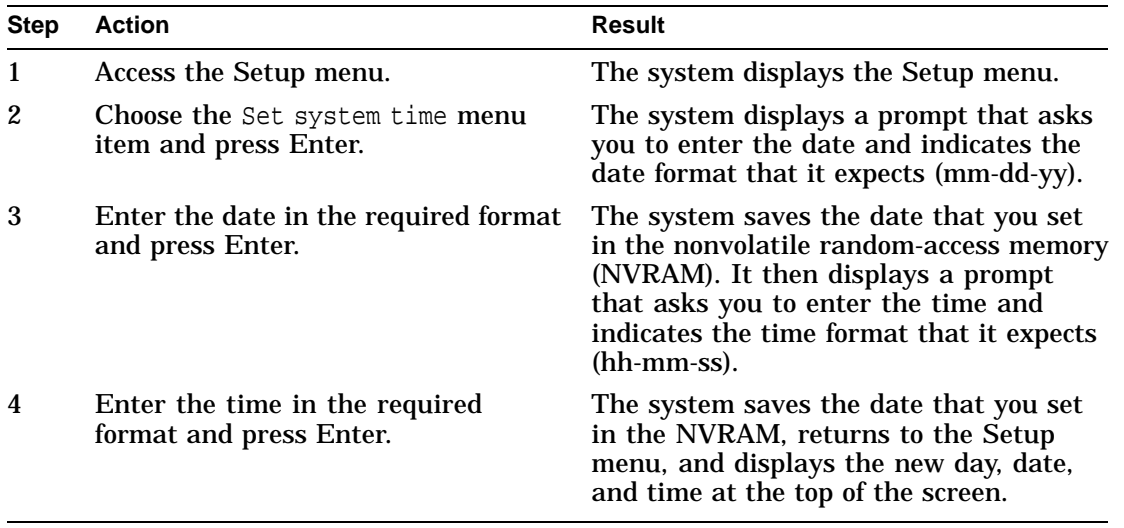

Setting the System Date and Time

**Set System Time Example** Example 3–8 shows how to set the system date and time to 11:59 a.m., December 31, 1994. Entries are in 24-hour time. For example, to set the time to 11:59 p.m., you would enter 23:59:00.

# **Example 3–8 Set System Time Example**

Sunday, 3-15-1994 12:13:33 AM

Enter the new date (mm-dd-yy) : **12-31-94** Enter time (hh:mm:ss) : **11:59:00**

Setting the Default System Partition

# **Setting the Default System Partition**

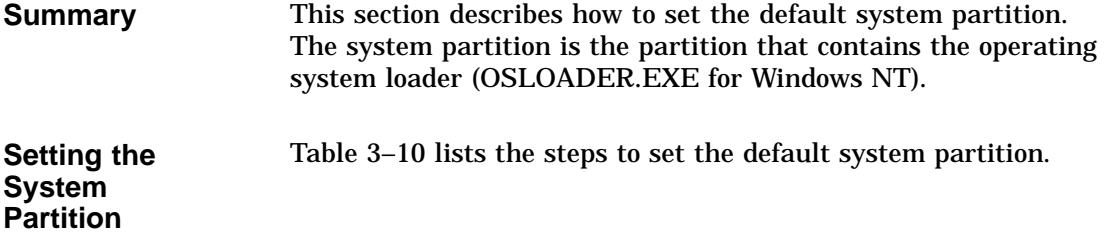

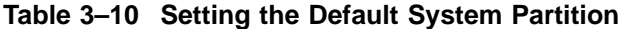

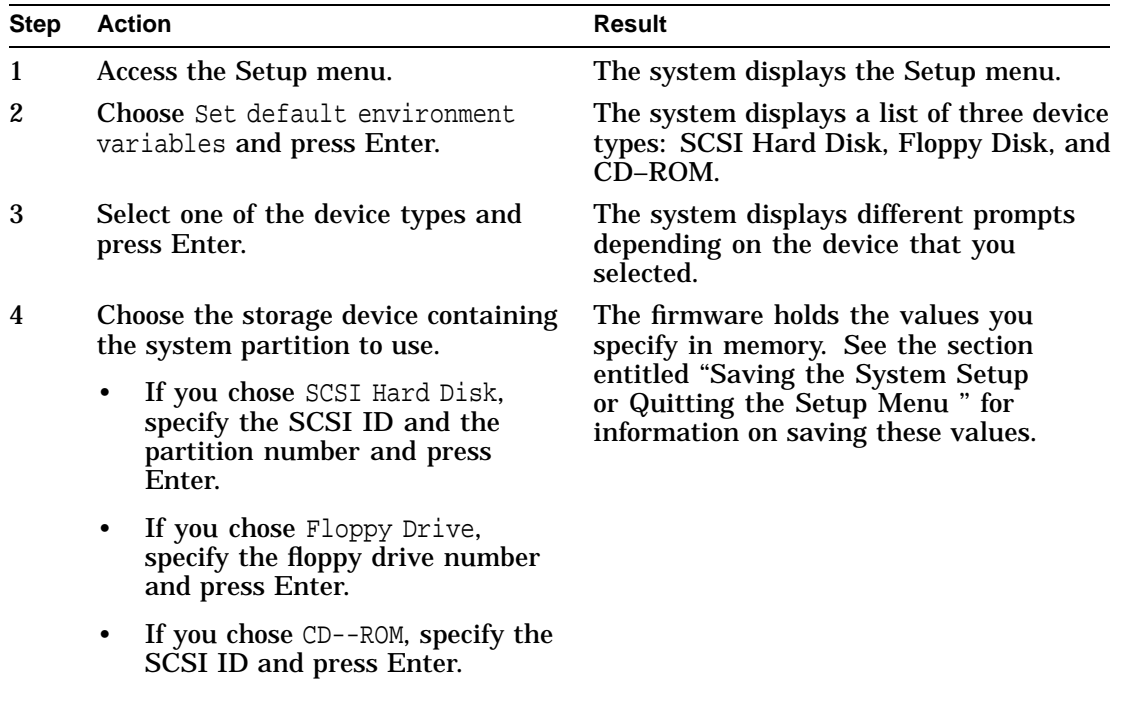

(continued on next page)

Setting the Default System Partition

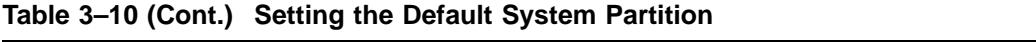

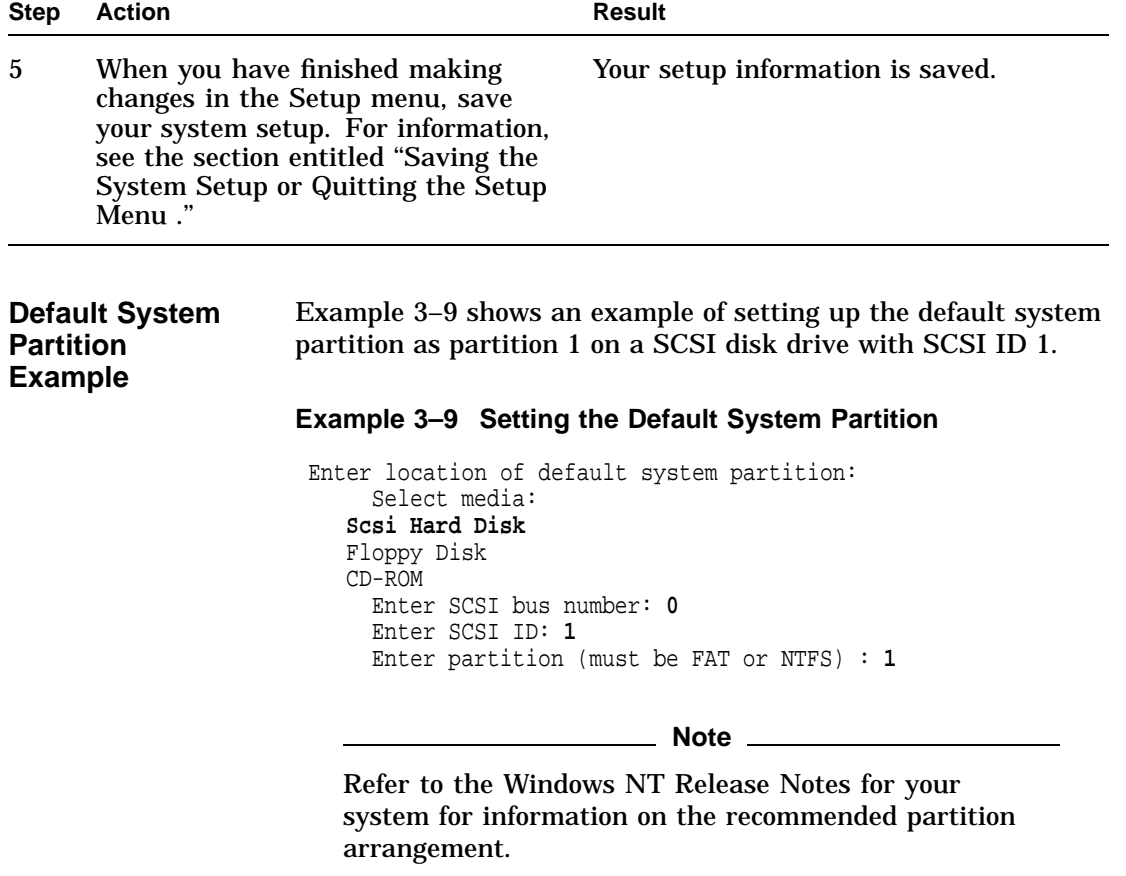

Setting the Default System Partition

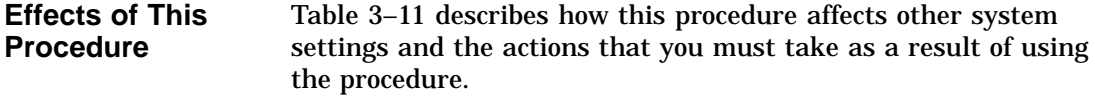

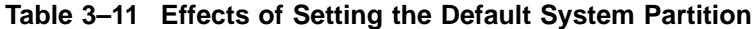

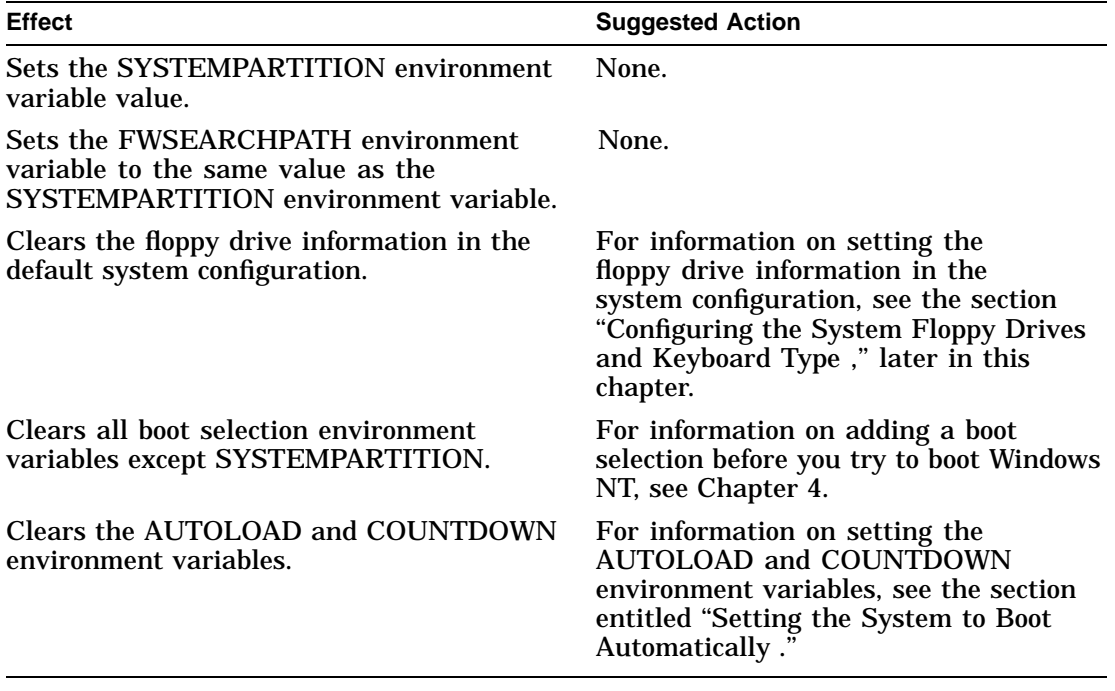

Configuring the System Floppy Drives and Keyboard Type

# **Configuring the System Floppy Drives and Keyboard Type**

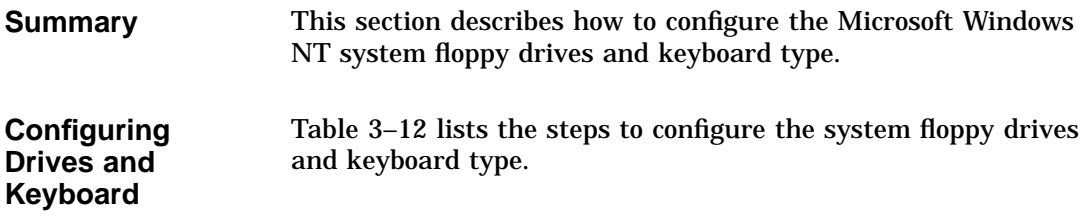

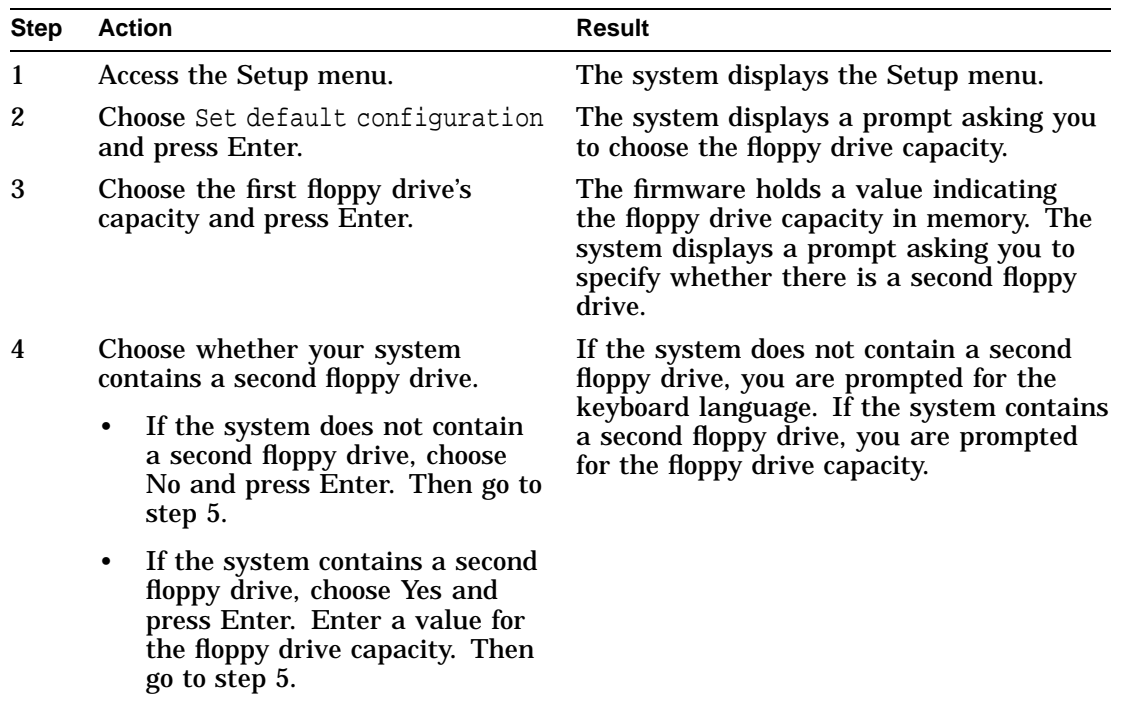

**Table 3–12 Configuring the Floppy Drives and Keyboard**

(continued on next page)

Configuring the System Floppy Drives and Keyboard Type

| <b>Step</b> | <b>Action</b>                                                                                                    | <b>Result</b>                                                                                                    |  |
|-------------|----------------------------------------------------------------------------------------------------|----------------------------------------------------------------------------------------------------|--|
| 5           | Choose the language for the<br>keyboard that you ordered.                                                                                                    | The system prompts you to select the<br>keyboard from a list. The system holds a<br>value indicating the keyboard language in<br>memory, then displays the Setup menu. |  |
| 6           | When you have finished making<br>changes in the Setup menu, save<br>your system setup. See the section<br>entitled "Saving the System Setup<br>or Quitting the Setup Menu." | The system saves the changes.                                                                                                    |  |
|             | <b>Floppy Drive</b>                                                                                                    | Example 3–10 shows an example of configuring a system with                                                                                                    |  |

**Table 3–12 (Cont.) Configuring the Floppy Drives and Keyboard**

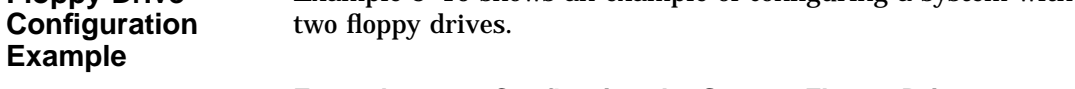

## **Example 3–10 Configuring the System Floppy Drives**

Select floppy drive capacity: 5.25" 1.2MB 3.5" 1.44MB **3.5" 2.88MB** Is there a second floppy: **Yes** No Select floppy drive capacity: **5.25" 1.2MB** 3.5" 1.44MB 3.5" 2.88MB

(continued on next page)

Configuring the System Floppy Drives and Keyboard Type

Select keyboard:<br>U.S. **U.S. 101-key keyboard** Japanese 106-key keyboard<br>French 102-key keyboard<br>Alas beyond 102-key keyboard German 102-key keyboard<br>Spanish 102-key keyboard 102-key keyboard Spanish variation Canadian French 102-key keyboard Swiss 102-key keyboard Italian 102-key keyboard Finnish/Swedish keyboard Norwegian keyboard Danish 102-key keyboard

**Effects of This Procedure** Table 3–13 describes how this procedure affects other system settings and the actions that you must take as a result of using the procedure.

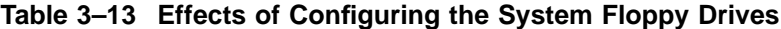

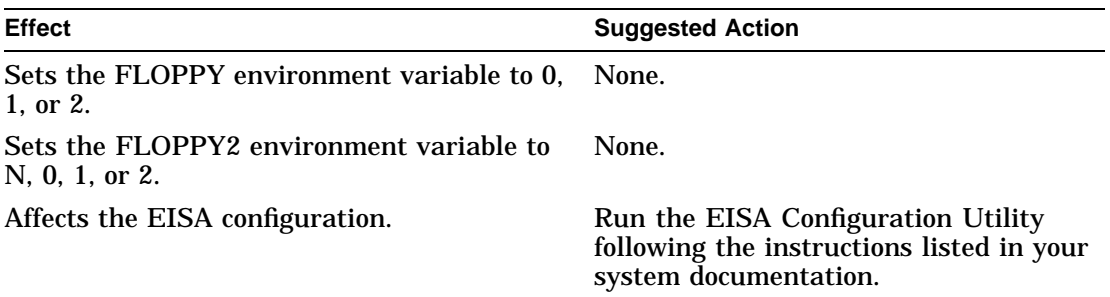

## **Example 3–10 (Cont.) Configuring the System Floppy Drives**

Setting the System to Boot Automatically

# **Setting the System to Boot Automatically**

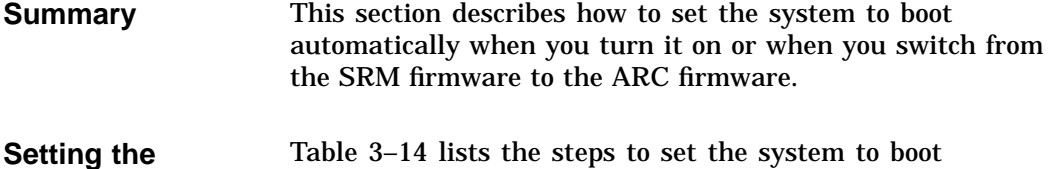

#### **System to Boot Automatically** automatically.

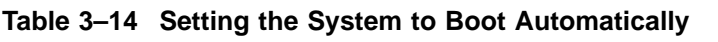

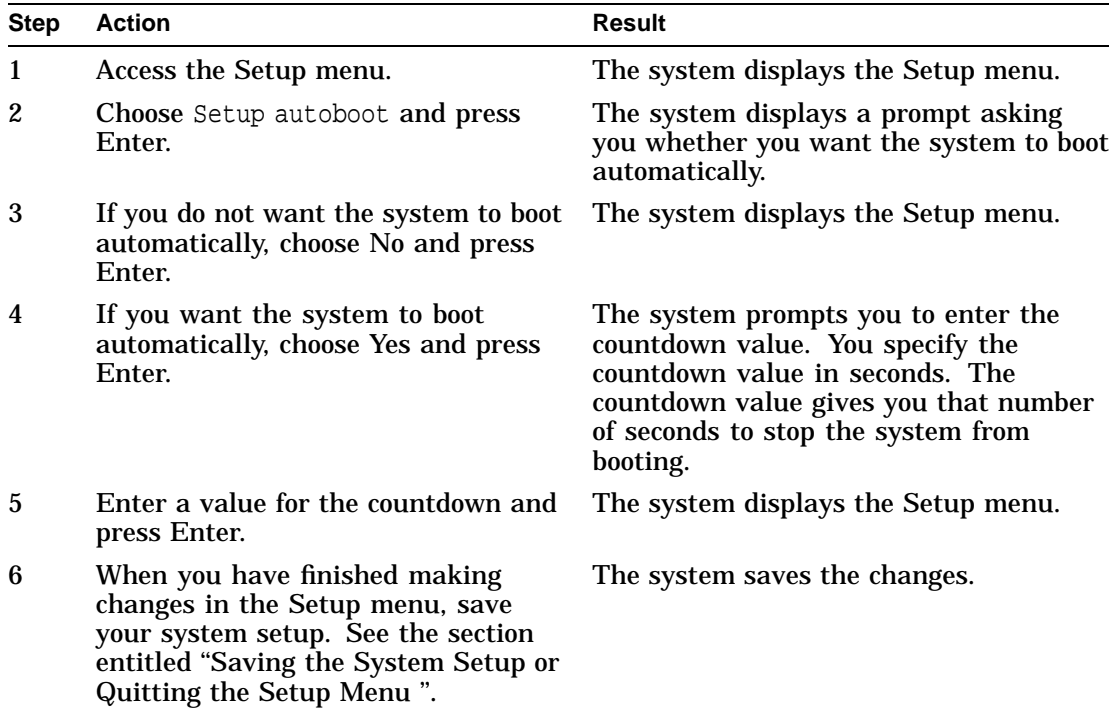

Setting the System to Boot Automatically

**Setup Autoboot Example** Example 3–11 shows an example of setting the system to autoboot and setting the countdown value to 10 seconds (default).

**Example 3–11 Setting the System to Boot Automatically**

Should the system autoboot: **Yes** No Enter Countdown value (in seconds): **10**

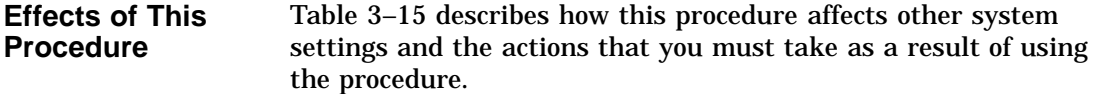

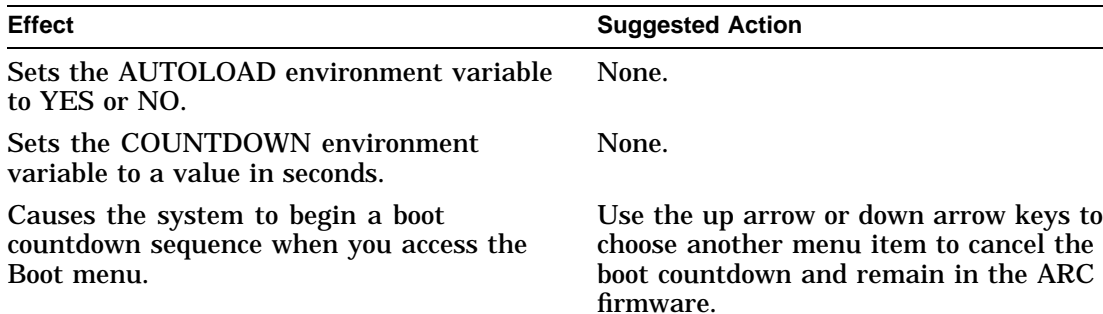

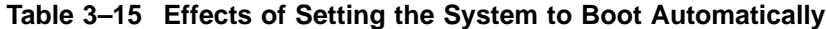

Editing the System Environment Variables

# **Editing the System Environment Variables**

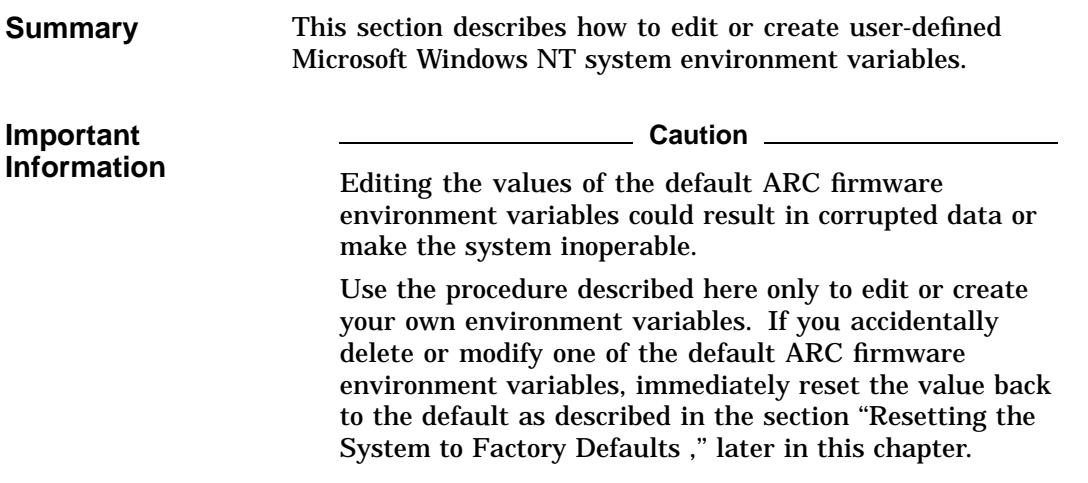

Editing the System Environment Variables

#### **Editing Environment Variables** Table 3–16 lists the steps to edit the environment variables.

**Table 3–16 Creating or Editing User-Defined Environment Variables**

| <b>Step</b> | <b>Action</b>                                                                                                    | <b>Result</b>                                                                                              |
|-------------|----------------------------------------------------------------------------------------------------|----------------------------------------------------------------------------------------------------|
| 1           | Access the Setup menu.                                                                                                    | The system displays the Setup<br>menu.                                                                     |
| 2           | Choose Edit environment variables and<br>press Enter.                                                                                                    | The system displays the<br>environment variable edit screen.                                               |
| 3           | Use the up arrow key or down arrow key to<br>select the name of an existing environment<br>variable or enter a new environment<br>variable name.                                                   | Pressing the up arrow key or<br>down arrow key displays the<br>environment variables names in<br>the list. |
| 4           | If necessary, edit the environment variable<br>name. Press Enter when the environment<br>name is correct.                                                                                          | The system displays the current<br>value of the environment<br>variable, if it already exists.             |
| 5           | If you want to update the environment<br>variable value, edit or enter the environment<br>variable value and press Enter.                                                                          | The system includes the modified<br>or new environment variable at<br>the bottom of the list.              |
| 6           | If you want to delete the environment<br>variable, leave the value field blank and<br>press Enter.                                                                                                 | The system deletes the<br>environment variable from the<br>list.                                           |
| 7           | Press the escape (ESC) key to return to the<br>Setup menu.                                                                                                    | The system displays the Setup<br>menu.                                                                     |
| 8           | When you have finished making changes in<br>the Setup menu, save your system setup.<br>See the section entitled "Saving the System<br>Setup or Quitting the Setup Menu," later in<br>this chapter. | The system saves the changes.                                                                              |

Editing the System Environment Variables

**Example** Example 3-12 illustrates the addition of a user-defined environment variable. C: is defined as the search path to be used by the ARC firmware to locate SCSI devices. **Example 3–12 Creating a User-Defined Environment Variable** Use Arrow keys to select a variable, ESC to exit: Name: **C:** Value: **scsi()disk(0)rdisk()partition(1)** Environment variables: CONSOLEIN=multi()key()keyboard()console() CONSOLEOUT=eisa()video()monitor()console() FWSEARCHPATH=scsi()disk(0)rdisk()partition(1) TIMEZONE=PST8PDT A:=eisa()disk()fdisk() FLOPPY2=N FLOPPY=1 AUTOLOAD=YES COUNTDOWN=10 KEYBOARDTYPE=0 DISABLEPCIPARITYCHECKING=FALSE **Effects of This Procedure** This procedure creates an environment variable that you use in other parts of the ARC firmware.

Default Environment Variables

# **Default Environment Variables**

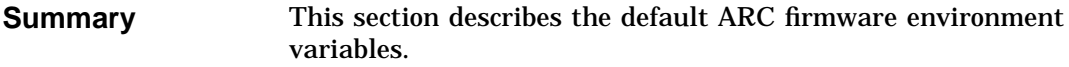

**Important Information Caution** 2008 Do not edit or delete the default firmware ARC environment variables. Editing the values of the default ARC firmware environment variables could result in corrupted data, or make the system inoperable.

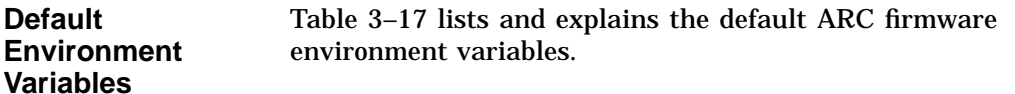

## **Table 3–17 ARC Firmware Environment Variables**

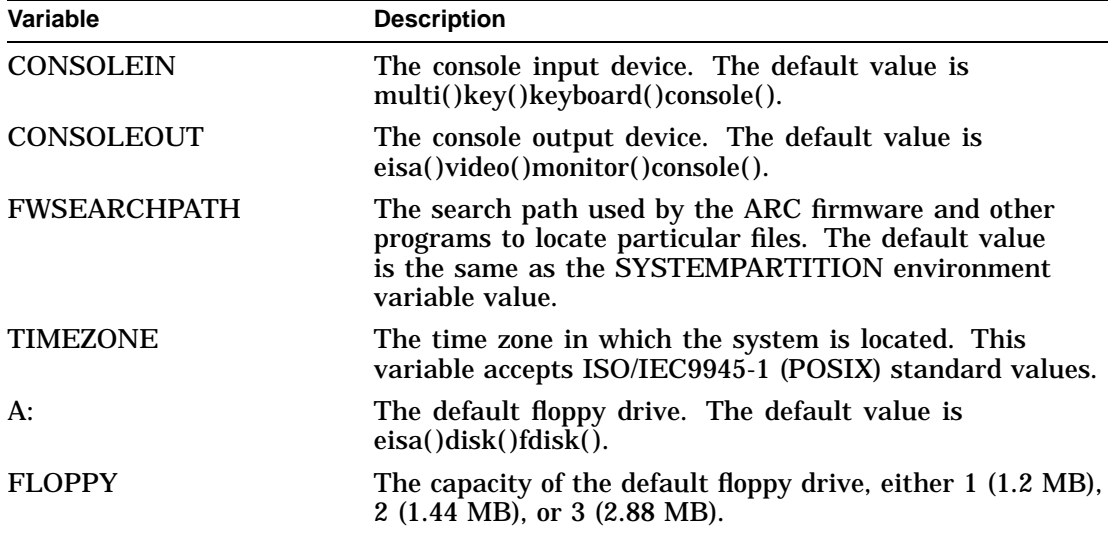

(continued on next page)

Default Environment Variables

| Variable                                 | <b>Description</b>                                                                                                    |
|------------------------------------------|----------------------------------------------------------------------------------------------------|
| FLOPPY2                                  | The capacity of an optional second floppy drive, either N<br>(not installed), $1, 2,$ or $3.$                                                                                                    |
| AUTOLOAD                                 | The default startup action, either $Y$ (boot) or $N$ or<br>undefined (remain in ARC firmware).                                                                                                    |
| COUNTDOWN                                | The default time limit in seconds before the system boots<br>automatically when AUTOLOAD is set to yes. The default<br>value is 10.                                                                                               |
| KEYBOARDTYPE                             | The keyboard language. The default is U.S. (English).                                                                                                    |
| DISABLEPCIPARITY<br>CHECKING             | Disables parity checking on the PCI bus in order to<br>prevent machine check errors that can occur if the PCI<br>device has not properly set the parity on the bus. The<br>default value is FALSE-PCI parity checking is enabled. |
|                                          | <b>Note</b>                                                                                                    |
|                                          | Refer to the discussion of the set pci_parity SRM<br>environment variable for more information.                                                                                                    |
| Other<br><b>Environment</b><br>Variables | The operating system or other programs, for example, the<br>ECU, may create either temporary or permanent environment<br>variables for their own use. Do not edit or delete these<br>environment variables.                       |

**Table 3–17 (Cont.) ARC Firmware Environment Variables**

Resetting the System to Factory Defaults

# **Resetting the System to Factory Defaults**

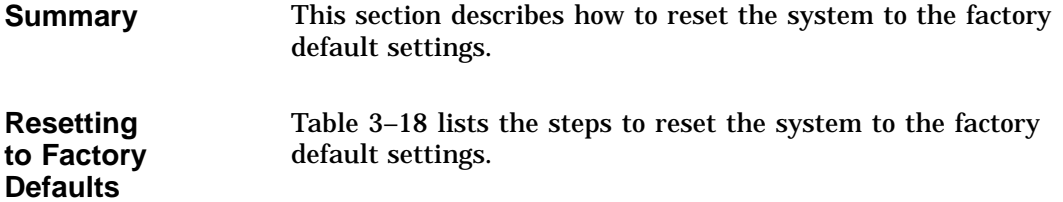

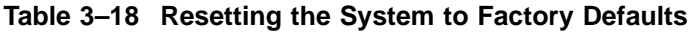

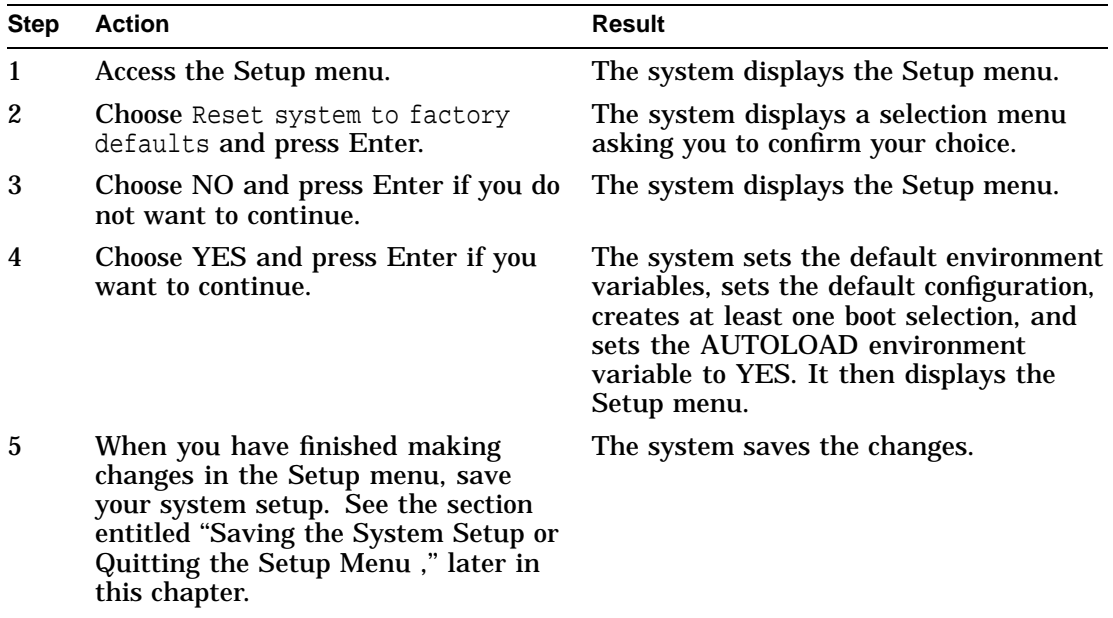

Resetting the System to Factory Defaults

**Effects of This Procedure** Resetting the system to factory defaults clears the EISA configuration information and clears any user-defined environment variables. You must run the ECU on the system before you try to boot the operating system. See your system documentation for information on using the ECU. Laution Laution

Choosing this option deletes all boot selections and environment variables and replaces them with factory default values. Use this option with caution.

# **Getting Help**

| <b>Summary</b>                                            | This section describes how to get help on the ARC firmware.                                                                                      |
|-----------------------------------------------------------|----------------------------------------------------------------------------------------------------|
| <b>ARC Firmware</b><br>Help                               | The ARC firmware does not provide help on all the items<br>contained in its menus. However, it provides general help on<br>using the Setup menu. |
| Displaying the<br><b>Setup Menu</b><br><b>Help Screen</b> | Table 3-19 lists the steps to display the Setup menu help<br>screen.                                                                             |

**Table 3–19 Displaying the Setup Menu Help Screen**

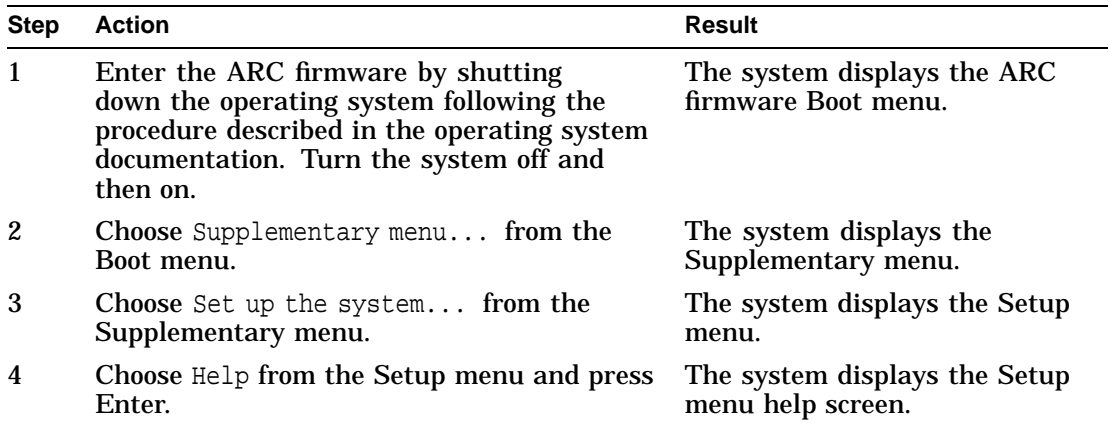

Getting Help

#### **Setup Menu Example** Example 3–13 shows the Setup menu.

## **Example 3–13 Selecting the Help Menu Item**

ARC Multiboot DEC Version n.nn Thursday, 6-10-1994 9:49 :50 PM Copyright (c) 1993 Microsoft Corporation Copyright (c) 1994 Digital Equipment Corporation

Setup menu:

. . .

Reset system to factory defaults

### **Help** Switch to OpenVMS or OSF console Supplementary menu, and do not save changes...

Use the arrow keys to select, then press Enter.

Getting Help

**Help Example** Example 3-14 shows the Setup menu help screen.

## **Example 3–14 Setup Menu Help Screen**

Do the following steps, in this order, to set up the system:

- 1. Set system time.
- 2. Set default environment variables.
- 3. Set default configuration.
- 4. Create at least one boot selection.
- 5. Setup autoboot, if desired.
- 6. Run the EISA configuration utility.

-> A menu item with an arrow represents a section of the NVRAM with a problem. Select these items (in top to bottom order) to repair the NVRAM before attempting to boot or install Windows NT.

"Reset system to factory defaults" does steps 2 -- 5 for a typical system.

Home, End, Delete, and Backspace will help you edit strings. The ESCape key returns from a menu, and aborts a sequence.

The firmware automatically reboots if the configuration is changed.

Press any key to continue...

Saving the System Setup or Quitting the Setup Menu

# **Saving the System Setup or Quitting the Setup Menu**

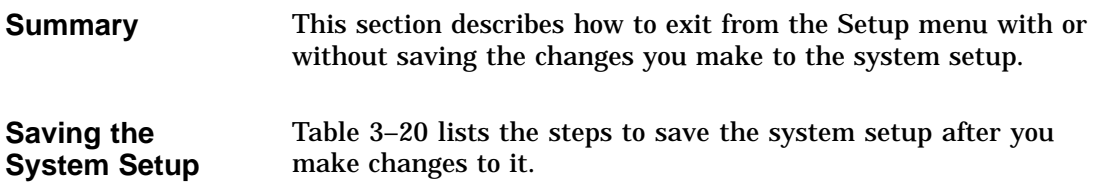

# **Table 3–20 Saving the System Setup**

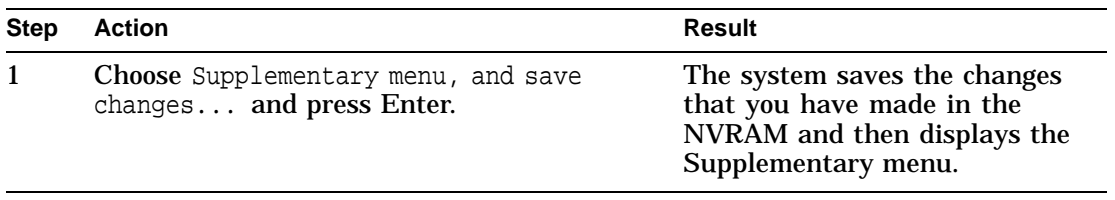

**Quitting Without Saving** Table 3–21 lists the steps to quit from the Setup menu without saving the changes that you made to the system setup.

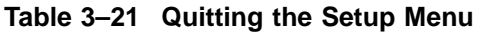

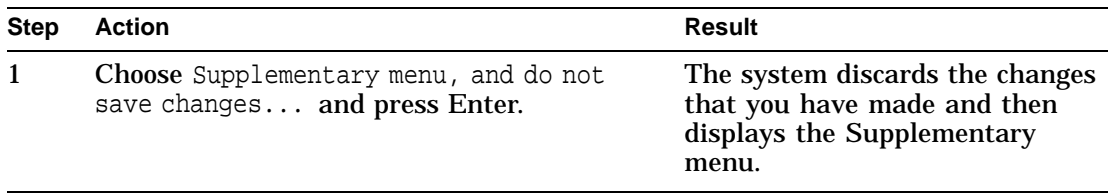

# **4**

# **Managing ARC Boot Selections (Microsoft Windows NT)**

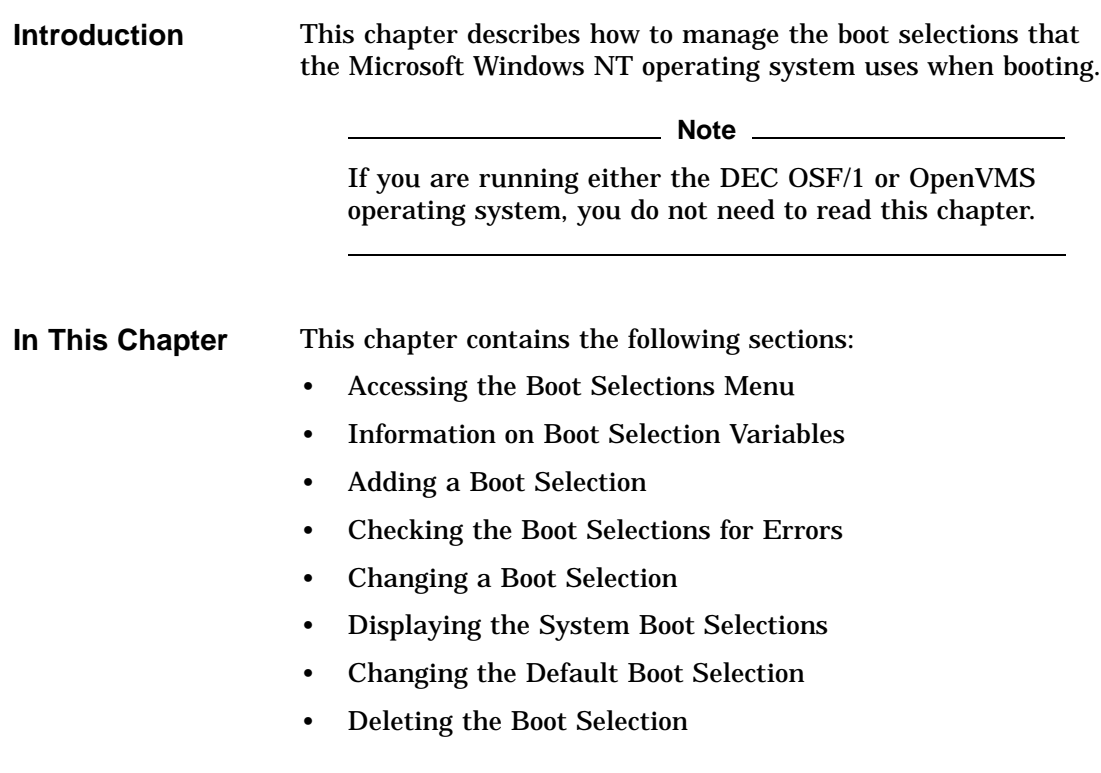

Accessing the Boot Selections Menu

# **Accessing the Boot Selections Menu**

**Summary** This section describes how to access the Boot selections menu.

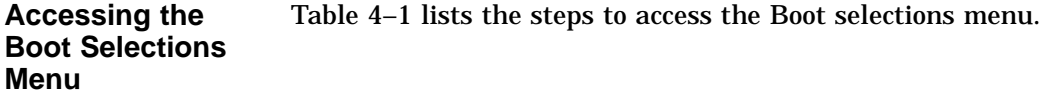

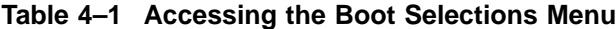

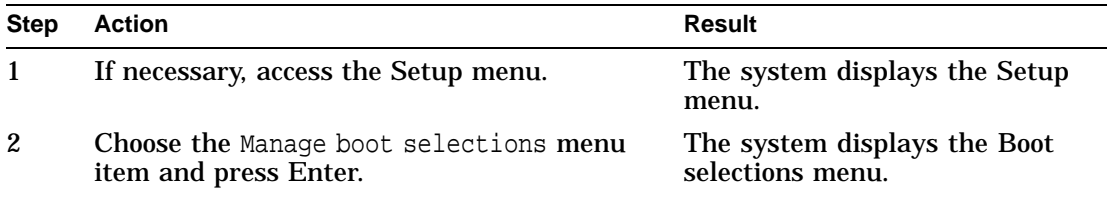

#### **Boot Selections Menu Example** Example 4–1 shows the Boot selections menu.

## **Example 4–1 Boot Selections Menu**

ARC Multiboot Alpha AXP Version n.nn Copyright (c) 1993 Microsoft Corporation Copyright (c) 1994 Digital Equipment Corporation Boot selections menu: Add a boot selection Change a boot selection Check boot selections Delete a boot selection Dump boot selections Rearrange boot selections Setup menu... Use the arrow keys to select, then press Enter.

Information on Boot Selection Variables

# **Information on Boot Selection Variables**

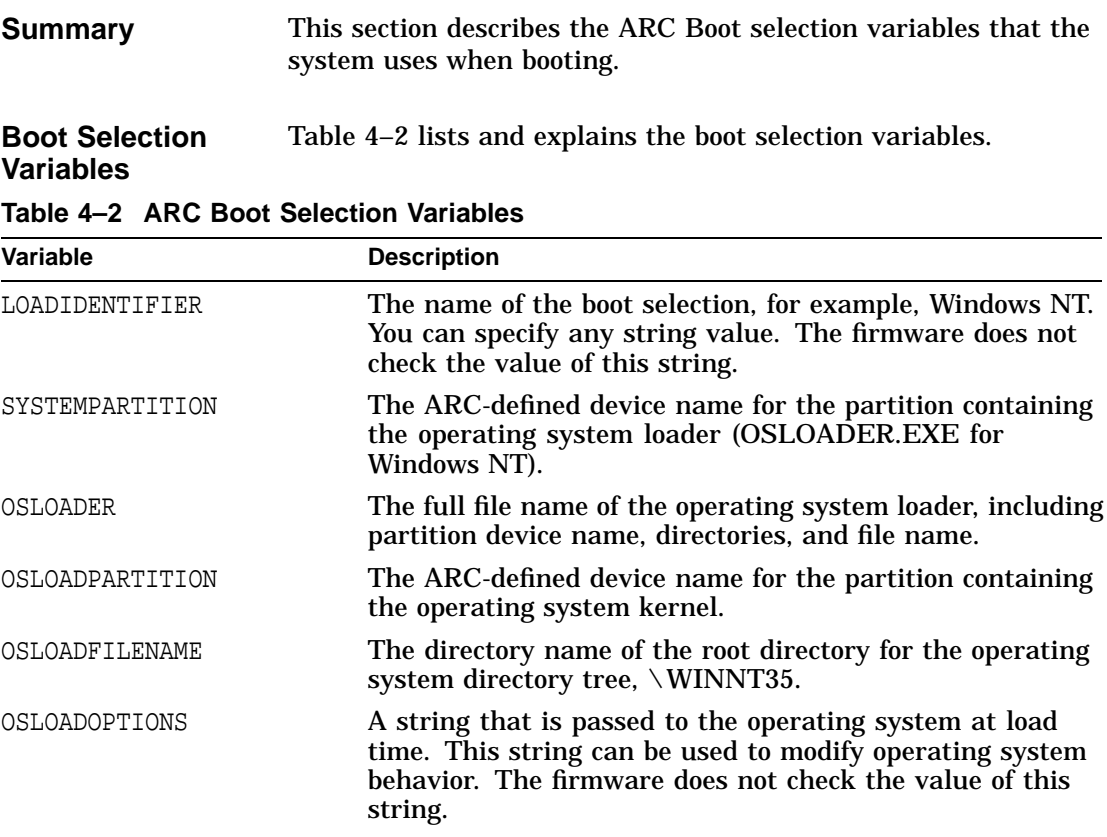

Adding a Boot Selection

# **Adding a Boot Selection**

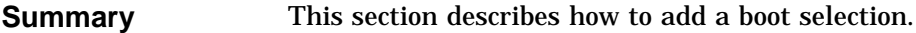

| <b>Adding a Boot</b> | Table 4-3 lists the steps that you must follow to add a boot |
|----------------------|--------------------------------------------------------------|
| <b>Selection</b>     | selection.                                                   |

**Table 4–3 Adding a Boot Selection**

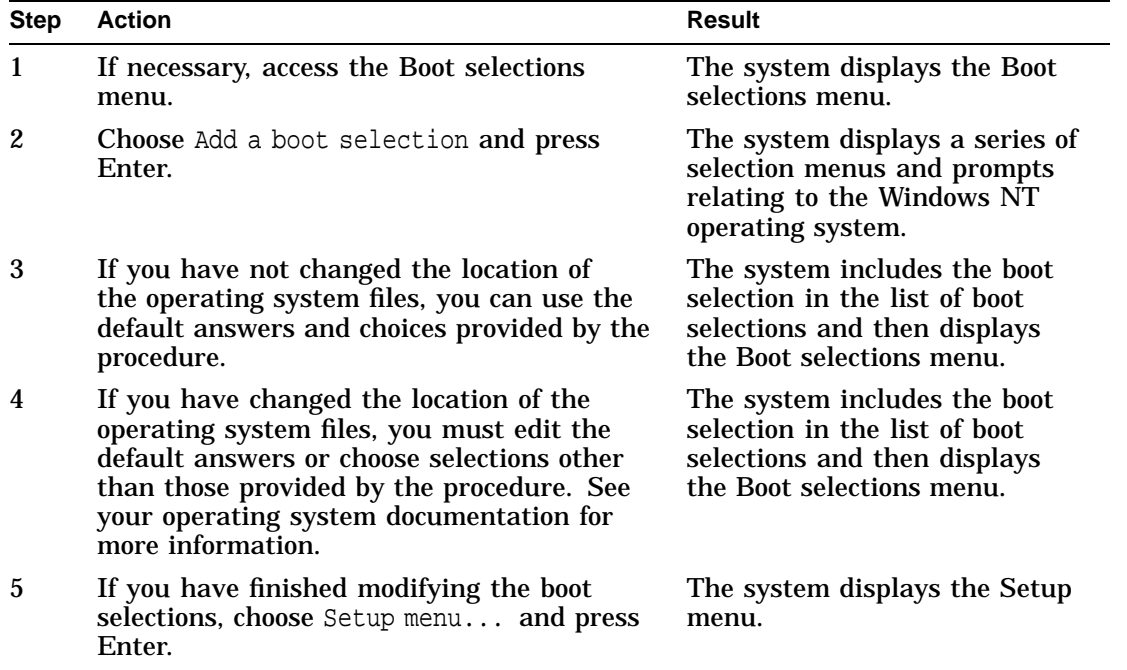
Adding a Boot Selection

**Example** Example 4–2 shows an example of adding a boot selection. **Example 4–2 Adding a Boot Selection** Select a system partition for this boot selection: Scsi Hard Disk 0 Partition 1 **New system partition** Enter location of system partition for this boot selection: Select media: **Scsi Hard Disk** Floppy Disk CD-ROM Enter SCSI ID: **4** Enter the osloader directory and name: **\os\nt\osloader.exe** Is the operating system in the same partition as the osloader: Yes **No** Enter location of os partition: Select media: **Scsi Hard Disk** Floppy Disk CD-ROM Enter SCSI ID: **0** Enter partition : **1** Enter the operating system root directory: **\winnt** Enter a name for this boot selection: Windows NT Do you want to initialize the debugger at boot time: Yes **No**

Checking the Boot Selections for Errors

# **Checking the Boot Selections for Errors**

| <b>Summary</b>                                | This section describes how to check the system boot selections<br>for errors.                             |  |
|-----------------------------------------------|----------------------------------------------------------------------------------------------------|--|
| <b>Errors in Boot</b>                         | There are two main causes of errors in boot selections:                                                   |  |
| <b>Selections</b>                             | The boot selection is defined incorrectly<br>٠                                                            |  |
|                                               | This causes the system to search in the wrong locations for<br>the operating system files.                |  |
|                                               | The operating system is installed incorrectly<br>$\bullet$                                                |  |
|                                               | This causes the system to fail when it tries to locate the<br>operating system files.                     |  |
|                                               | You must consider both possibilities when trying to correct any<br>errors detected in the boot selection. |  |
| <b>Checking the</b><br><b>Boot Selections</b> | Table 4-4 lists the steps that you must follow to check the boot<br>selections for errors.                |  |

**Table 4–4 Checking the Boot Selections for Errors**

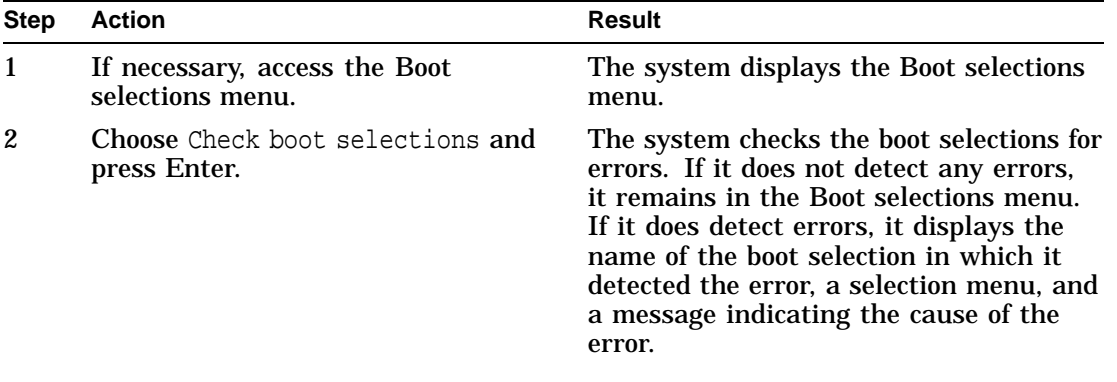

(continued on next page)

Checking the Boot Selections for Errors

| <b>Step</b> | <b>Action</b>                                                                                                    | <b>Result</b>                                                                                                    |
|-------------|----------------------------------------------------------------------------------------------------|----------------------------------------------------------------------------------------------------|
| 3           | If you want to change the boot<br>selection variables causing the<br>error, choose the Change this boot<br>selection menu item and press<br>Enter. Follow the steps listed in<br>Table 4-5 starting at step 4 for<br>information on changing the variable<br>values. | The system displays the Boot selection<br>edit display, listing the boot selection<br>variables and their values.                                                                                                    |
| 4           | If you want to delete the boot<br>selection, choose Delete this boot<br>selection and press Enter.                                                                                                    | The system deletes the boot selection. If<br>the system detects more boot selections<br>with errors, it repeats the display<br>for that boot selection. Otherwise, it<br>displays the Boot selections menu.                                                                       |
| 5           | If you want to ignore errors in<br>the boot selection, choose Ignore<br>problems with this boot selection<br>and press Enter.                                                                                                    | If the system detects more boot selections<br>with errors, it repeats the display<br>for that boot selection. Otherwise, it<br>displays the Boot selections menu.<br>When you return to the Setup menu,<br>the Manage boot selections menu item<br>error indicator $(-)$ remains. |
| 6           | If you have finished modifying the<br>boot selections, choose Setup menu<br>and press Enter.                                                                                                    | The system displays the Setup menu.                                                                                                    |

**Table 4–4 (Cont.) Checking the Boot Selections for Errors**

**Example** Example 4-3 shows an example of the display that results when the system detects an error in a boot selection.

#### **Example 4–3 Checking the Boot Selections for Errors**

Problems were found with Windows NT . Choose an action: Ignore problems with this boot selection

Delete this boot selection Change this boot selection OSLOADPARTITION cannot be found, value is:

scsi()disk(0)rdisk()partition(2)

Changing a Boot Selection

# **Changing a Boot Selection**

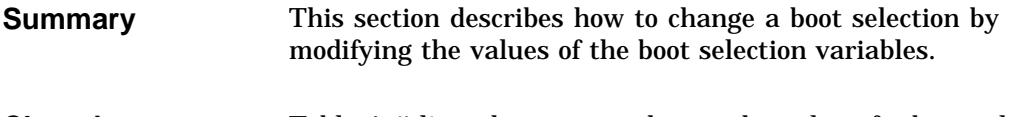

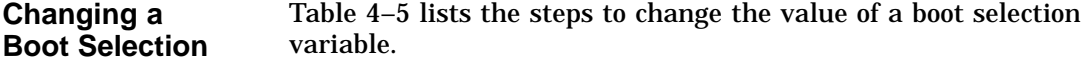

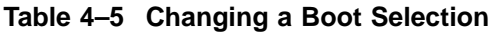

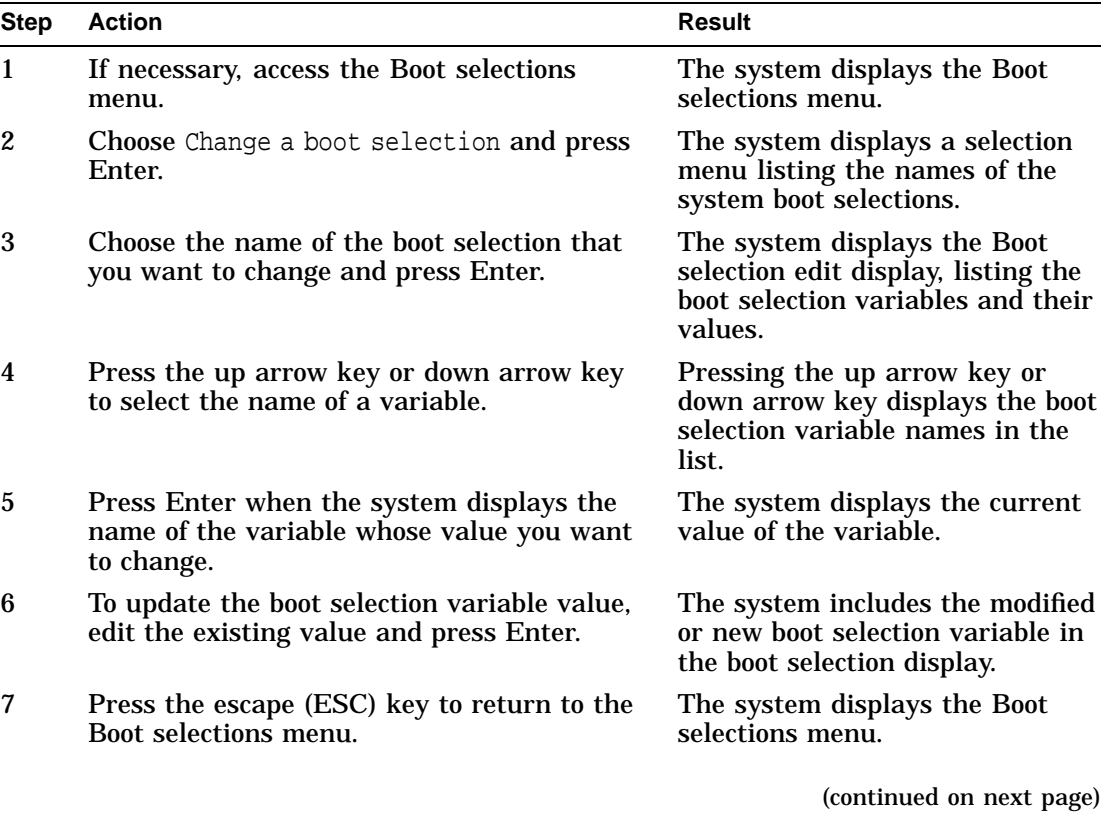

**4–8** Managing ARC Boot Selections (Microsoft Windows NT)

Changing a Boot Selection

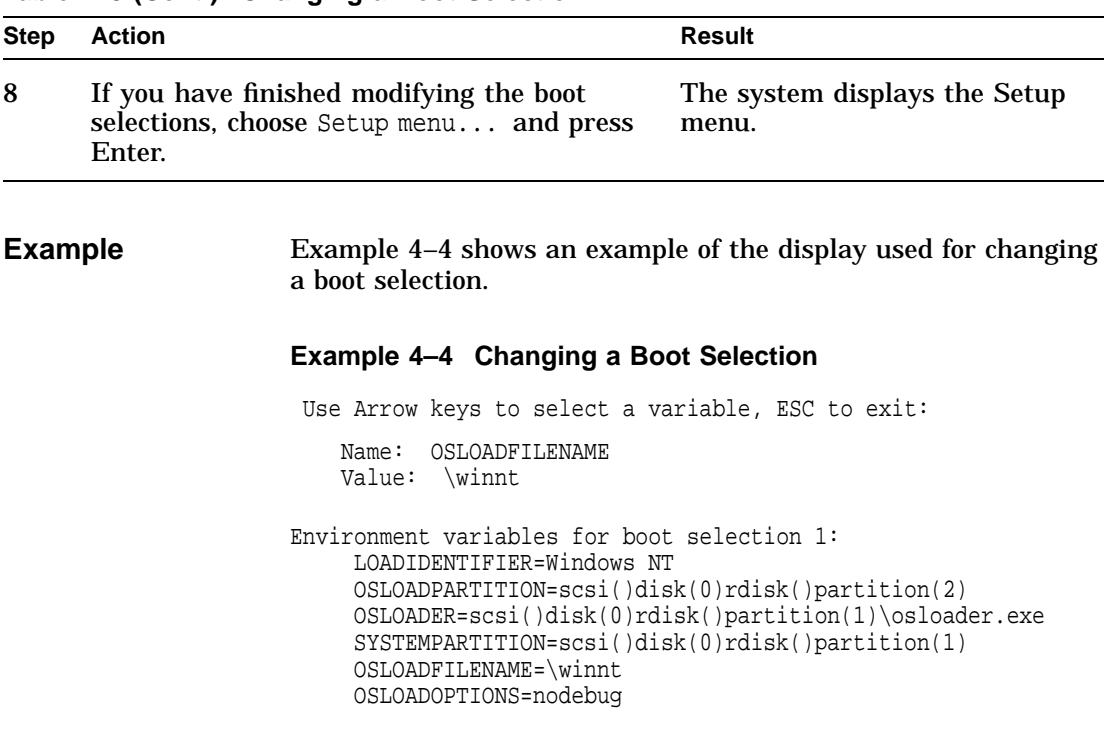

## **Table 4–5 (Cont.) Changing a Boot Selection**

Displaying the System Boot Selections

**Selections**

# **Displaying the System Boot Selections**

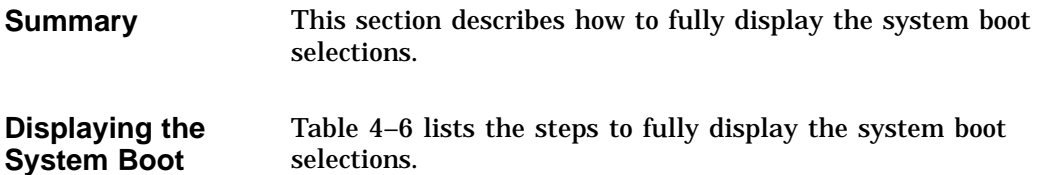

### **Table 4–6 Displaying the System Boot Selections**

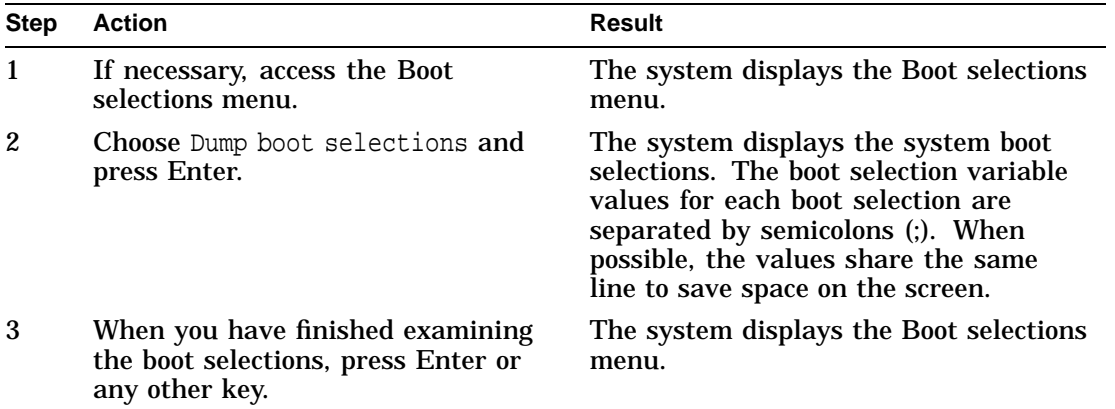

Displaying the System Boot Selections

#### **Example** Example 4–5 shows an example of a boot selections display.

#### **Example 4–5 System Boot Selections Display**

LOADIDENTIFIER=Windows NT 2; Windows NT ; Windows NT 3 SYSTEMPARTITION=scsi()disk(0)rdisk()partition(1); scsi()disk(1)rdisk()partition(1); scsi()disk(0)rdisk()partition(1) OSLOADER=scsi()disk(0)rdisk()partition(1)\os\nt\osloader.exe; scsi()disk(0)rdisk()partition(1)\os\nt\osloader.exe; scsi()disk(0)rdisk()partition(1)\osloader.exe OSLOADPARTITION=scsi()disk(0)rdisk()partition(1); scsi()disk(0)rdisk()partition(1); scsi()disk(0)rdisk()partition(2)  $\verb|OSLOADFILENAME={\rm int}\;{\rm int}\;$ OSLOADOPTIONS=nodebug;nodebug;nodebug

Press any key to continue...

Changing the Default Boot Selection

# **Changing the Default Boot Selection**

| <b>Summary</b>                                                 | This section describes how to change the default boot selection.                                                                                                    |
|----------------------------------------------------------------|----------------------------------------------------------------------------------------------------|
| <b>Default Boot</b><br><b>Selection</b><br><b>Definition</b>   | The default boot selection is the first boot selection on the system<br>boot selections list. It is the boot selection that the system<br>attempts to boot automatically if the AUTOLOAD environment<br>variable is set to YES. |
| <b>Changing the</b><br><b>Default Boot</b><br><b>Selection</b> | Table 4–7 lists the steps to change the default boot selection.                                                                                                    |

**Table 4–7 Changing the Default Boot Selection**

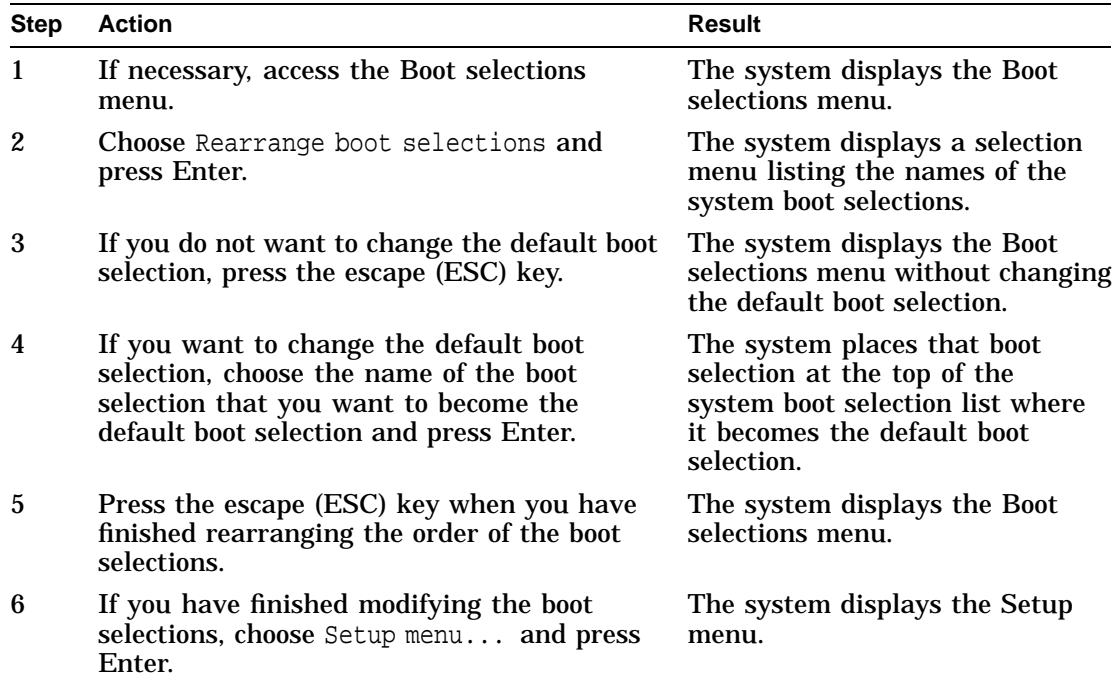

Changing the Default Boot Selection

**Example** Example 4–6 shows an example of changing the default boot selection.

**Example 4–6 Changing the Default Boot Selection**

Pick selection to move to the top, ESC to exit: Windows NT Windows NT 2 **Windows NT 3**

Deleting a Boot Selection

# **Deleting a Boot Selection**

#### **Summary** This section describes how to delete a boot selection.

#### **Deleting a Boot Selection** Table 4–8 lists the steps to delete a boot selection.

#### **Table 4–8 Deleting a Boot Selection**

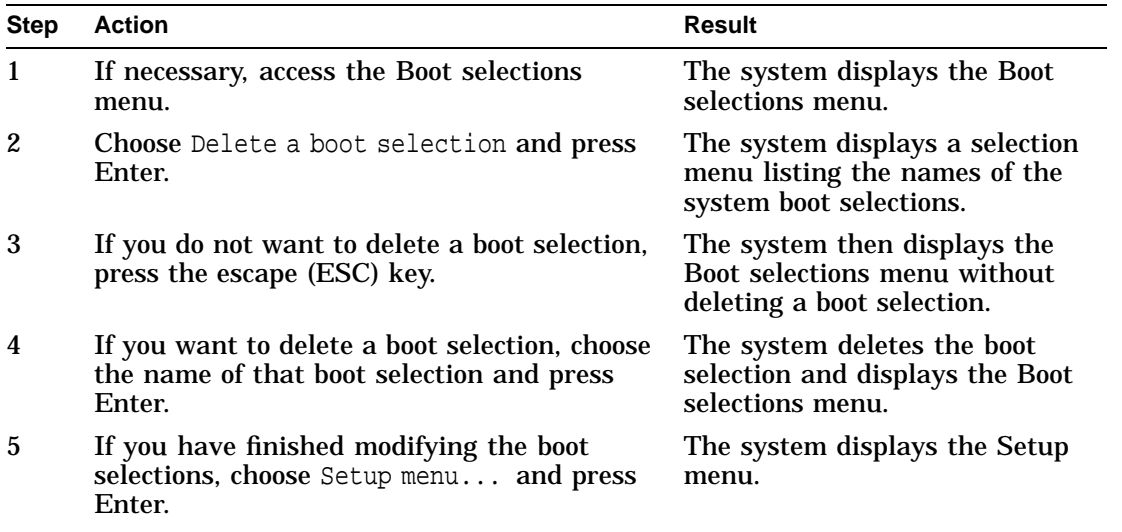

**Example** Example 4-7 shows an example of deleting a boot selection.

#### **Example 4–7 Deleting a Boot Selection**

Selection to delete: **Windows NT** Windows NT 2 Windows NT 3

# **Index**

# **A**

A: environment variable (ARC), 3–40 Alternative operating system, booting (ARC), 3–15 arc command (SRM), 1–13 ARC firmware accessing the Boot menu, 3–12 adding a boot selection, 4–4 boot device names, listing, 3–23 Boot menu functions, 3–7 Boot selections menu, 4–2 booting default boot selection, 3–13 changing boot selections, 4–8 changing the default boot selection, 4–12 configuring floppy drives, 3–32 default environment variables, 3–37,  $3 - 40$ deleting a boot selection, 4–14 device names, 3–17 discarding Setup menu changes, 3–47 displaying boot selections, 4–10 editing environment variables, 3–37 hardware configuration display, 3–24 help, 3–45 interface menus, 3–1 introduction, 3–7 invoking from SRM firmware, 1–13 keyboard and keys, 3–7 monitor program, 3–7 resetting to defaults, 3–42 running a program from, 3–17 saving Setup menu changes, 3–47 setting default system partition, 3–29

ARC firmware (cont'd) setting time and date, 3–27 Setup menu, 3–21, 3–45 Setup menu functions, 3–7 Supplementary menu, 3–19 Supplementary menu functions, 3–7 updating, 3–20 using,  $3-1$ ARC interface help menu, 3–44 key functions, 3–7 Autoboot DEC OSF/1, 1–25 OpenVMS, 1–25 Windows NT (ARC), 3–35 AUTOLOAD environment variable (ARC), 3–30, 3–35, 3–41 auto\_action environment variable (SRM), 1–23

# **B**

boot command (SRM), 1–14 boot command, in secure mode, 2–7 Boot device, default setting for DEC OSF/1, 1–26 setting for OpenVMS, 1–26 setting for Windows NT, 4–12 Boot devices ARC firmware names listing, 3–23 in hardware configuration display, 3–24 Boot examples (SRM), 1–15 Boot flags (SRM), 1–15

Boot menu (ARC) accessing, 3–12 functions, 3–7 Boot procedure ARC boot selections, 4–1 booting alternative operating system (ARC), 3–15 booting DEC OSF/1 automatically, 1–25 booting default boot selection (ARC), 3–13 booting OpenVMS automatically, 1–25 booting Windows NT automatically, 3–35 Boot selection variables (ARC) displaying, 4–10 editing, 4–8 LOADIDENTIFIER, 4–3 OSLOADER, 4–3 OSLOADFILENAME, 4–3 OSLOADOPTIONS, 4–3 OSLOADPARTITION, 4–3 SYSTEMPARTITION, 4–3 Boot selections (ARC) adding, 4–4 alternative, booting, 3–15 changing, 4–8 checking for errors, 4–6 default, booting, 3–13 default, changing, 4–12 deleting, 4–14 displaying, 4–10 managing, 4–1 Boot selections menu (ARC) accessing, 4–2 bootdef\_dev environment variable (SRM), 1–23 Bootstrap command (SRM), 1–14 examples (SRM), 1–15 flags  $(SRM)$ ,  $1-15$ boot\_osflags environment variable (SRM), 1–23 Bus probe algorithm, setting, 1–31 Buses, displaying (SRM), 1–58

bus\_probe\_algorithm environment variable (SRM), 1–23

#### **C**

C: environment variable, 3–18 **Changes** discarding in ARC firmware, 3–47 saving in ARC firmware, 3–47 Characters, control, supported in console mode, 1–9 Characters, keyboard, supported in console mode, 1–9 clear password, security command, 2–6 Commands *See* Console commands (SRM) Compact disc drive running Windows NT programs from, 3–17 Configuration capacities floppy drive, 3–33 Console action setting at power-up, 1–25 Console commands arc, 1–13 boot, 1–14 continue, 1–16 ecu, 1–17 help, 1–18 init, 1–19 language, 1–41 man, 1–18 set, 1–22 set auto\_action, 1–25 set bootdef\_dev, 1–26 set boot\_osflags, 1–28 set bus\_probe\_algorithm, 1–31 set console, 1–32 set cpu\_enabled, 1–33 set er\*0\_protocols, 1–35 set ew\*0\_mode, 1–37 set ew\*0\_protocols, 1–35 set host, 1–39 set ocp\_text, 1–43 set os\_type, 1–44

Console commands (cont'd) set pci\_parity, 1–46 set pk\*0\_fast, 1–47 set pk\*0\_host\_id, 1–49 set pk\*0\_soft\_term, 1–50 set tga\_sync\_green, 1–52 show, 1–53 show config, 1–55 show device, 1–58 show fru, 1–61 show memory, 1–63 show pal, 1–64 show version, 1–65 test, 1–66 Console commands (SRM) differences between VAX and Alpha, 1–12 displaying, 1–12 displaying information about, 1–18 editing, 1–10 extending to a second line, 1–10 format, 1–12 list of, 1–7, 1–11 online help, 1–12 recalling, 1–10 set os\_type, 3–12 console environment variable (SRM), 1–23 Console firmware ARC, updating, 3–20 DEC OSF/1, 1–3, 3–3 OpenVMS, 1–3, 3–3 operating system support, 1–2, 3–2 overview, 1–2, 3–2 services, 1–2, 3–2 setting default, 1–44 updating, xv Windows NT, 1–2, 3–2 Console interfaces switching between, 1–6, 3–6 Console mode keyboard characters, 1–9 supported control characters on VT-series terminals, 1–9 Console modes secure mode, 2–2 user mode, 2–2

CONSOLEIN environment variable (ARC),  $3-40$ CONSOLEOUT environment variable (ARC), 3–40 continue command (SRM), 1–16 Control characters use of with VT-series terminal, 1–9 Controllers, displaying (SRM), 1–58 COUNTDOWN environment variable (ARC), 3–30, 3–35, 3–41 cpu\_enabled environment variable (SRM), 1–23 Ctrl/x command, secure mode, 2–8

# **D**

Date setting for ARC firmware, 3–27 Default ARC boot selection, booting, 3–13 selection, changing, 4–12 Default boot device setting (SRM), 1–26 Default boot flags setting (SRM), 1–28 Default system partition setting from ARC interface, 3–29 **Defaults** resetting ARC firmware to, 3–42 Device names ARC firmware, 3–17 Device naming convention, 1–58 Devices ARC firmware boot names listing, 3–23 displaying (SRM), 1–58 in hardware configuration display, 3–24 DISABLEPCIPARITYCHECKING environment variable (ARC), 3–41 Disabling CPUs, 1–33 Disk drives device names, 3–18 running programs from, 3–18

DUP server, connecting console program to, 1–39

## **E**

**ECU** invoking, 1–17 ecu command (SRM), 1–17 EISA Configuration Utility (ECU), 1–5 EISA devices, displaying, 3–23 Enabling CPUs, 1–33 Environment variables default ARC, 3–40 Environment variables (ARC) *See also* Boot selection variables A:  $3-40$ AUTOLOAD, 3–30, 3–35, 3–41 C:, 3–18 CONSOLEIN, 3–40 CONSOLEOUT, 3–40 COUNTDOWN, 3–30, 3–35, 3–41 creating, 3–37 DISABLEPCIPARITYCHECKING, 3–41 editing for Windows NT, 3–37 FLOPPY, 3–32, 3–40 FLOPPY2, 3–32, 3–41 FWSEARCHPATH, 3–30, 3–40 KEYBOARDTYPE, 3–41 other, 3–41 resetting default variables, 3–37 SYSTEMPARTITION, 3–31 TIMEZONE, 3–40 Environment variables (SRM) list of, 1–23 preset values, 1–23 setting or modifying, 1–22 value, displaying, 1–53 er\*0\_protocols environment variable (SRM), 1–23 Errors checking the ARC boot selections, 4–6 commands to report, 1–61 Ethernet option, configuring (SRM), 1–37

ew\*0\_protocols environment variable (SRM), 1–23 Exiting, ARC Setup menu, 3–47

#### **F**

Factory defaults resetting for Windows NT, 3–42 FAT file format, 3–17 File formats FAT, 3–17 for running programs, 3–17 NTFS, 3–17 Firmware *See* Console firmware Firmware version displaying information for (SRM), 1–65 Floppy disk drive capacities, 3–33 configuring for Windows NT, 3–32 FLOPPY environment variable (ARC), 3–32, 3–40 running Windows NT programs from, 3–17 FLOPPY2 environment variable (ARC), 3–32, 3–41 Formats, hardware configuration display, 3–23 FRUs commands to report errors, 1–61 FWSEARCHPATH environment variable (ARC), 3–30, 3–40

### **H**

Hardware configuration display, ARC, 3–24 Hardware configuration, displaying, 3–23 Hardware devices *See* Devices Help accessing in console mode (SRM), 1–12 on ARC firmware, 3–45 help command (SRM), 1–18

Help menu item ARC firmware, 3–45 Help screen on ARC firmware Setup menu, 3–45

## **I**

init command (SRM), 1–19 Initialization, system, 1–19

## **K**

Keyboard ARC firmware keys, 3–7 Keyboard characters, supported in console mode, 1–9 KEYBOARDTYPE environment variable (ARC), 3–41

# **L**

language environment variable (SRM), 1–23 Language, setting default, 1–41 LOADIDENTIFIER boot selection variable (ARC), 4–3 login, security command, 2–4

# **M**

man command (SRM),  $1-18$ Memory module displaying information for (SRM), 1–63 Monitor ARC keyboard keys, 3–7

## **N**

Network protocols, enabling (SRM), 1–35 NTFS file format, 3–17

# **O**

ocp\_text environment variable (SRM), 1–23 Online help in console mode (SRM), 1–12 Operating system setting default, 1–44 OSLOADER boot selection variable (ARC), 4–3 OSLOADFILENAME boot selection variable (ARC), 4–3 OSLOADOPTIONS boot selection variable (ARC), 4–3 OSLOADPARTITION boot selection variable (ARC), 4–3 os\_type environment variable (SRM), 1–23

# **P**

PALcode version displaying information for (SRM), 1–64 Parity checking, disabling, 1–46 Partitions, system names, 3–18 setting default from ARC interface, 3–29 pci\_parity environment variable (SRM), 1–23 pk\*0\_soft\_term environment variable (SRM), 1–23 Power-up output, displaying (SRM), 1–32 Power-up/diagnostic display setting message on (SRM), 1–43 Program, resuming, 1–16 Program, Windows NT running, 3–17 valid ARC firmware programs, 3–17

# **Q**

QLogic ISP1020 controller, enabling or disabling (SRM), 1–50 Quitting, ARC Setup menu, 3–47

# **R**

RAID Configuration Utility (RCU), 1–5 Reset Windows NT factory defaults, 3–42 Root number, 1–29

# **S**

SCSI controller bus node ID setting default (SRM), 1–49 SCSI controller, QLogic ISP1020, enabling or disabling (SRM), 1–50 SCSI devices in hardware configuration display, 3–24 SCSI devices, displaying, 3–23 SCSI, fast configuring (SRM), 1–47 Secure mode, 2–2 Secure mode functions, 2–7 Security commands clear password, 2–6 login, 2–4 set password, 2–3 set secure, 2–4 set auto\_action command (SRM), 1–25 set bootdef\_dev command (SRM), 1–26 set boot\_osflags command (SRM), 1–28 boot flags argument (DEC OSF/1), 1–28 boot flags argument (OpenVMS), 1–29 root number argument (DEC OSF/1), 1–28 root number argument (OpenVMS), 1–29 set bus\_probe\_algorithm command (SRM), 1–31 set command (SRM), 1–22 set console command (SRM), 1–32 set cpu\_enabled command (SRM), 1–33 set er\*0\_protocols command (SRM), 1–35 set ew\*0\_mode command (SRM), 1–37 set ew\*0\_protocols command (SRM), 1–35 set host command (SRM), 1–39

set language command (SRM), 1–41 supported languages, 1–42 set ocp\_text command (SRM), 1–43 set os\_type command (SRM), 1–44 set password, security command, 2–3 set pci\_parity command (SRM), 1–46 set pk\*0\_fast command (SRM), 1–47 set pk\*0\_host\_id command (SRM), 1–49 set pk\*0\_soft\_term command (SRM), 1–50 set secure, security command, 2–4 set tga\_sync\_green command (SRM), 1–52 Setup menu, ARC, 3–45 accessing, 3–21 discarding changes, 3–47 example, 3–22 exiting or quitting, 3–47 functions, 3–7 saving changes, 3–47 show command (SRM), 1–53 show config command (SRM), 1–55 show device command (SRM), 1–58 show fru command (SRM), 1–61 show memory command (SRM), 1–63 show pal command (SRM), 1–64 show version command (SRM), 1–65 SRM console commands *See* Console commands (SRM) SRM interface switching to, 1–6, 3–6 switching to ARC from, 1–6, 3–6 start and continue commands, secure mode,  $2 - 7$ Supplementary menu, ARC accessing, 3–19 example, 3–19 functions, 3–7 System resetting to ARC firmware defaults, 3–42 System date and time setting from ARC interface, 3–27 System devices ARC firmware boot device names, 3–23 System initialization, 1–19

System partition defined, 3–29 setting from ARC interface, 3–29 System setup, Windows NT quitting without saving, 3–47 saving, 3–47 System, testing, 1–66 SYSTEMPARTITION boot selection variable (ARC), 4–3 SYSTEMPARTITION environment variable, 3–31

# **T**

**Terminal** ARC firmware keys, 3–7 test command (SRM), 1–66 Testing system, 1–66 TGA monitor, synchronizing, 1–52 tga\_sync\_green environment variable (SRM), 1–23

#### Time

setting for ARC firmware, 3–27 TIMEZONE environment variable (ARC), 3–40

# **U**

User mode, 2–2

# **V**

VAX console commands, 1–12 VT420 keyboard, 1–10

# **W**

Windows NT booting alternative operating system, 3–15 booting automatically, 3–35

# **How to Order Additional Documentation**

#### **Technical Support**

If you need help deciding which documentation best meets your needs, call 800-DIGITAL (800-344-4825) and press 2 for technical assistance.

#### **Electronic Orders**

If you wish to place an order through your account at the Electronic Store, dial 800-234-1998, using a modem set to 2400- or 9600-baud. You must be using a VT terminal or terminal emulator set at 8 bits, no parity. If you need assistance using the Electronic Store, call 800-DIGITAL (800-344-4825) and ask for an Electronic Store specialist.

### **Telephone and Direct Mail Orders**

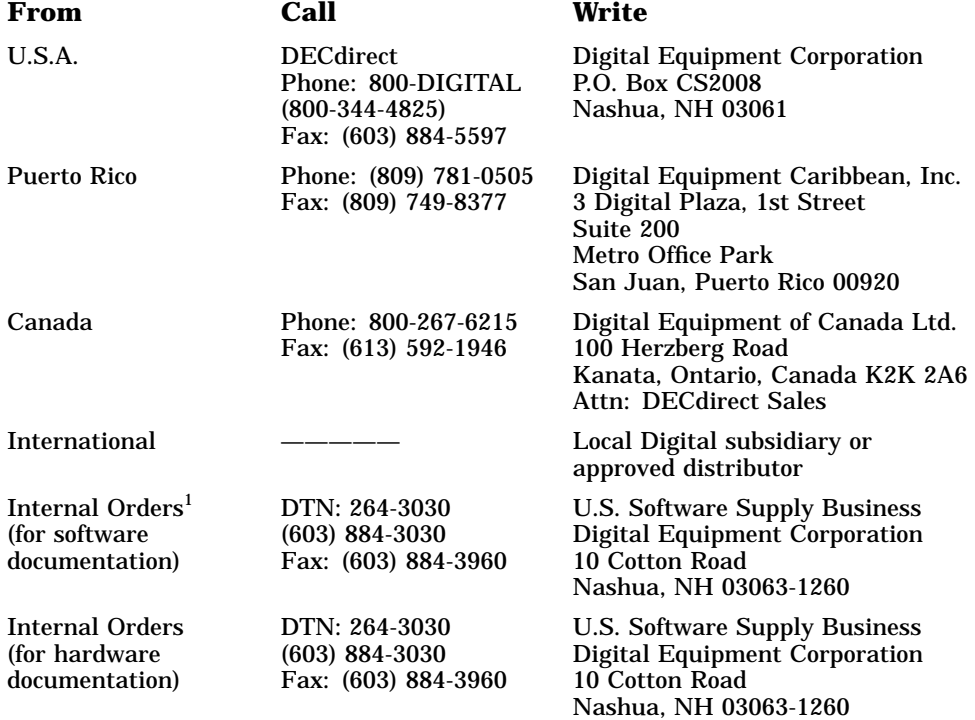

1Call to request an Internal Software Order Form (EN–01740–07).

# **Reader's Comments**

**Firmware Reference Guide EK-AXPFW-RM. B01**

Your comments and suggestions help us improve the quality of our publications. Thank you for your assistance.

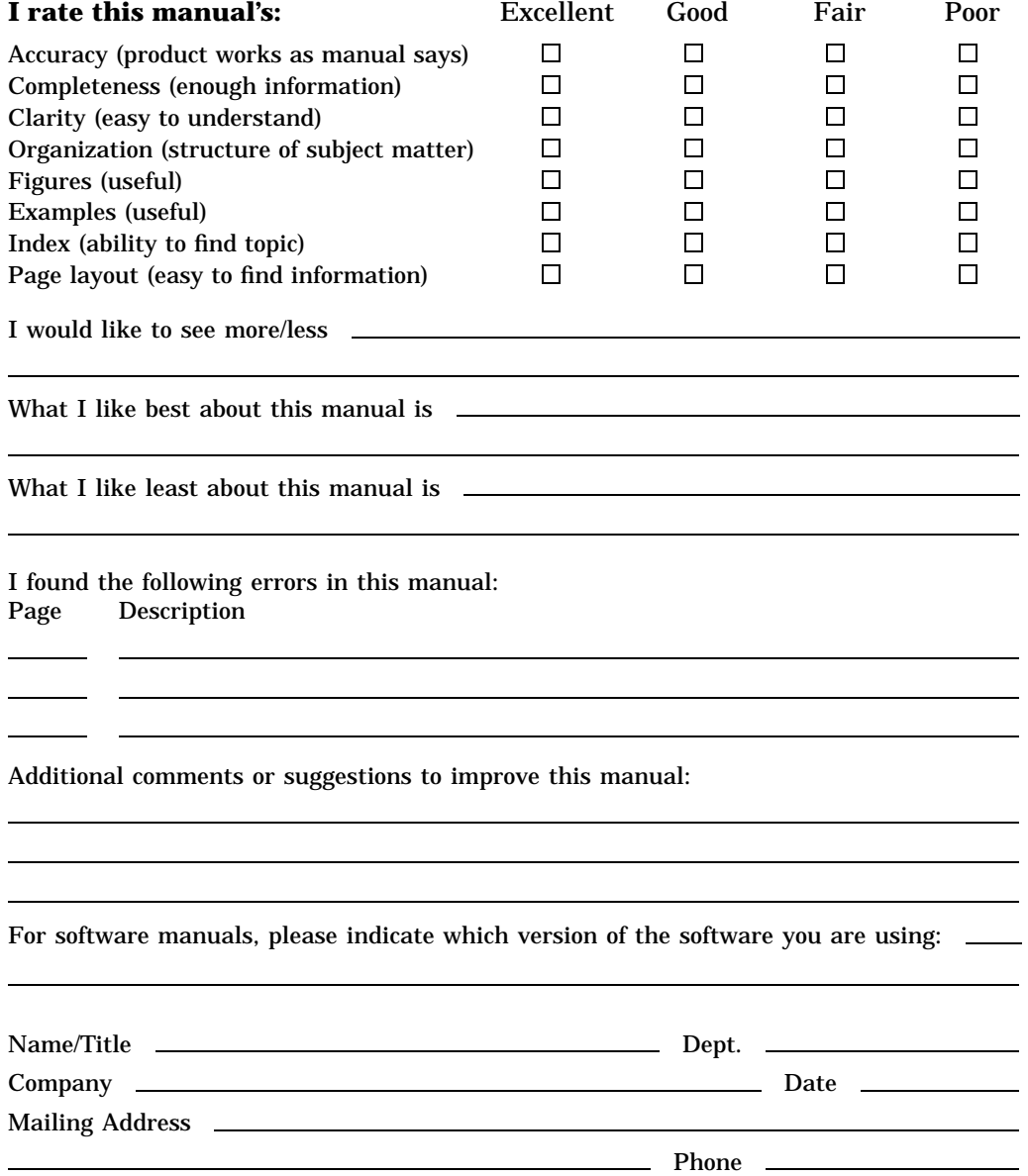

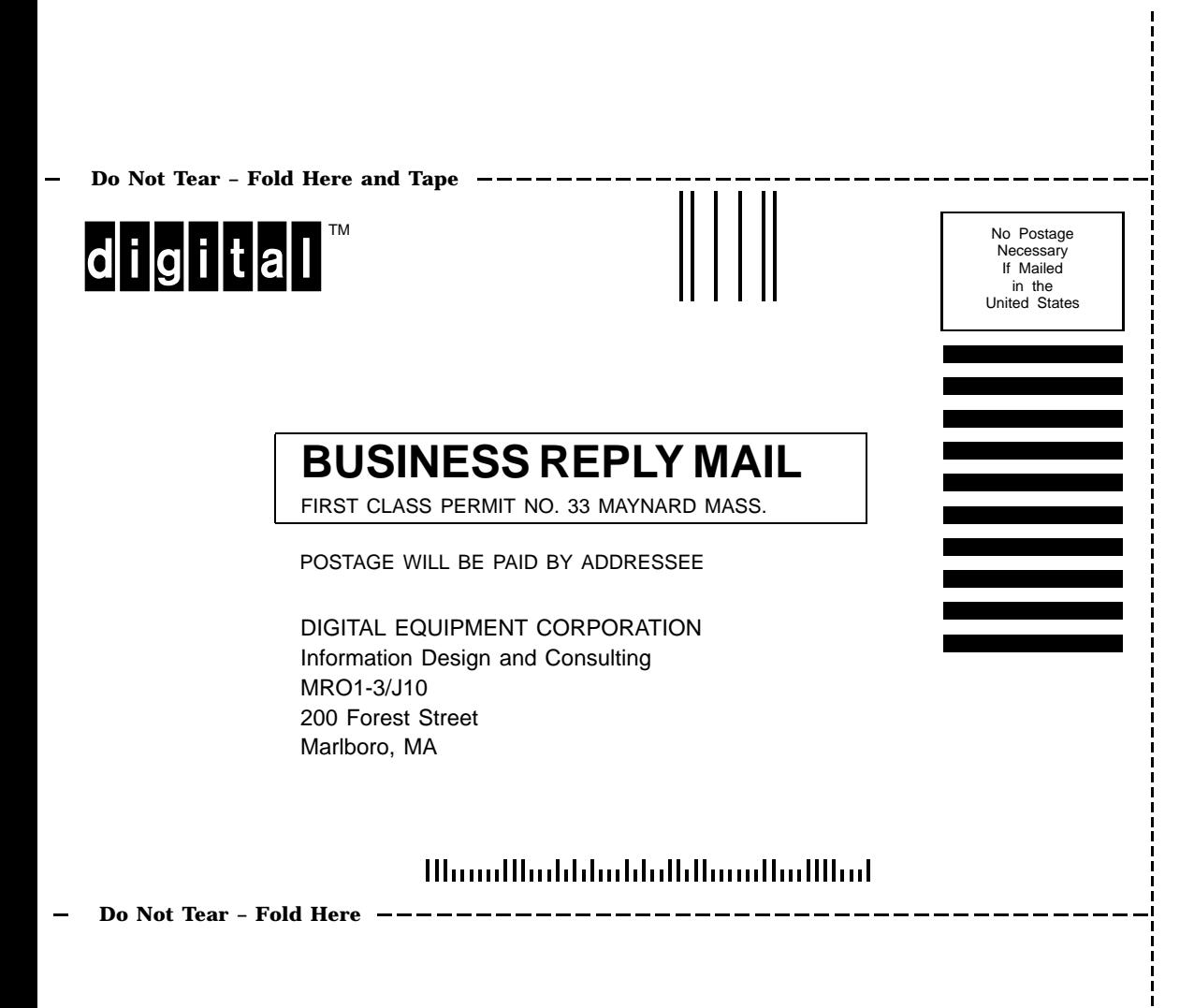